# IMAGENICS

# **SLOT-TYPE MATRIX SWITCHER** STMS-3232

取扱説明書

お買い上げ頂きありがとうございます。

STMS-3232は、入出力スロットボードを入れ替えることで、様々な映像信号に対応することのできる4Kフル スペック対応のスロット型マトリックススイッチャーです。本体フロントタッチパネルによる各種操作、及 び、LANによる外部制御にも対応しています。

この取扱説明書をよくご覧になった上、保証書と共に本書をいつでも見られる場所に保管ください。

# 安全にお使いいただくために

<span id="page-1-0"></span>本機は、安全に十分配慮して設計されています。しかし、誤った使い方をすると火災や感電などにより人身 事故になることがあり危険です。事故を防ぐために次のことを必ずお守りください。

絵表示について

この取扱説明書には、安全にお使いいただくためのさまざまな絵表示をしてあります。 その表示を無視して、誤った取扱をすることによって生じる内容を次の様に区分しています。 内容をよく理解してからお読みください。

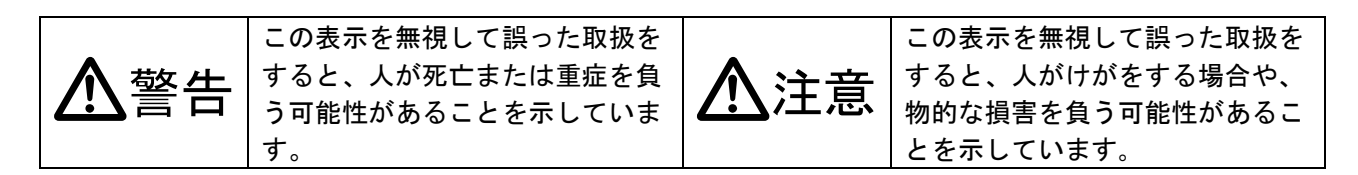

絵表示の意味(絵表示の一例です)

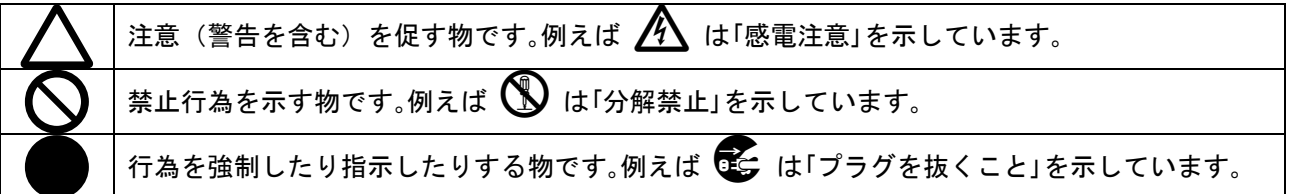

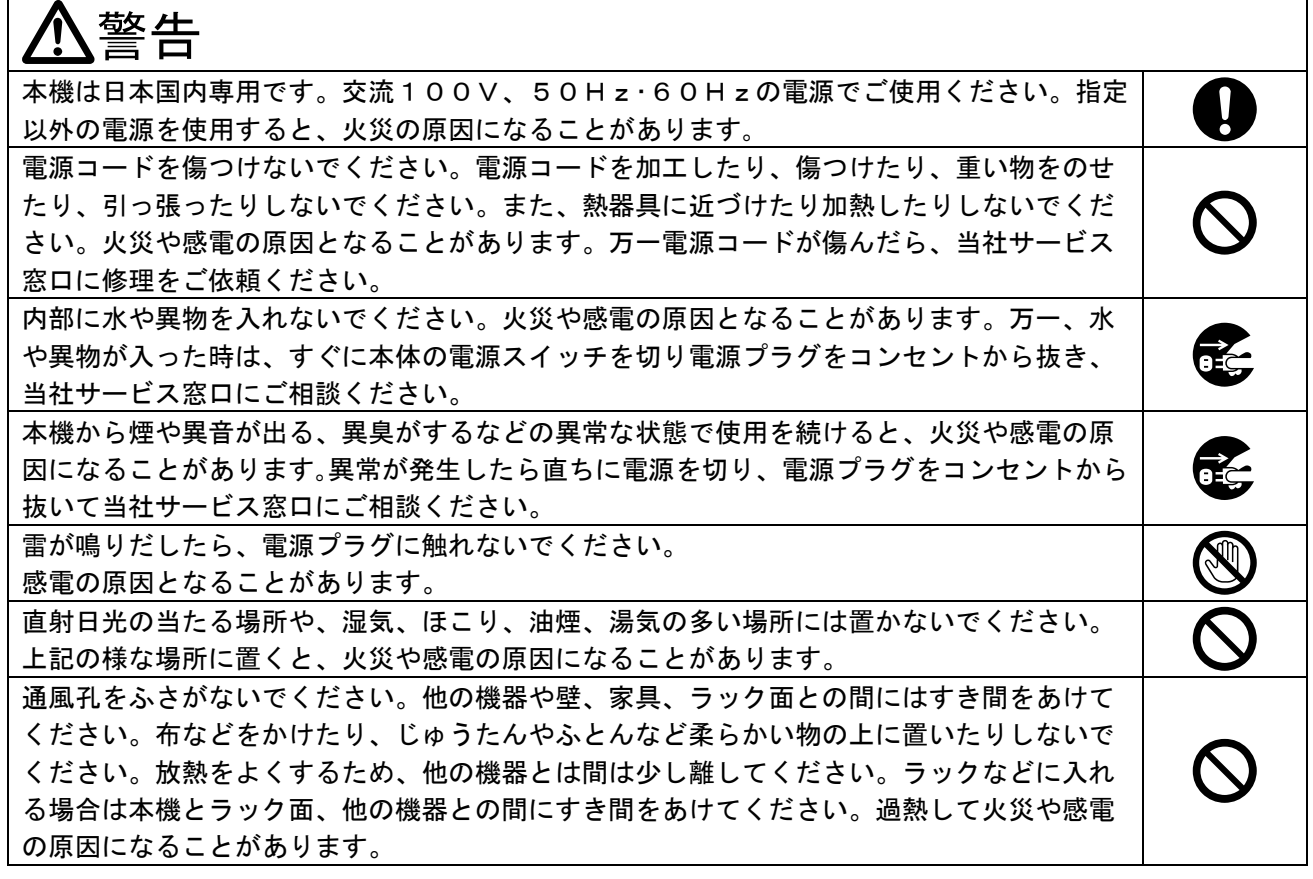

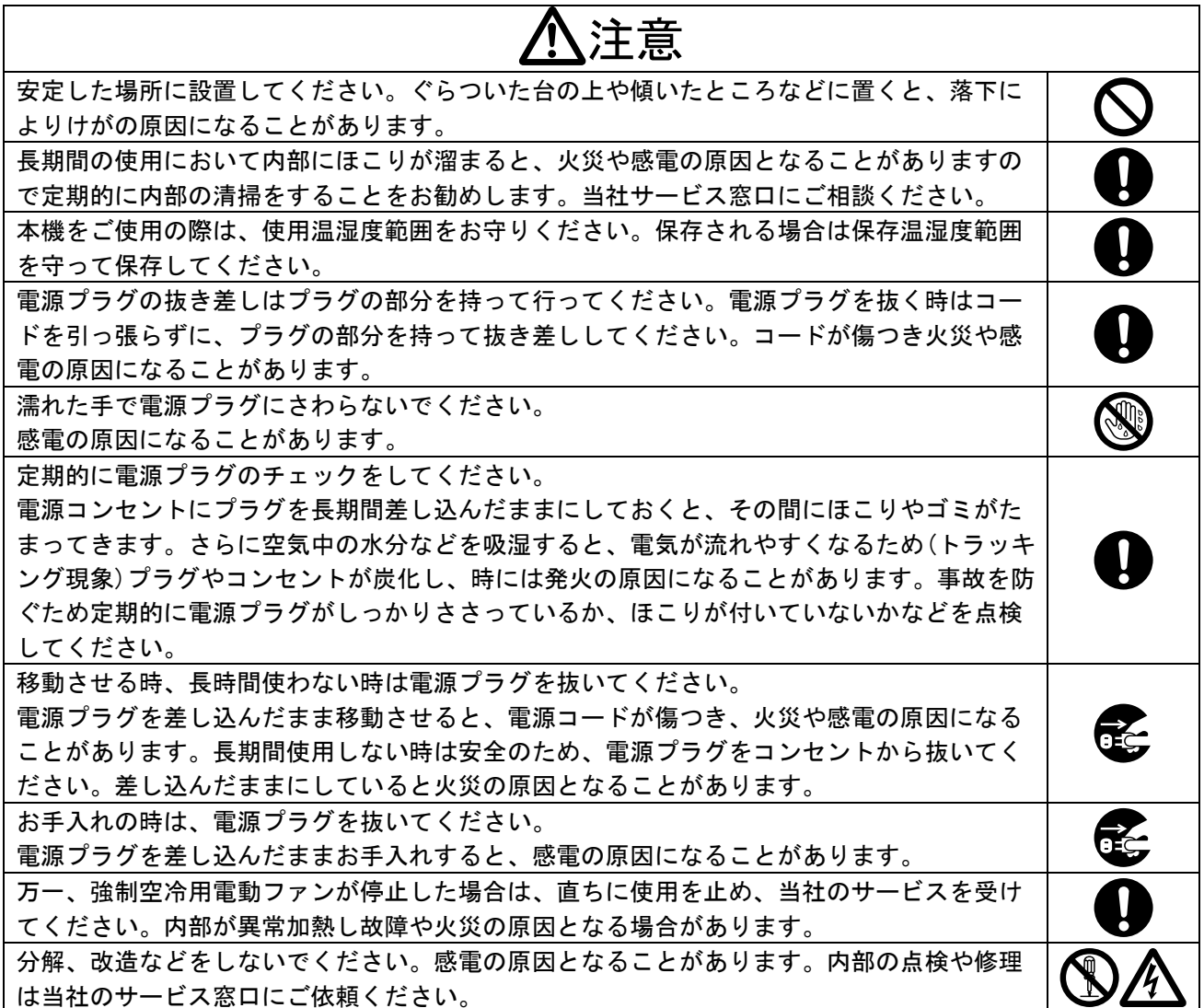

本機へ通電する電源ケーブルは必ず付属のケーブルを使用してください。また本機への各種入出力信号の 抜き差しは、本機および接続する機器の電源を OFF にした状態で行ってください。通電中に抜き差しする と、静電気等により本機または接続する機器を故障させる原因になります。

正常な使用状態で本機に故障が発生した場合は、当社は本機の保証書に定められた条件に従って修理いた します。但し、本機の故障、誤動作、不具合、あるいは停電などの外部要因により通信、録画、再生など において利用の機会を逸したために生じた損害などの付随的損失の補償につきましては、当社は一切その 責任を負いかねますので、あらかじめご了承ください。

# 一一目 次 ----

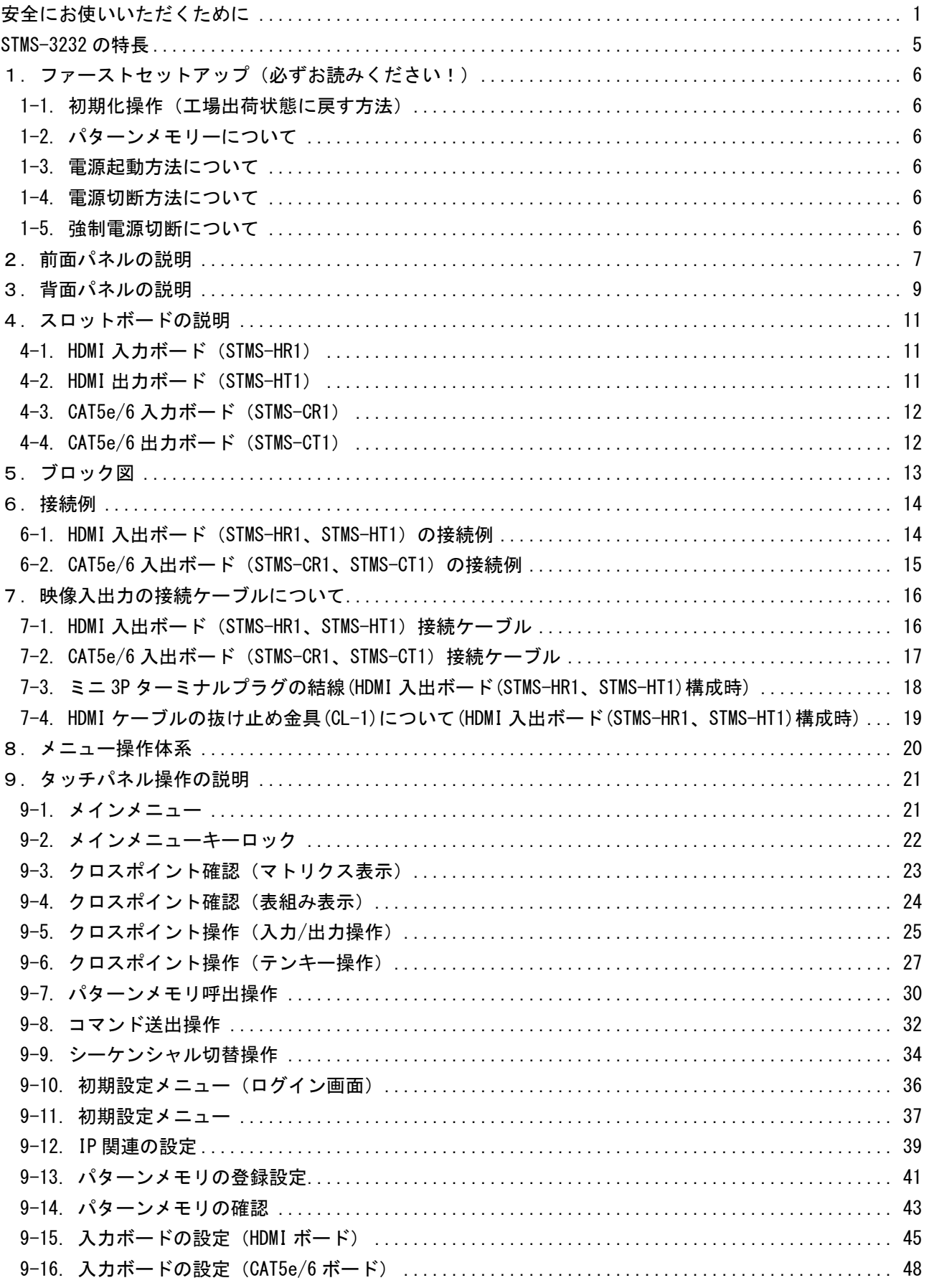

**IMAGENICS** 

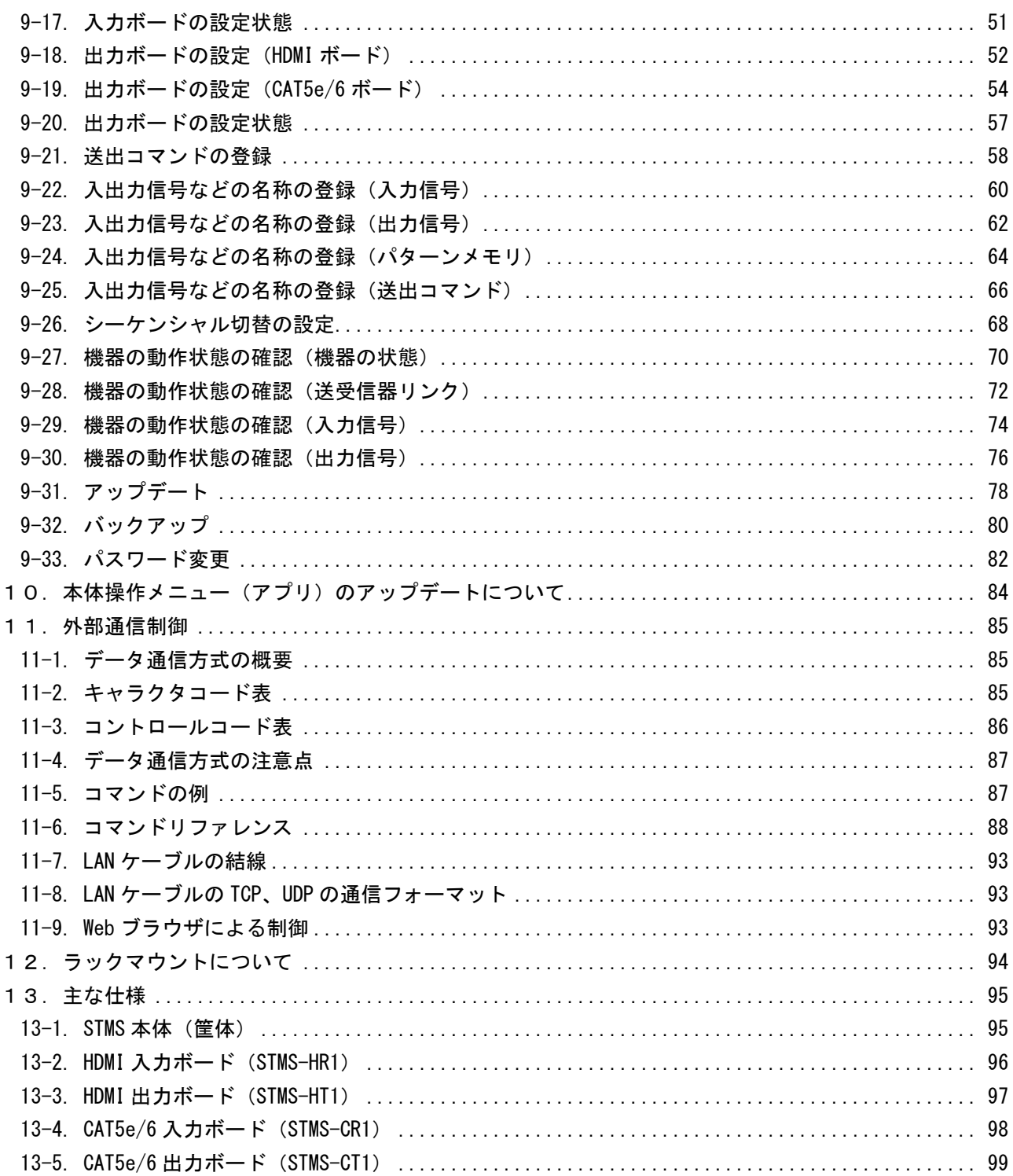

#### <span id="page-5-0"></span>STMS-3232 の特長

STMS-3232は、入出力スロットボードを入れ替えることで、様々な映像信号に対応することのできる4Kフル スペック対応のスロット型マトリックススイッチャーです。

#### 主な特長

- 4K@60 (4:4:4) 対応(HDMIボード)(CAT5e/6ボードは4K@30p (4:4:4) /4K@60p (4:2:0)に対応)の最大 32入力32出力のスロット型マトリックススイッチャーです。
- **HDCP (著作権保護機能) 1.4, 2.2に対応しています。**
- EDIDデータのエミュレーション機能と、出力側からのEDIDデータ保存機能があります。
- **入力32系統×出力32系統を有しています。**
- LAN (10BASE-Tまたは100BASE-TX) を用いて外部からの通信による制御が可能です。
- 内部温度およびファン回転状態をタッチパネルモニタにステータス表示することが可能です。
- ファンは内部温度に応じて最適な回転数に自動調整します。
- 32パターンのパターンメモリーを内蔵しており、クロスポイント情報の記憶または読み出しが可能です 。パターンメモリーは電源を切っても半永久的に保持します。
- 電源を切る直前のクロスポイント情報を含む各種設定をラストメモリーとして半永久的に保持します。
- **EIA 19型 10Uラックマウントに対応しています。**

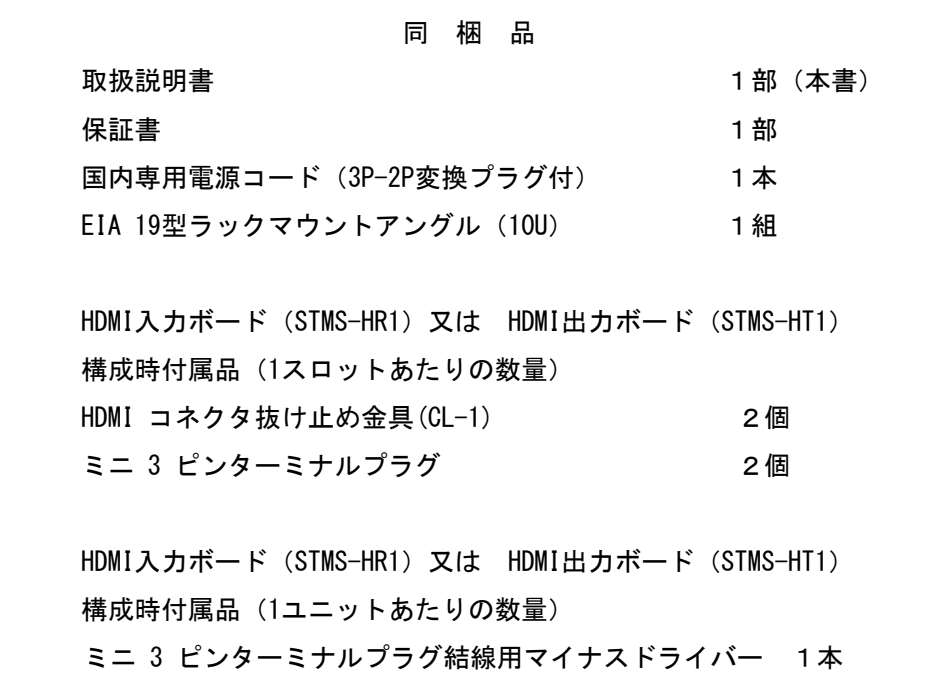

万一、不足している物がある場合は直ちに弊社営業所までご連絡ください。

#### <span id="page-6-0"></span>1.ファーストセットアップ(必ずお読みください!)

必要な性能を得るには、少なくとも次の項目にご注意ください。

#### <span id="page-6-1"></span>1-1. 初期化操作(工場出荷状態に戻す方法)

本機は、前面タッチパネルのメニュー操作のバックアップ内の初期化から、すべての設定を工場出荷時 の設定に戻すことができます。詳しくは[「9-32. バックアップ」](#page-80-0)の初期化を参照してください。

#### <span id="page-6-2"></span>1-2. パターンメモリーについて

本機のパターンメモリーの数はパターンメモリー番号1~パターンメモリー番号32の合計32個です。前 面タッチパネルの操作または外部からの通信による制御により、クロスポイント情報の記憶または読み 出しが可能です。詳しくは[「11.外部通信制御」](#page-85-0)を参照してください。

#### <span id="page-6-3"></span>1-3. 電源起動方法について

本機背面の電源スイッチをON側にして主電源が入り電源ボタンが照光され電源が入ります。タッチパネ ルにメインメニューが表示されるまでお待ちください。メインメニュー表示後タッチパネルから各種操 作及び表示が可能となります。電源切断をして電源スイッチがON側の状態(待機状態)の時は前面の電 源ボタンを押すことによって電源ボタンが照光され電源が入ります。

#### <span id="page-6-4"></span>1-4. 電源切断方法について

前面の電源ボタンを押す(1回押したら離して下さい。)とタッチパネルに「電源を切りますか?」と 表示されますので電源を切断する場合は「はい」を選択します。間違って電源ボタンを押されたなどで 電源を切断しない場合は「いいえ」を選択してください。「はい」を選択した場合はシャットダウン処 理後、電源が切れ電源ボタンが消灯します。また外部通信制御(詳しくは[「11.外部通信制御」](#page-85-0)を参 照してください。)から電源切断することも可能です。長時間使用しない場合等は背面の電源スイッチ をOFF側にして主電源を落としてください。

※ 電源切断は上記の手順で必ずおこなってください。

#### <span id="page-6-5"></span>1-5. 強制電源切断について

タッチパネルの操作ができないなどで機器が動作しなくなった時のみ前面の電源ボタンを長押し(電源 ボタンが消灯したら離して下さい。)して強制的に電源を落として下さい。

- ※ 上記の手順で強制電源切断された場合又は停電時などで電源強制OFFになった場合などは次回立ち 上げ時にリカバリ画面で立ち上る可能性がありますが、その場合は復帰ボタンを押してリスタート することによって正常に起動します。
- ※ 停電時などで強制電源切断させたくないシステムの場合、UPS(無停電電源装置(常時インバータ 給電方式))を接続することを推奨します。(弊社動作確認済UPS (SRT1500XLJ(APC製)))

# <span id="page-7-0"></span>2.前面パネルの説明

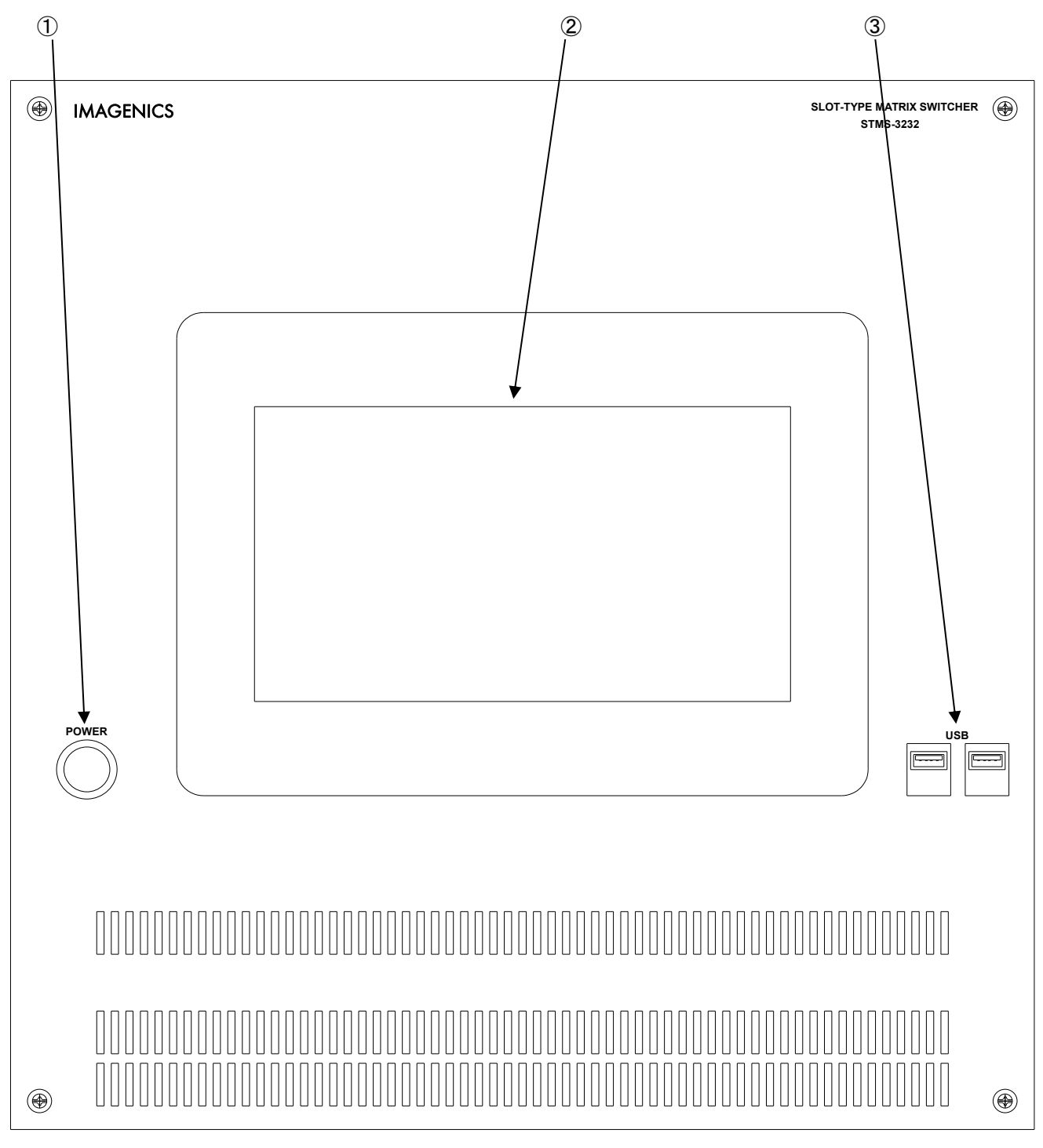

## ① 電源ボタン(POWER)

電源ボタンです。主電源が入っている状態(電源スイッチ(背面)がON側になっている)で電源ボタ ンを押すと緑色の電源表示ランプが点灯して電源が入ります。 電源起動方法の詳細内容は[「1-3. 電源起動方法について」](#page-6-3)又、電源切断方法の詳細内容は[「1-4. 電源](#page-6-4) [切断方法について」](#page-6-4)及び[「1-5. 強制電源切断について」](#page-6-5)を参照してください。

#### ② タッチパネル

各種設定操作及び各種情報を表示します。詳しくは「[9. タッチパネル操作の説明」を](#page-21-0)参照してくださ い。何も動作しない状態が5分継続するとバックライトが消灯します。再度操作する場合等はタッチパネ ルをタッチすることによりバックライトが点灯して各種設定操作することができるようになります。 ※ バックライト消灯直後の復帰の際はタッチパネルの2回タッチ(1回タッチでバックライトが点灯、

もう一度タッチで各種設定操作画面が表示)が必要な場合があります。

※ 本体操作メニュー(アプリ)以外での使用により不具合が生じて正常動作しなくなった場合等は有 償修理となりますので、ご注意お願いいたします。

# ③ USBポート(2ポート)

USBメモリ(バックアップ、アップデートで使用します。詳しくは[「9-31. アップデート」](#page-78-0)、[「9-32.](#page-80-0)  [バックアップ」](#page-80-0)、[「10. 本体操作メニュー\(アプリ\)のアップデートについて」](#page-84-0)を参照してください 。USBメモリは FAT32 又は exFAT 形式でフォーマットされている必要があります。)、キーボード、 マウス等を使用できます。

# <span id="page-9-0"></span>3.背面パネルの説明

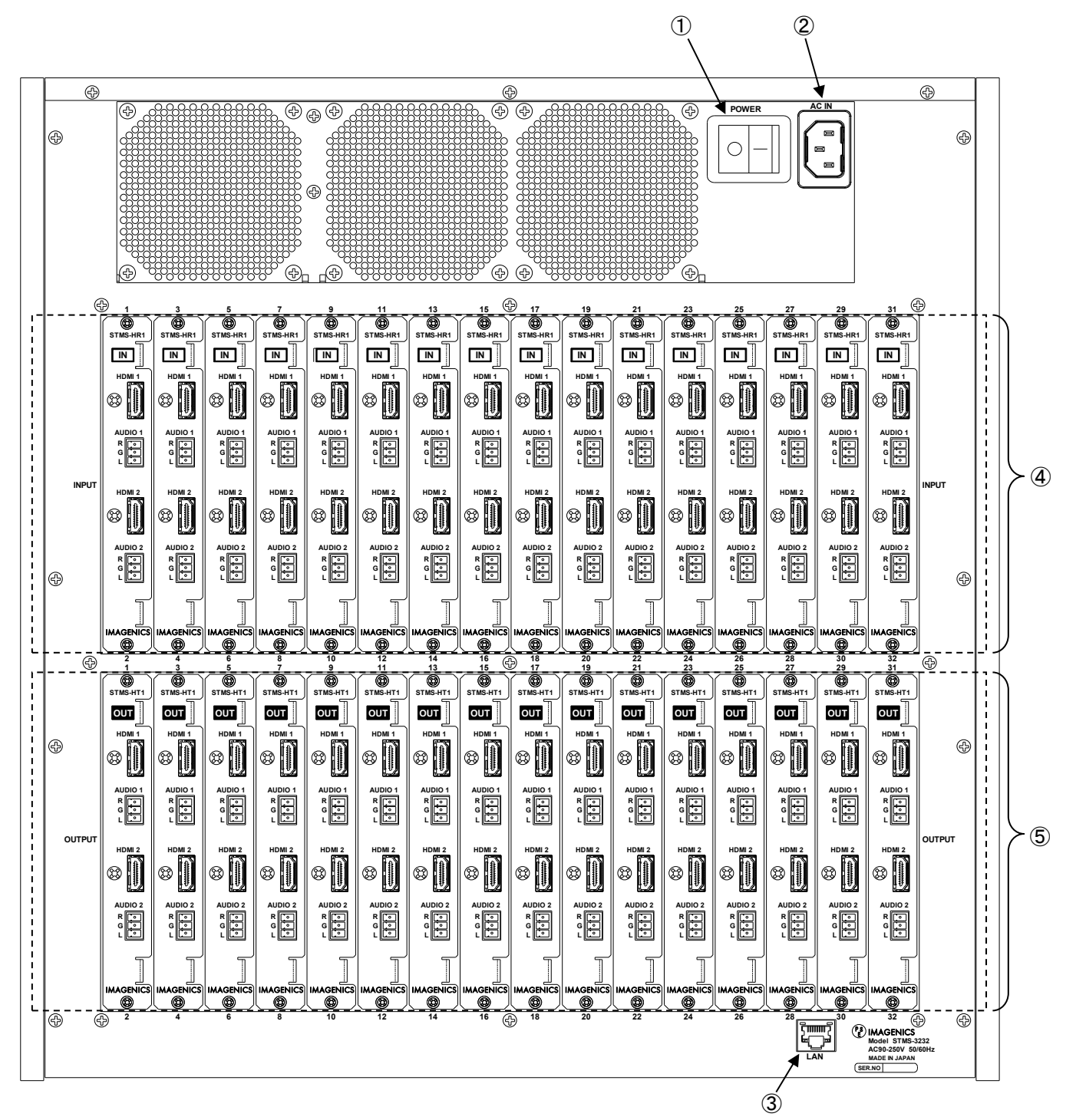

※ 上図はHDMI入力ボード(STMS-HR1)とHDMI出力ボード(STMS-HT1)を装着した図です。 (各スロットボードの詳細内容は[「4. スロットボードの説明」](#page-11-0)を参照してください。)

# ① 電源スイッチ(主電源)

電源スイッチです。スイッチをON側にすると主電源が入り、同時に機器が起動します。 スイッチをOFF側にすると主電源が切れます。

#### ② 電源入力(AC IN 3S)

付属の抜け止めロック付き電源コードを使用して本機にAC100V電源を供給します。 付属のケーブルは誤ってケーブルが抜けないようにロック機構がついています。 ケーブルを抜く時はケーブルにある赤いレバーを手前に引きながら行ってください。 本機は日本国内専用です。

## ③ LANコネクタ(RJ-45)

LAN(10 BASE-Tまたは100BASE-TX)を使用して、本機を外部制御するときに使用する端子です。 詳しくは[「11.外部通信制御」](#page-85-0)を参照ください。

※ LANコネクタを使用して外部通信制御を行う場合はセキュリティ上インターネットに接続されてい ない独立したネットワーク内での運用を推奨します。

## ④ 入力スロット(IN1~IN32(計16枚))

入力スロットボード差し込み口です。 【入力スロットボードラインアップ】 HDMI入力ボード (STMS-HR1) (参照「4-1. HDMI入力ボード (STMS-HR1)」) CAT5e/6入力ボード (STMS-CR1) (参照「4-3. CAT5e/6入力ボード (STMS-CR1)」)

# ⑤ 出力スロット(OUT1~OUT32(計16枚))

出力スロットボード差し込み口です。 【出力スロットボードラインアップ】 HDMI出力ボード (STMS-HT1) (参照「4-2. HDMI出力ボード (STMS-HT1)」) CAT5e/6出力ボード (STMS-CT1) (参照「4-4. CAT5e/6出力ボード (STMS-CT1)」)

- <span id="page-11-1"></span><span id="page-11-0"></span>4.スロットボードの説明
- 4-1. HDMI 入力ボード (STMS-HR1)

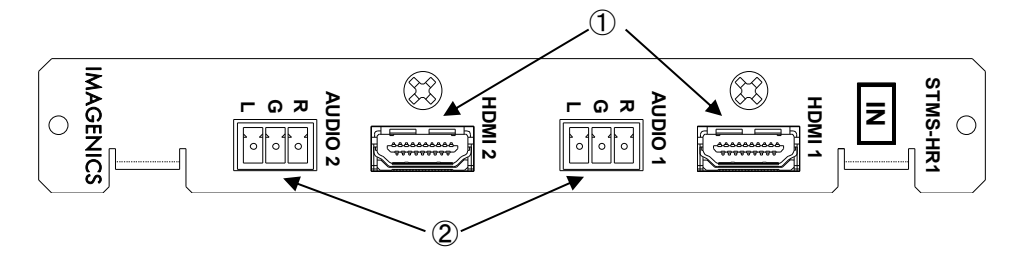

#### ① HDMI入力端子(INPUT 1 ~ 2、HDMI/DVI)

HDMI TypeA 19ピン映像・音声入力端子です。変換ケーブルを使用してDVIデジタル映像信号を入力する こともできます。PC(パソコン)やブルーレイディスクプレイヤーなどのソース機器を接続します。最 大4K(4:4:4)フォーマットまで入力できます。解像度やカラーフォーマット形式は本機が自動判別 して動作します。各入力にはEDIDエミュレーション機能があります。また、HDCP2.2/1.4及びエンデベ ッド音声に対応しています。

#### ② アナログ音声入力端子(INPUT 1 ~ 2、AUDIO L/R)

ミニ3Pターミナルプラグのアナログ音声入力端子です。アナログ音声入力とHDMI音声入力(エンベデッ ド音声)はいずれかを選択することが可能です。

- ※ ミニ3Pターミナルプラグの結線方法などは[「7-3. ミニ3Pターミナルプラグの結線\(HDMI入出ボード](#page-18-0) [\(STMS-HR1、STMS-HT1\)構成時\)」](#page-18-0)を参照してください。
- <span id="page-11-2"></span>4-2. HDMI 出力ボード (STMS-HT1)

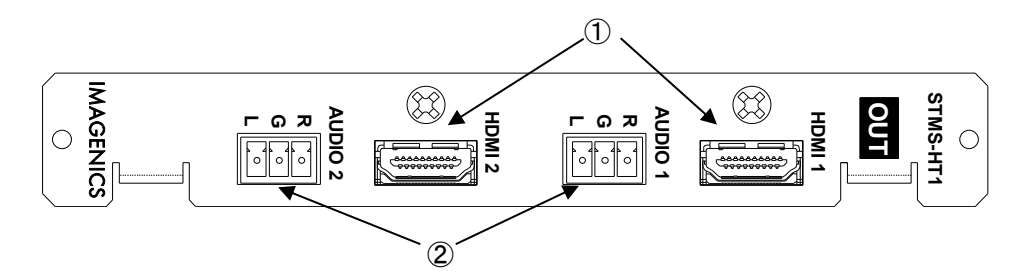

#### ① HDMI出力端子(OUTPUT 1 ~ 2、HDMI/DVI)

HDMI TypeA 19ピン映像·音声出力端子です。モニターなどのシンク機器を接続します。また4K解像度 出力の場合にはフルHD解像度(1920 x 1080)へのダウンコンバート出力を選択することができます。

※ 入力信号が HDCP の場合、出力端子に接続されるシンク機器 (モニターなど) も HDCP に対応して いる必要があります。4K 映像の HDCP 2.2 信号を HDCP 1.4 のみの対応機器へ送る場合は、1920 x 1080 以下の解像度を選択する必要があります。

#### ② アナログ音声出力端子(OUTPUT 1 ~ 2、AUDIO L/R)

ミニ3Pターミナルプラグのアナログ音声出力端子です。HDMI音声出力と同一のアナログ音声出力となり ます。

※ ミニ3Pターミナルプラグの結線方法などは[「7-3. ミニ3Pターミナルプラグの結線\(HDMI入出ボード](#page-18-0) [\(STMS-HR1、STMS-HT1\)構成時\)」](#page-18-0)を参照してください。

<span id="page-12-0"></span>4-3. CAT5e/6 入力ボード (STMS-CR1)

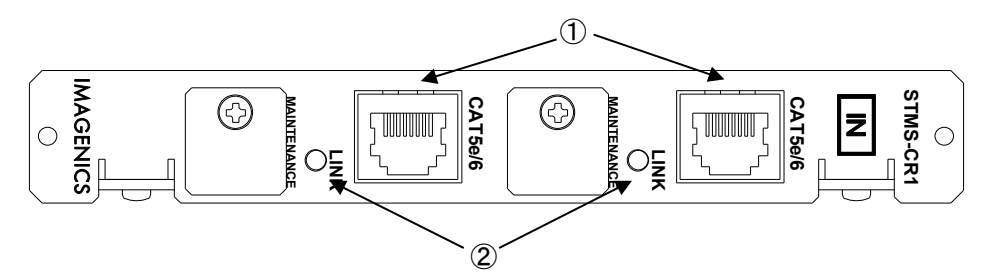

- ① CAT5e/6 デジタル入力端子(INPUT 1 ~ 2、CAT5e/6 LINK) CAT5e/6 デジタル入力用 RJ-45 コネクタです。弊社CRO-HE25TX等とCAT5e/6ケーブル(TIA/EIA T568- A/B準拠のストレートケーブル)で接続します。
- $(2)$  LINK LED (INTPUT 1  $\sim$  2, LINK) CAT5e/6入力に接続されたCAT5e/6送信器(CRO-HE25TX等)との接続を確立すると点灯します。
- <span id="page-12-1"></span>4-4. CAT5e/6 出力ボード (STMS-CT1)

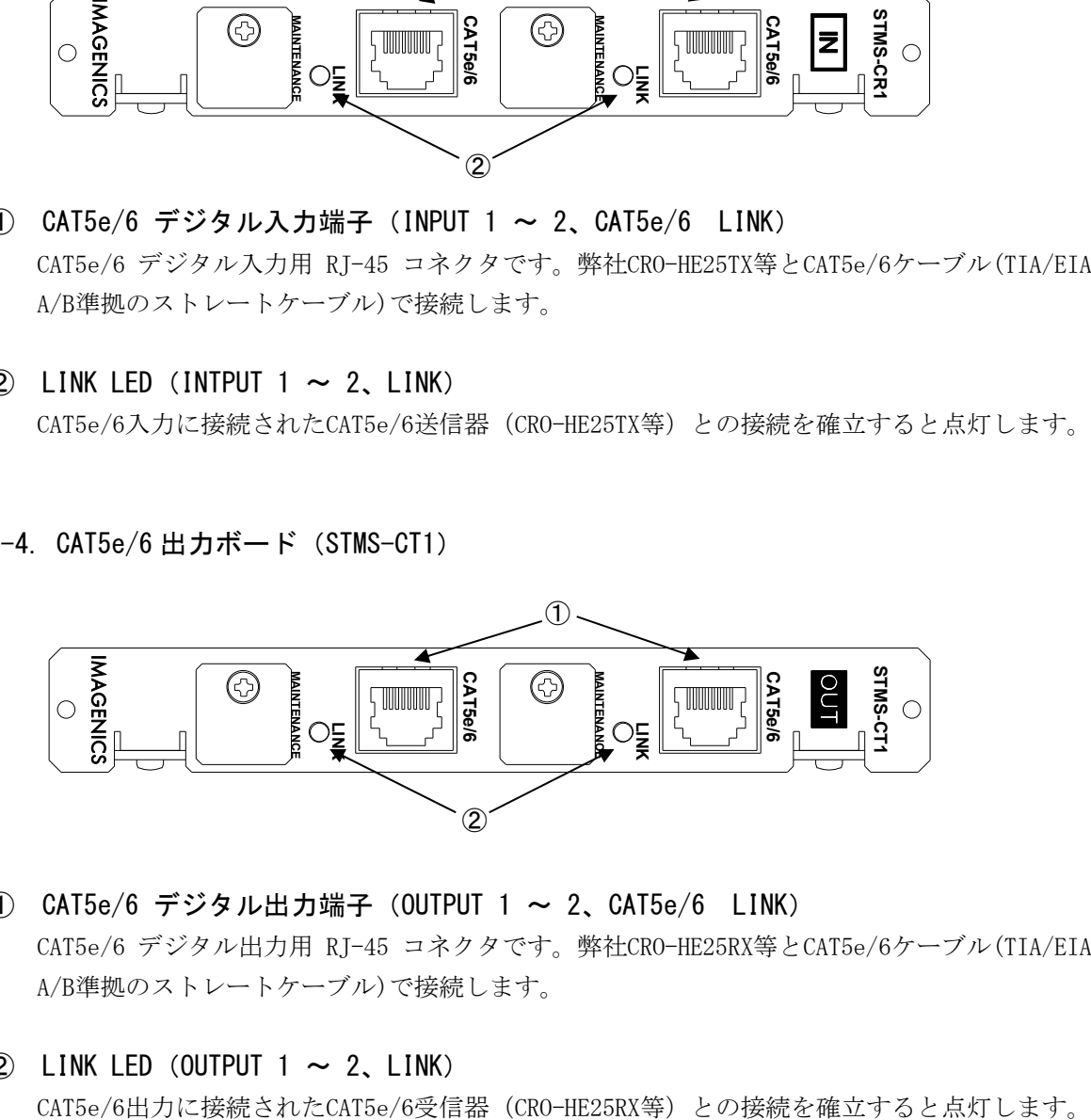

- ① CAT5e/6 デジタル出力端子(OUTPUT 1 ~ 2、CAT5e/6 LINK) CAT5e/6 デジタル出力用 RJ-45 コネクタです。弊社CRO-HE25RX等とCAT5e/6ケーブル(TIA/EIA T568- A/B準拠のストレートケーブル)で接続します。
- $(2)$  LINK LED (OUTPUT 1  $\sim$  2, LINK)

# <span id="page-13-0"></span>5.ブロック図

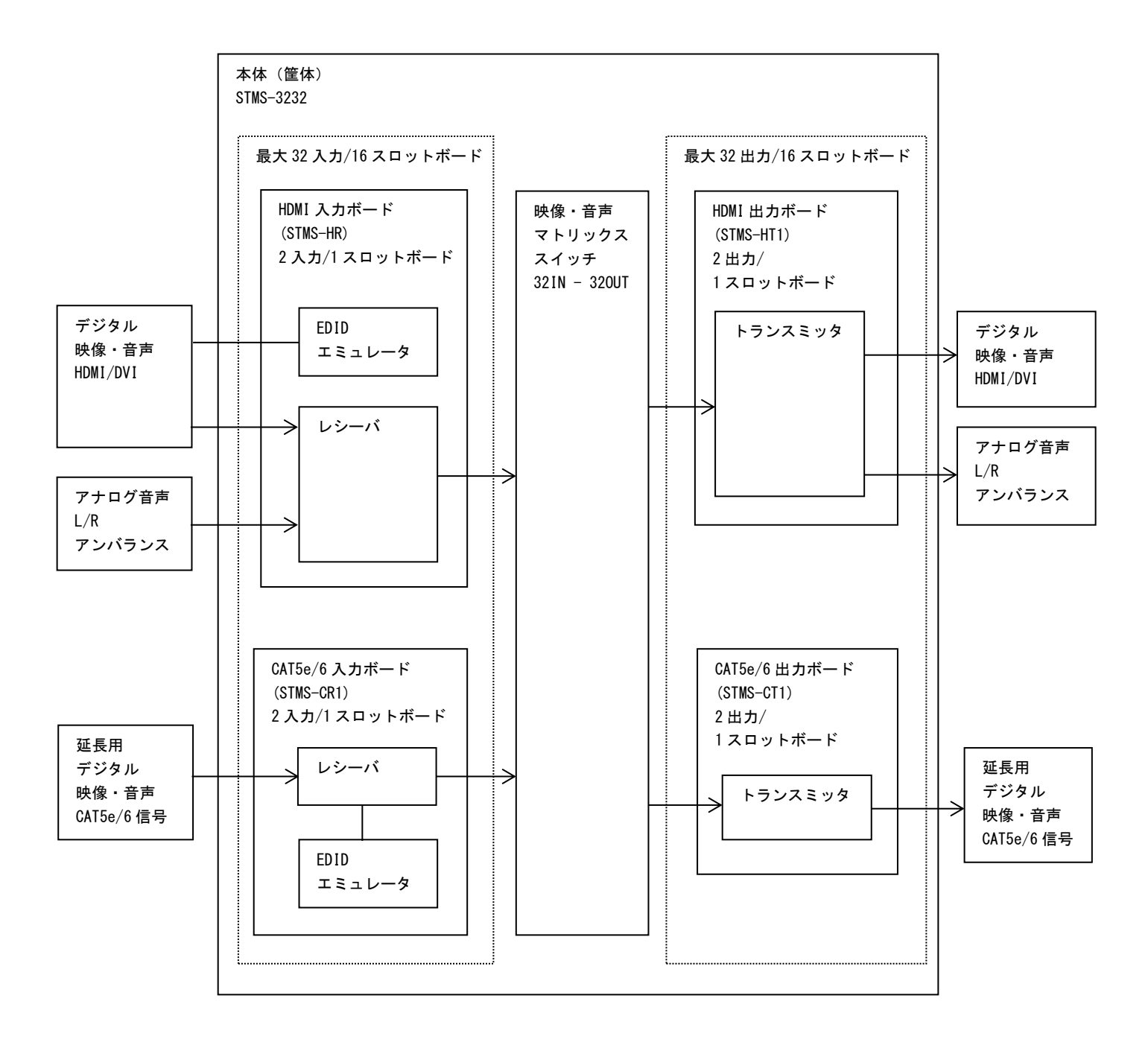

# <span id="page-14-0"></span>6.接続例

<span id="page-14-1"></span>6-1. HDMI 入出ボード(STMS-HR1、STMS-HT1)の接続例

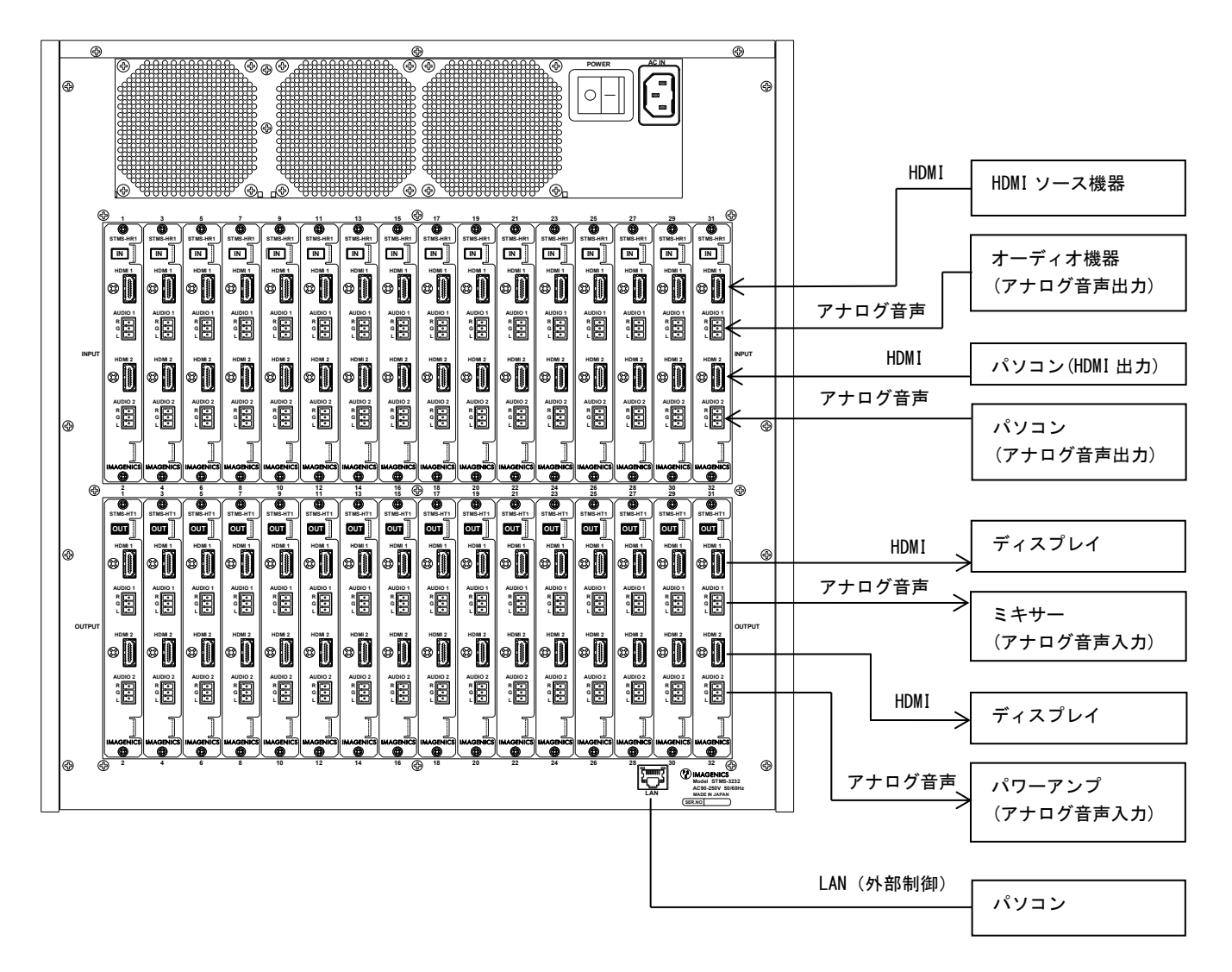

※ 上図はHDMI入力ボード(STMS-HR1)とHDMI出力ボード(STMS-HT1)で構成した時の接続例です。

<span id="page-15-0"></span>6-2. CAT5e/6 入出ボード (STMS-CR1、STMS-CT1) の接続例

<CAT5e/6入カボード (STMS-CR1) を装着した時の接続例>

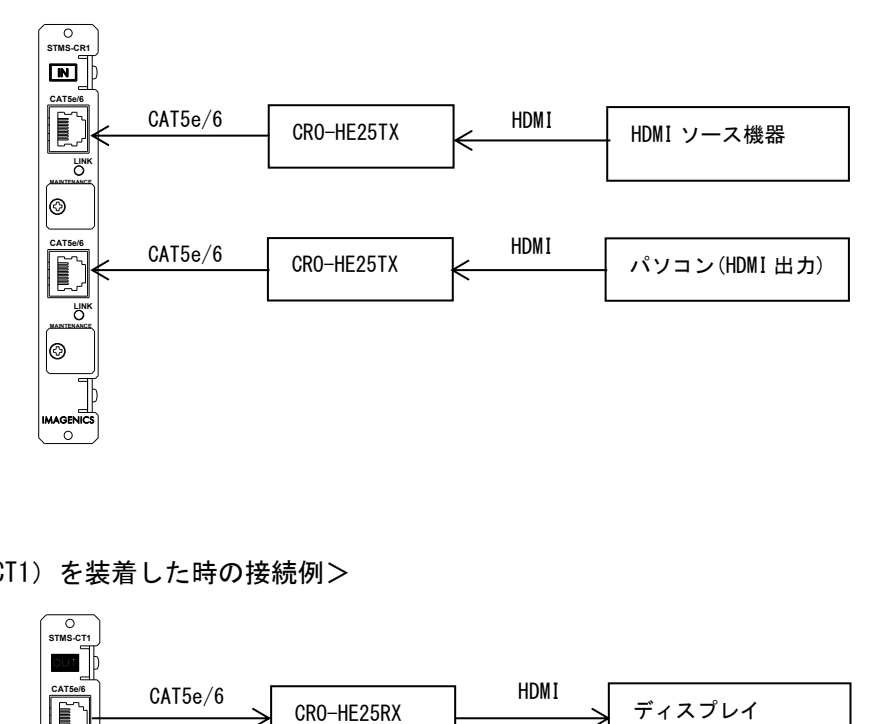

<CAT5e/6出力ボード(STMS-CT1)を装着した時の接続例>

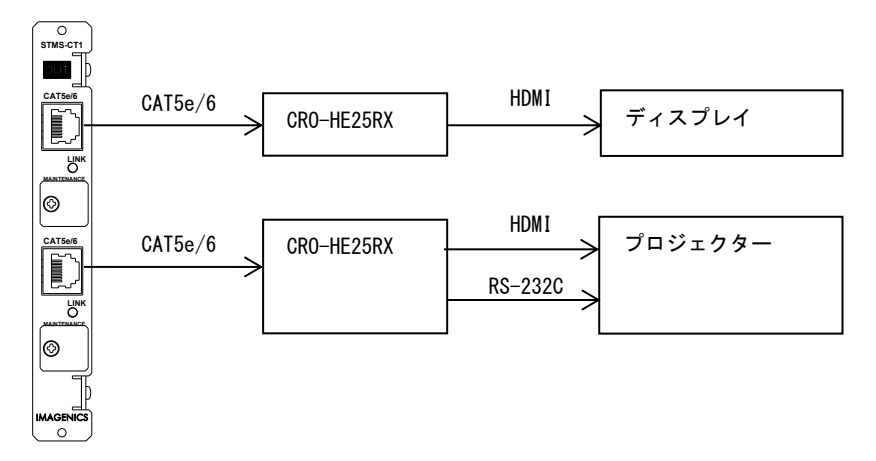

※ 本機に登録されているコマンド(参照[「9-8. コマンド送出操作」](#page-32-0))をCAT5e/6受信機のRS-232Cを 経由して送信し、離れた場所にあるプロジェクターなどを制御すること可能です。

# <span id="page-16-0"></span>7. 映像入出力の接続ケーブルについて

# <span id="page-16-1"></span>7-1. HDMI 入出ボード (STMS-HR1、STMS-HT1) 接続ケーブル

本器はケーブル変換によりDVI信号出力にも対応できます。弊社製DVIP-HDPケーブルを推奨します。な お、4K映像でご使用になる場合は、必ず4K解像度に対応した弊社製HDMIケーブルか、または市販のプレ ミアムHDMIケーブルをご使用ください。一般的なHDMIケーブルは、4K映像ではご使用になれません。 4K系映像でご使用の場合は、HDMI J-Jコネクター等によるケーブルの継ぎ足しや、変換コネクター類は 一切使用できません。

#### HDMI入力ケーブル補償範囲

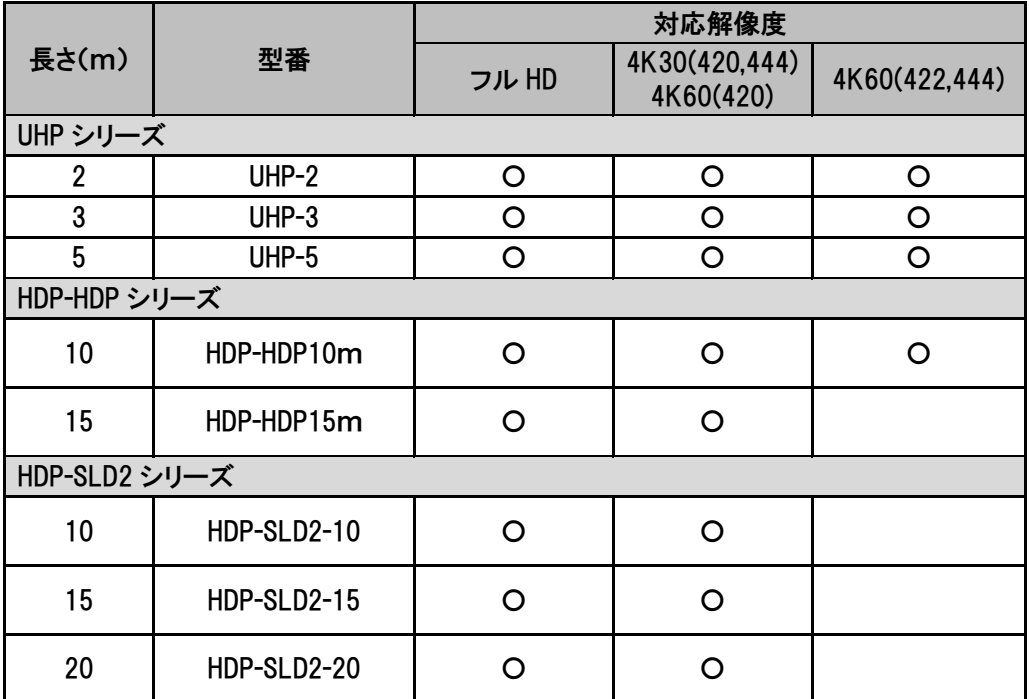

※ 弊社製の指定製品出力信号からの場合です。家庭用機器や他社製品からの出力信号を除きます。

#### HDMI出力ケーブル長範囲

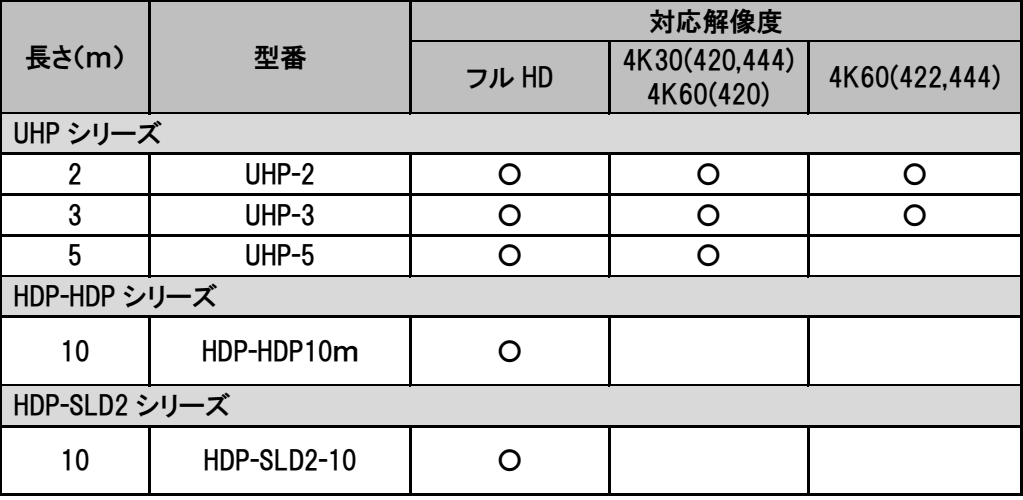

※ 表示機器側の受信感度にも影響され、これより長短する場合があります。

<span id="page-17-0"></span>7-2. CAT5e/6 入出ボード (STMS-CR1、STMS-CT1) 接続ケーブル

- CAT5e/6 ケーブルは電磁波や静電気の影響を受けにくい STP ケーブル(弊社別売りケーブル推奨) をご 使用ください。
- TIA/EIA T568(A/B)準拠のストレートケーブルで 2m 以上のものをご使用ください。
- ノイズ源から離れた場所へ、他のケーブルとなるべく離して敷設してください。
- 必要最小限の長さで接続してください。余分の長さをとぐろ巻き状態にするとノイズの影響を受けやす くなります。
- 業務用・レジャー用無線機 (トランシーバー) など強い電波を発生させる機器を近くで使用しないでく ださい。本機や接続ケーブルの近くで使用すると映像や音声が乱れたり、途切れたりすることがありま す。

CAT5e/6最大伝送距離

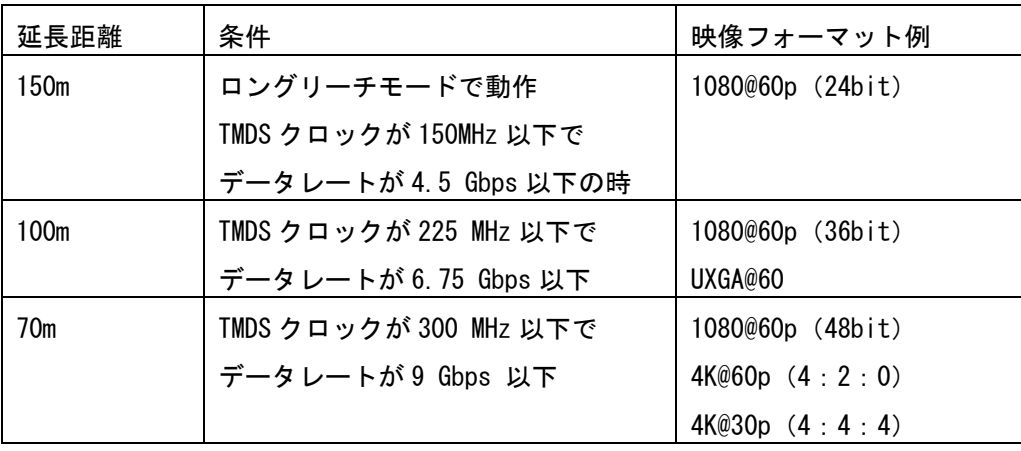

※ CAT5e/6 の STP ケーブル使用時(設置環境により延長距離が短くなる場合があります。)

<span id="page-18-0"></span>7-3. ミニ 3P ターミナルプラグの結線(HDMI 入出ボード(STMS-HR1、STMS-HT1)構成時)

本機 (HDMI入力ボード (STMS-HR1) 及びHDMI出力ボード (STMS-HT1) 構成時) 付属のマイナスドライバーを 使って、ミニ 3P ターミナルプラグと音声入出力用シールド線を結線してください。結線後、ミニ 3P ター ミナルプラグを 入出力スロットボードに接続して下さい。

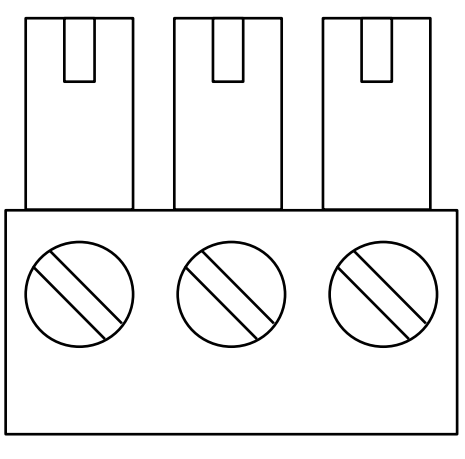

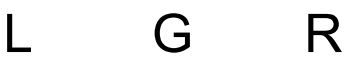

- L CH1 HOT (アナログ音声 L チャンネル)
- G 共通 GND
- R CH2 HOT (アナログ音声 R チャンネル)

シールド線の HOT、GND を左図のように接続してください。

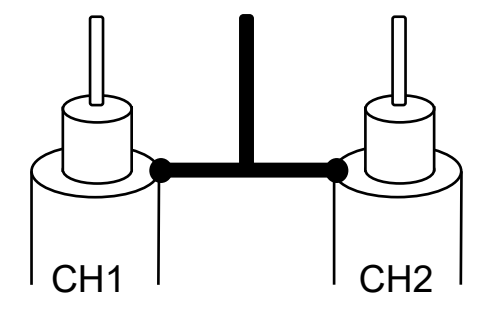

※ ミニ3PターミナルプラグはHDMI入力ボード (STMS-HR1) 及びHDMI出力ボード (STMS-HT1) に付属さ れています。

<span id="page-19-0"></span>7-4. HDMI ケーブルの抜け止め金具 (CL-1)について (HDMI 入出ボード (STMS-HR1、STMS-HT1) 構成時)

本機 (HDMI 入力ボード (STMS-HR1) 及び HDMI 出力ボード (STMS-HT1) 構成時) には、デジタル映像入 力/出力端子に接続した HDMI ケーブルが誤って抜けてしまうことを防止するための抜け止め金具"CL-1"を付属しています。CL-1 は以下の要領で本機に固定してください。

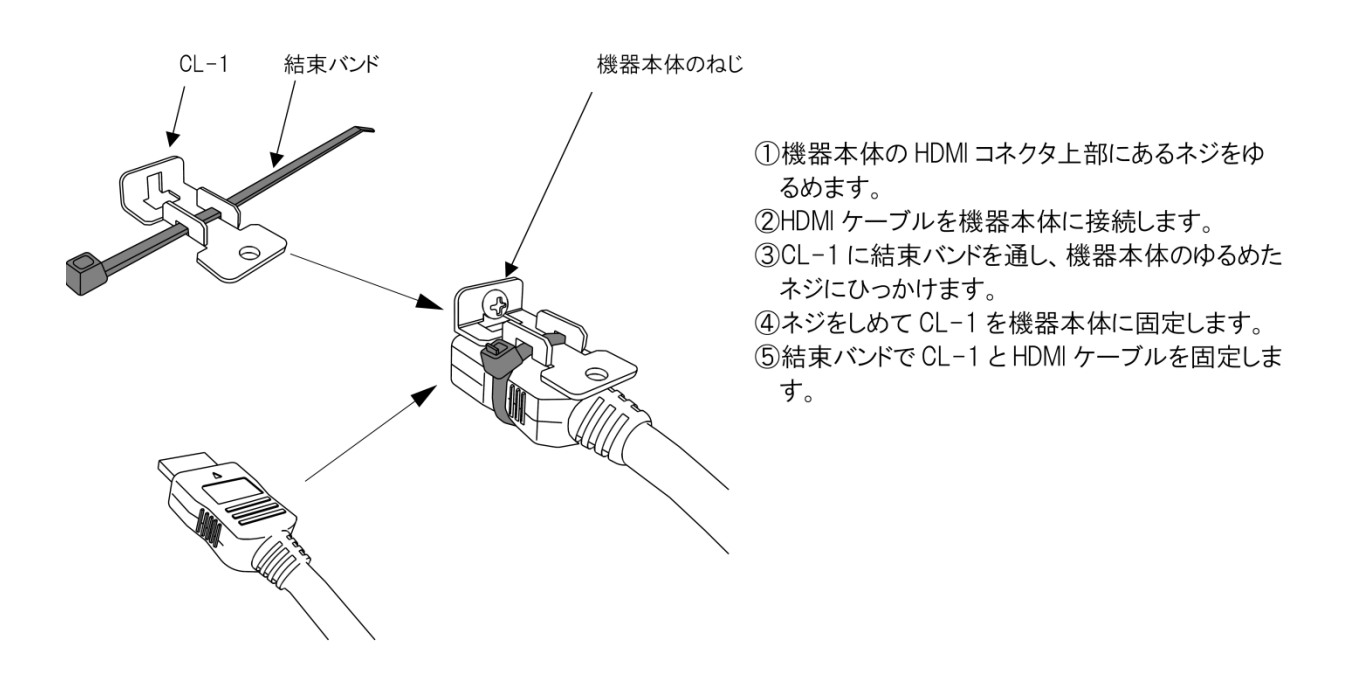

※ 抜け止め金具(CL-1)はHDMI入力ボード (STMS-HR1) 及びHDMI出力ボード (STMS-HT1) に付属されて います。

<span id="page-20-0"></span>8.メニュー操作体系

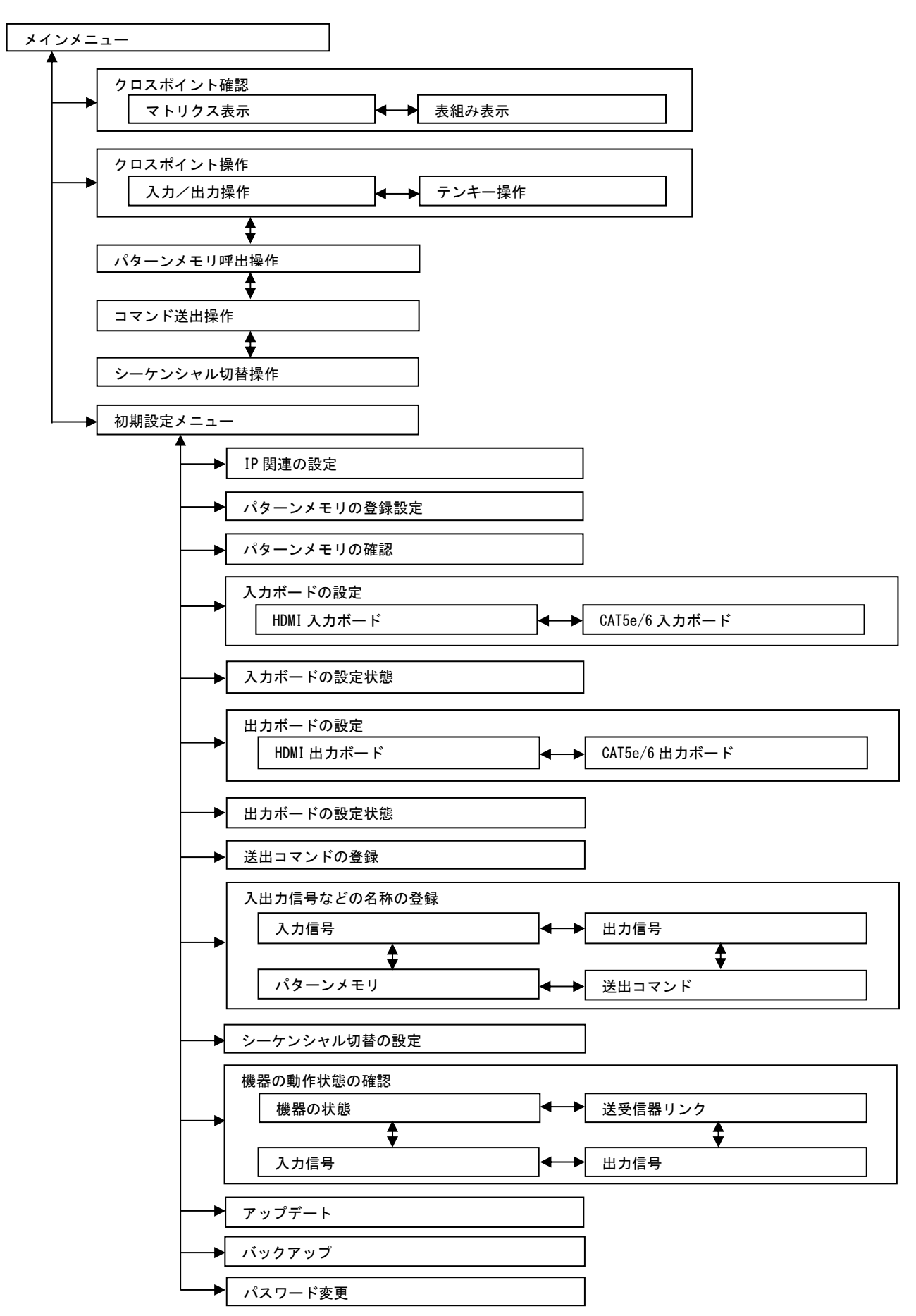

IMAGENICS

# <span id="page-21-0"></span>9. タッチパネル操作の説明

<span id="page-21-1"></span>9-1. メインメニュー

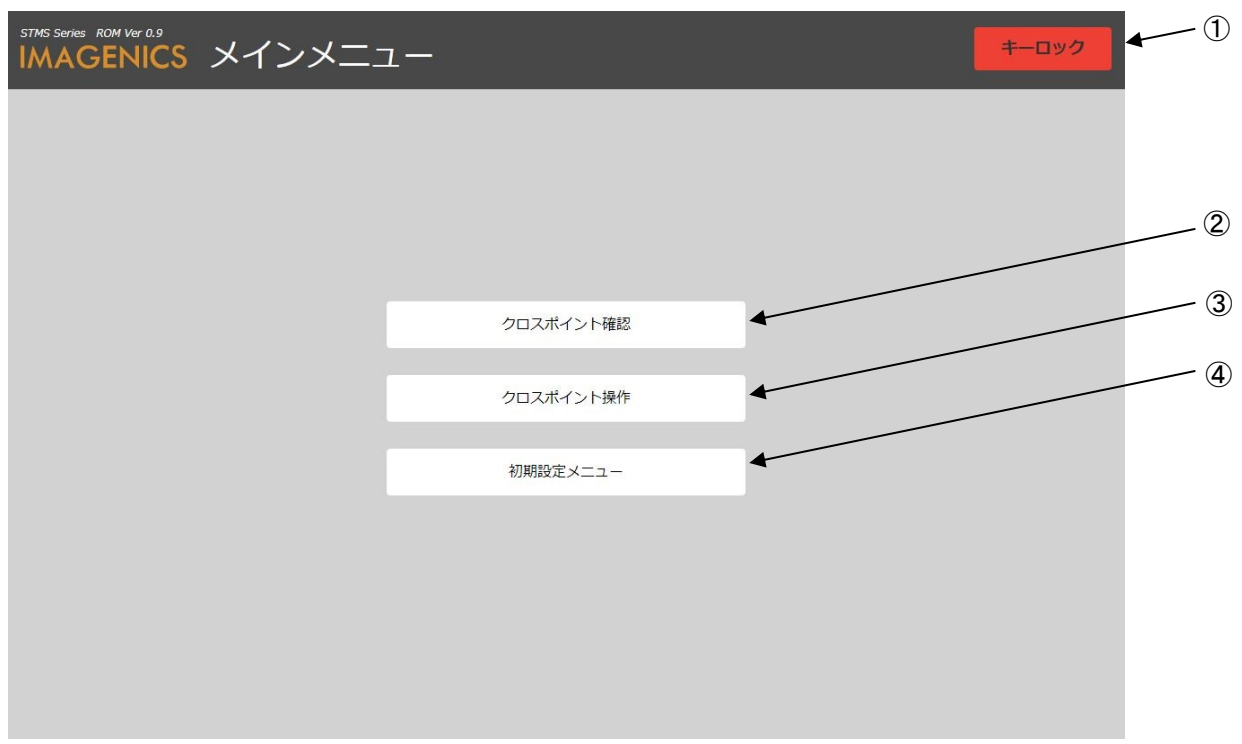

電源起動後に表示されるメインメニュー画面です。

① キーロックボタン

クリックするとメインメニューがキーロック状態となります。(参照「9-2. [メインメニューキーロック](#page-22-0) 」)

- ② クロスポイント確認ボタン クリックするとクロスポイント確認に移動します。(参照[「9-3. クロスポイント確認」](#page-23-0))
- ③ クロスポイント操作ボタン クリックするとクロスポイント操作に移動します。(参照[「9-5. クロスポイント操作」](#page-25-0))
- ④ 初期設定メニューボタン クリックすると初期設定メニューに移動します。(参照[「9-11. 初期設定メニュー」](#page-37-0)又は電源起動後の 時は[「9-10. 初期設定メニュー\(ログイン\)」](#page-37-0))
	- ※ 内蔵ファン異常時などは本メニュー画面(メインメニュー)に「ファン停止中」と表示されます。 その場合、弊社サポート窓口まで修理をご依頼ください。

# <span id="page-22-0"></span>9-2. メインメニューキーロック

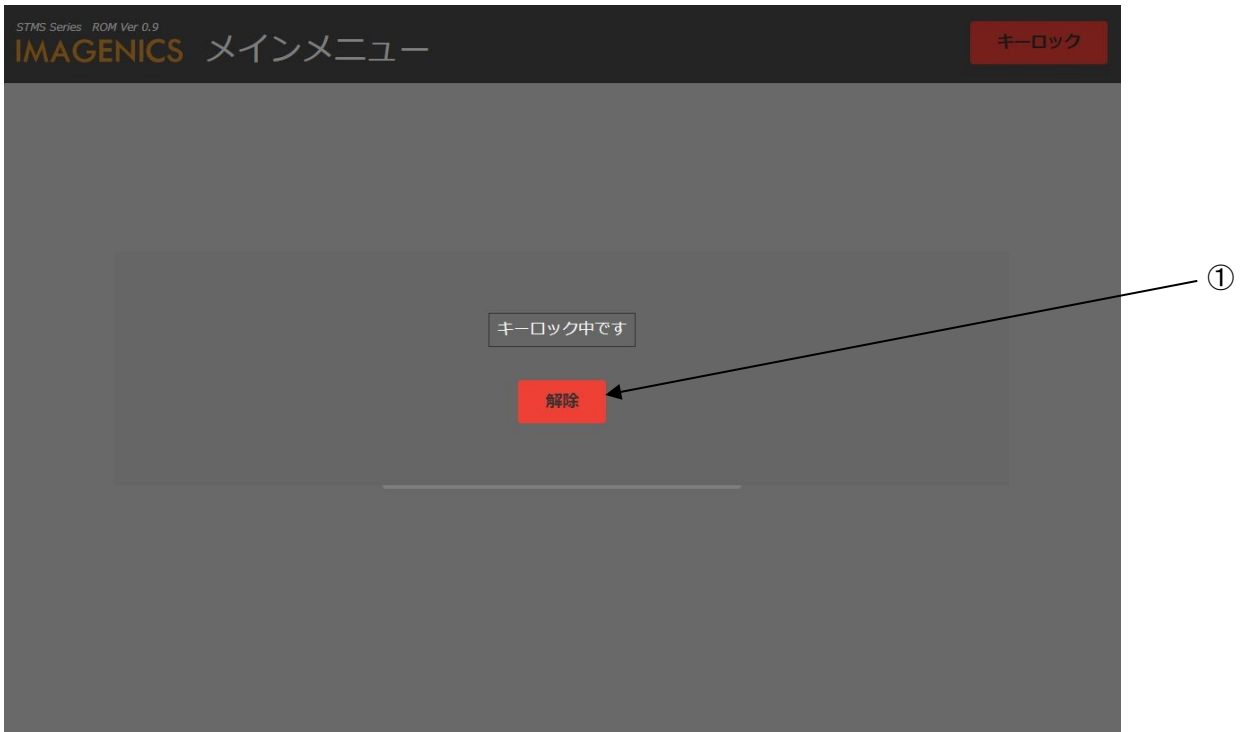

メインメニューがキーロック状態時の画面です。

① キーロック解除ボタン

クリックするとメインメニューキーロックが解除されメインメニューが表示されます。(参照[「9-1. メ](#page-21-1) [インメニュー」](#page-21-1))

<span id="page-23-0"></span>9-3. クロスポイント確認 (マトリクス表示)

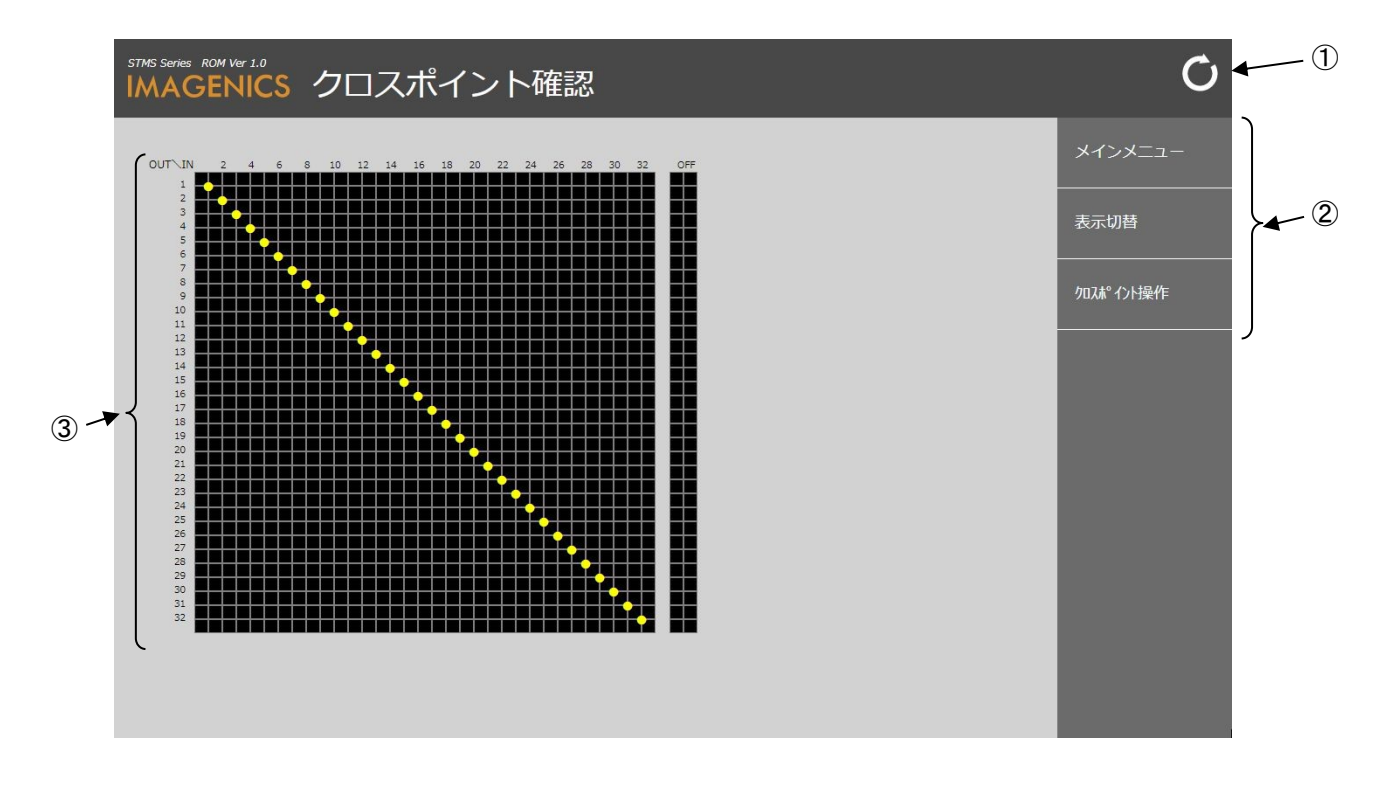

現在のクロスポイント状態を表示する画面です。

① 更新ボタン

クリックすると現在の状態を更新します。

② メニュー移動ボタン

- メインメニュー メインメニューに移動します。(参照[「9-1. メインメニュー」](#page-21-1))
- 表示切替 現在のクロスポイント状態を表組み表示に切り替えます。(参照[「9-4. クロスポイント確認\(表組](#page-24-0) [み表示\)」](#page-24-0))
- クロスポイント操作 クロスポイント操作に移動します。(参照[「9-5. クロスポイント操作」](#page-25-0))
- ③ クロスポイント確認表示 現在のクロスポイント状態を表示(マトリクス表示)します。

③

# <span id="page-24-0"></span>9-4. クロスポイント確認(表組み表示)

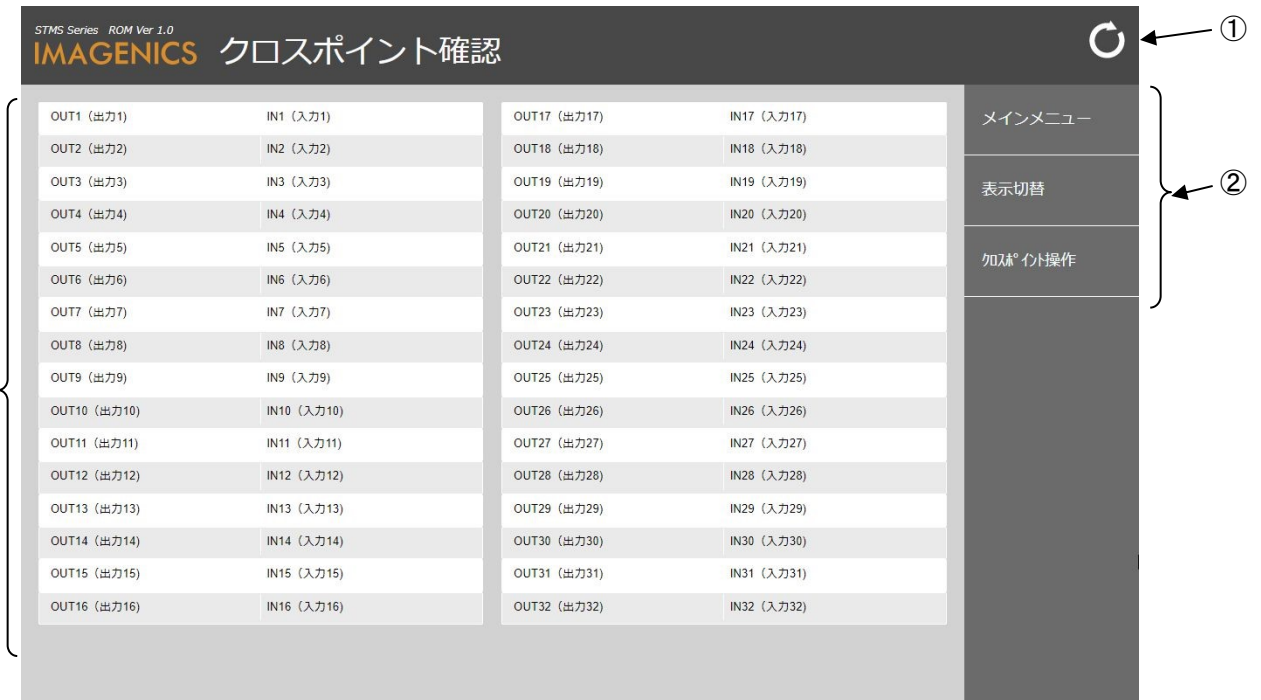

現在のクロスポイント状態を表示する画面です。

① 更新ボタン

クリックすると現在の状態を更新します。

② メニュー移動ボタン

- メインメニュー メインメニューに移動します。(参照[「9-1. メインメニュー」](#page-21-1))
- 表示切替 現在のクロスポイント状態をマトリクス表示に切り替えます。(参照[「9-3. クロスポイント確認\(](#page-23-0) [マトリクス表示\)」](#page-23-0))
- クロスポイント操作 クロスポイント操作に移動します。(参照[「9-5. クロスポイント操作」](#page-25-0))
- ③ クロスポイント確認表示 現在のクロスポイント状態を表示(表組み表示)します。

<span id="page-25-0"></span>9-5. クロスポイント操作(入力/出力操作)

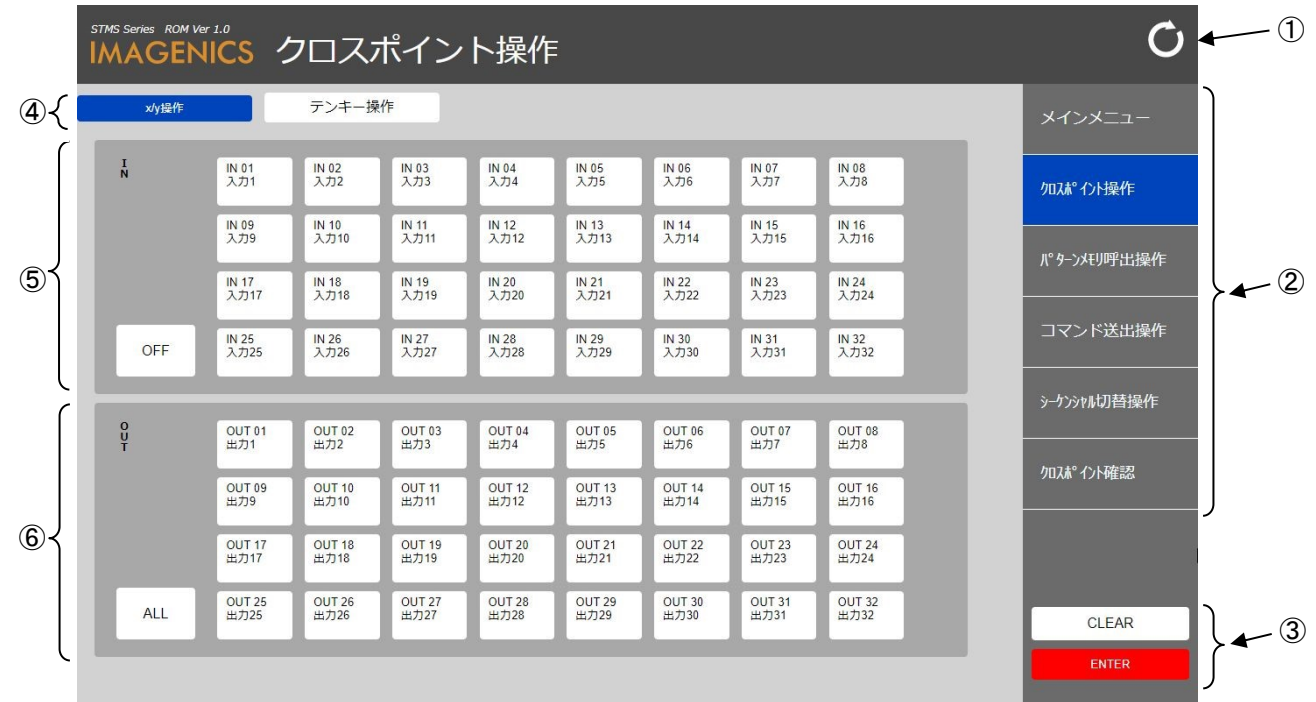

クロスポイントを設定する画面です。

① 更新ボタン

クリックすると本画面(クロスポイント操作(入力/出力操作))を再読み込みして表示します。

② メニュー移動ボタン

- メインメニュー メインメニューに移動します。(参照[「9-1. メインメニュー」](#page-21-1))
- クロスポイント操作 現在のメニューです。
- パターンメモリ呼出操作 パターンメモリ呼出操作に移動します。(参照[「9-7. パターンメモリ呼出操作」](#page-30-0))
- コマンド送出操作 コマンド送出操作に移動します。(参照[「9-8. コマンド送出操作」](#page-32-0))
- シーケンシャル切替操作 シーケンシャル切替操作に移動します。(参照[「9-9. シーケンシャル切替操作」](#page-34-0))
- クロスポイント確認 クロスポイント確認に移動します。(参照[「9-3. クロスポイント確認」](#page-23-0))

③ 解除/設定ボタン

クリックすると下記の動作をします。

- CLEAR 選択しているボタン(入力選択、出力選択)を解除します。
- ENTER 選択しているクロスポイント(入力選択、出力選択)に設定します。
- ④ 操作メニュー選択ボタン

クリックすると下記の動作をします。

- x/y操作 現在の操作メニューです。
- テンキー操作 クロスポイント操作(テンキー操作)で設定します。(参照[「9-6. クロスポイント操作\(テンキー](#page-27-0) [操作\)」](#page-27-0))
- ⑤ 入力選択ボタン

設定する時にクリックして選択します。

- IN (01  $\sim$  32) 設定するクロスポイントの入力番号を選択します。
- OFF 設定するクロスポイントに出力しない(OFF)時に選択します。
- ⑥ 出力選択ボタン

設定する時にクリックして選択します。

- $\bullet$  OUT (01  $\sim$  32) 設定するクロスポイントの出力番号を選択します。
- ALL 全ての出力番号を選択します。 全ての出力番号が選択状態で押すと全ての出力番号を選択解除します。

設定例) OUT17番をIN8番に設定する操作は以下の通りです。

入力選択ボタン[IN8]を押す  $\perp$ 出力選択ボタン[OUT17] を押す ↓ 設定ボタン[ENTER] を押す

※ ENTERを押さないと設定されません。

<span id="page-27-0"></span>9-6. クロスポイント操作 (テンキー操作)

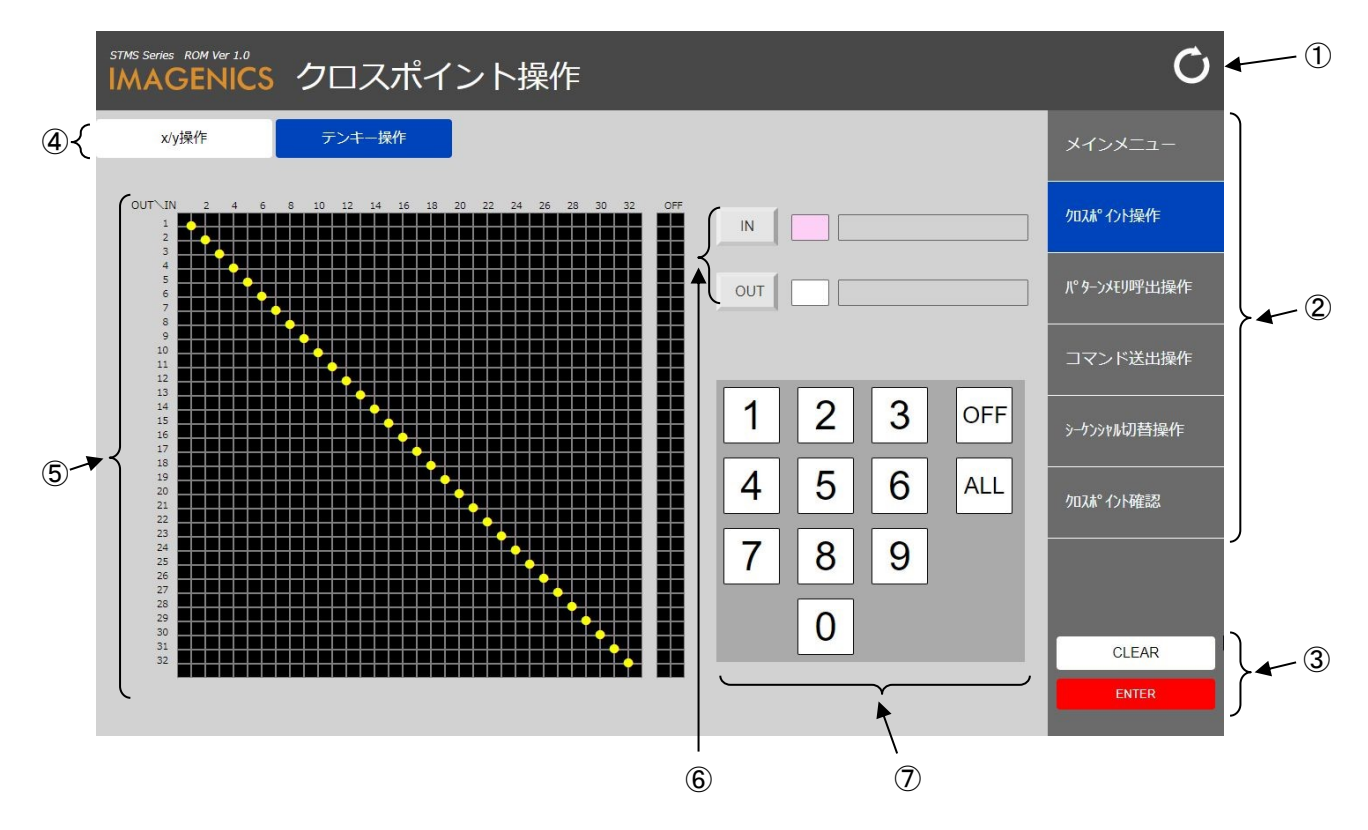

クロスポイントを設定する画面です。

① 更新ボタン

クリックすると本画面(クロスポイント操作(テンキー操作))を再読み込みして表示します。

② メニュー移動ボタン

- メインメニュー メインメニューに移動します。(参照[「9-1. メインメニュー」](#page-21-1))
- クロスポイント操作 現在のメニューです。
- パターンメモリ呼出操作 パターンメモリ呼出操作に移動します。(参照[「9-7. パターンメモリ呼出操作」](#page-30-0))
- コマンド送出操作 コマンド送出操作に移動します。(参照[「9-8. コマンド送出操作」](#page-32-0))
- シーケンシャル切替操作 シーケンシャル切替操作に移動します。(参照[「9-9. シーケンシャル切替操作」](#page-34-0))
- クロスポイント確認 クロスポイント確認に移動します。(参照[「9-3. クロスポイント確認」](#page-23-0))

③ 解除/設定ボタン

クリックすると下記の動作をします。

- CLEAR 選択している入力番号及び出力番号を解除します。
- ENTER 選択しているクロスポイント(マトリクス表示)に設定します。
- ④ 操作メニュー選択ボタン

クリックすると下記の動作をします。

- x/y操作 クロスポイント操作(入力/出力操作)で設定します。(参照[「9-6. クロスポイント操作\(入力/出](#page-27-0) [力操作\)」](#page-27-0))
- テンキー操作 現在の操作メニューです。
- ⑤ クロスポイント確認表示 現在のクロスポイント状態を表示(マトリクス表示)します。
- ⑥ 入出力選択ボタン 設定する時にクリックして選択します。
	- IN クロスポイントの入力番号を設定する時に選択します。
	- OUT クロスポイントの出力番号を設定する時に選択します。
- ⑦ テンキーボタン

設定する時にクリックして選択します。

 $\bullet$   $\bar{\tau}$   $>$   $\dot{\tau}$   $\sim$  (1  $\sim$  9, 0, OFF, ALL) 設定するクロスポイントの入力番号又は出力番号を「数値キー(1 ~ 9、0)」で設定します。 設定するクロスポイントに出力しない場合は「OFF」を設定します。 全てのクロスポイントに同じ入力番号を指定する場合は「ALL」を設定します。

設定例) OUT17番をIN8番に設定する操作は以下の通りです。 入出力選択ボタン[IN]を押す ↓ テンキーボタン[8] を押す ↓ 入出力選択ボタン[OUT]を押す ↓ テンキーボタン[1] を押す ↓ テンキーボタン[7] を押す ↓ 設定ボタン[ENTER] を押す

※ ENTERを押さないと設定されません。

# <span id="page-30-0"></span>9-7. パターンメモリ呼出操作

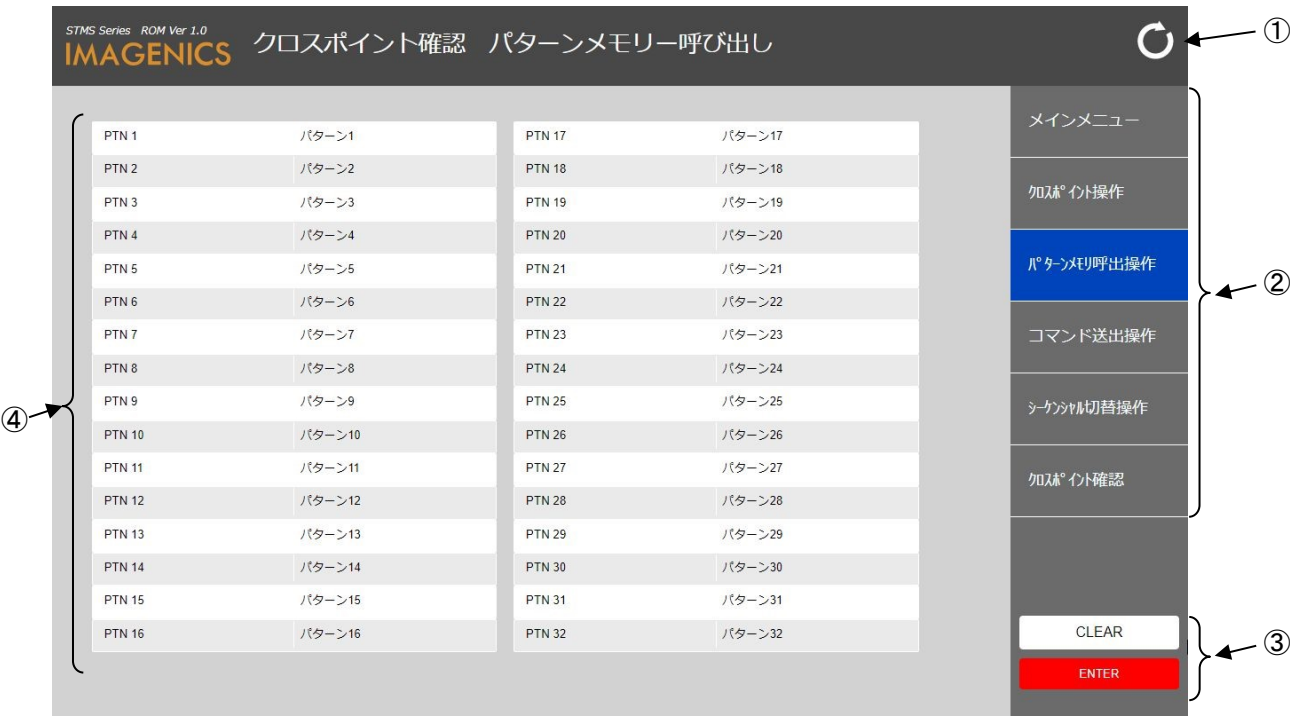

登録されているパターンメモリ(参照[「9-13. パターンメモリの登録設定」](#page-41-0))内のクロスポイント情報でク ロスポイント設定する画面です。

① 更新ボタン

クリックすると本画面(パターンメモリ呼出操作)を再読み込みして表示します。

② メニュー移動ボタン

- メインメニュー メインメニューに移動します。(参照[「9-1. メインメニュー」](#page-21-1))
- クロスポイント操作 クロスポイント操作に移動します。(参照[「9-5. クロスポイント操作」](#page-25-0))
- パターンメモリ呼出操作 現在のメニューです。
- コマンド送出操作 コマンド送出操作に移動します。(参照[「9-8. コマンド送出操作」](#page-32-0))
- シーケンシャル切替操作 シーケンシャル切替操作に移動します。(参照[「9-9. シーケンシャル切替操作」](#page-34-0))
- クロスポイント確認 クロスポイント確認に移動します。(参照[「9-3. クロスポイント確認」](#page-23-0))

③ 解除/設定ボタン

クリックすると下記の動作をします。

- CLEAR 選択しているパターンメモリを解除します。
- ENTER 選択しているパターンメモリのクロスポイント情報を設定します。
- ④ パターンメモリ選択

設定する時にクリックして選択します。

- PTN  $(01 \sim 32)$ パターンメモリ番号 (PTN 01 ~ 32)に登録されているクロスポイント情報でクロスポイント設 定する時に選択します。
- 設定例)PTN(パターンメモリ番号)5番に登録されているクロスポイント情報でクロスポイント設定する操 作は以下の通りです。

パターンメモリ選択[PTN5]を押す

 $\perp$ 設定ボタン[ENTER] を押す

※ ENTERを押さないと設定されません。

#### <span id="page-32-0"></span>9-8. コマンド送出操作

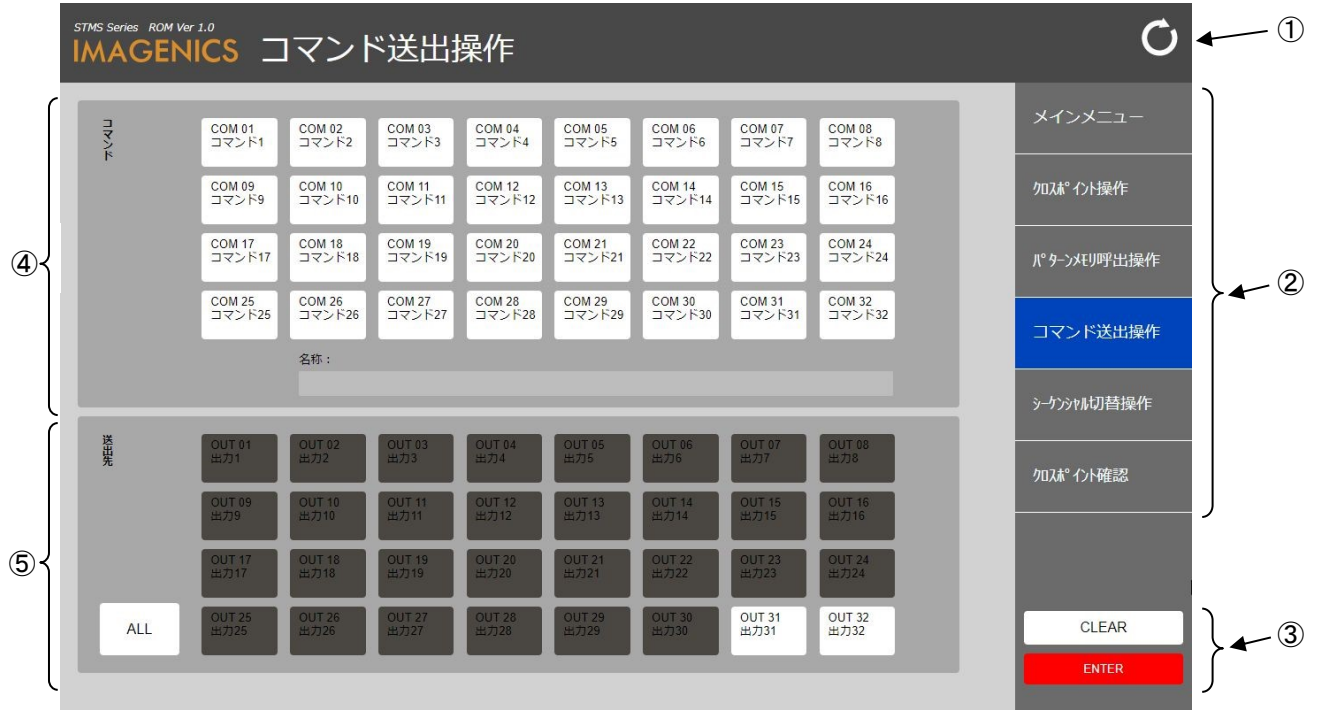

登録されているコマンド(参照[「9-21. 送出コマンドの登録」](#page-58-0))を送出する画面です。

① 更新ボタン

クリックすると本画面(コマンド送出操作)を再読み込みして表示します。

② メニュー移動ボタン

- メインメニュー メインメニューに移動します。(参照[「9-1. メインメニュー」](#page-21-1))
- クロスポイント操作 クロスポイント操作に移動します。(参照[「9-5. クロスポイント操作」](#page-25-0))
- パターンメモリ呼出操作 パターンメモリ呼出操作に移動します。(参照[「9-7. パターンメモリ呼出操作」](#page-30-0))
- コマンド送出操作 現在のメニューです。
- シーケンシャル切替操作 シーケンシャル切替操作に移動します。(参照[「9-9. シーケンシャル切替操作」](#page-34-0))
- クロスポイント確認 クロスポイント確認に移動します。(参照[「9-3. クロスポイント確認」](#page-23-0))
- ③ 解除/設定ボタン クリックすると下記の動作をします。
	- CLEAR
	- 選択しているボタン(コマンド選択、送出先選択)を解除します。
	- ENTER 選択しているコマンドを指定している送出先から送出します。
- ④ コマンド選択ボタン

設定する時にクリックして選択します。

- COM (01  $\sim$  32) コマンド番号(COM 01 ~ 32)に登録されているコマンドを送出する時に選択します。
- ⑤ 送出先選択ボタン

設定する時にクリックして選択します。

- $\bullet$  OUT (01  $\sim$  32) 送出する送出先番号 (OUT 01 ~ 32) を選択します。 (コマンド送出機能がある出力のみ選択可)
- ALL 全ての送出先番号 (OUT 01 ~ 32) を選択します。 (コマンド送出機能がある出力のみ選択されます。) 全ての送出先番号が選択状態で押すと全ての送出先番号を選択解除します。
- 設定例)COM(コマンド番号)5番に登録されているコマンドをOUT3番から送出する操作は以下の通りです。 コマンド選択ボタン[COM5]を押す ↓ 送出先選択ボタン[OUT3] を押す ↓ 設定ボタン[ENTER] を押す

※ ENTERを押さないと設定されません。

# <span id="page-34-0"></span>9-9. シーケンシャル切替操作

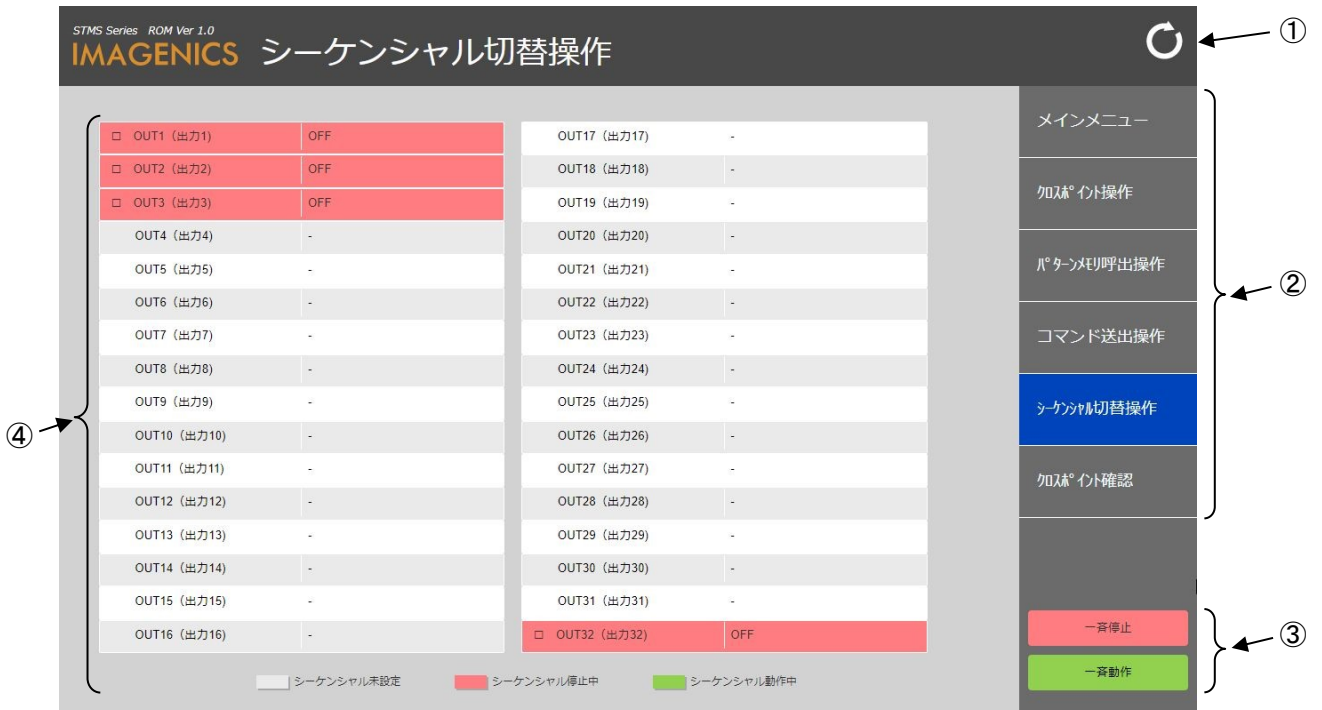

設定登録されているシーケンシャル切替(参照[「9-26. シーケンシャル切替の設定」](#page-68-0))の動作開始/停止を する画面です。

① 更新ボタン

クリックすると本画面(シーケンシャル切替操作)を再読み込みして表示します。

② メニュー移動ボタン

- メインメニュー メインメニューに移動します。(参照[「9-1. メインメニュー」](#page-21-1))
- クロスポイント操作 クロスポイント操作に移動します。(参照[「9-5. クロスポイント操作」](#page-25-0))
- パターンメモリ呼出操作 パターンメモリ呼出操作に移動します。(参照[「9-7. パターンメモリ呼出操作」](#page-30-0))
- コマンド送出操作 コマンド送出操作に移動します。(参照[「9-8. コマンド送出操作」](#page-32-0))
- シーケンシャル切替操作 現在のメニューです。
- クロスポイント確認 クロスポイント確認に移動します。(参照[「9-3. クロスポイント確認」](#page-23-0))

③ 停止/動作ボタン

クリックすると下記の動作をします。

- 一斉停止 シーケンシャル切替の設定が登録されている出力のシーケンシャル切替動作を一斉に停止します。
- 一斉動作 シーケンシャル切替の設定が登録されている出力のシーケンシャル切替動作を一斉に開始します。
- ④ シーケンシャル切替動作単出力選択

クリックすると下記の動作をします。

 $\bullet$  OUT (01  $\sim$  32) シーケンシャル切替を単出力で動作させたい場合に出力番号 (OUT 01 ~ 32) 選択します。選択 された出力番号 (OUT 01 ~ 32)のシーケンシャル切替動作を開始又は停止します。 (シーケンシャル切替の設定で登録されている出力のみ選択可)
### 9-10. 初期設定メニュー(ログイン画面)

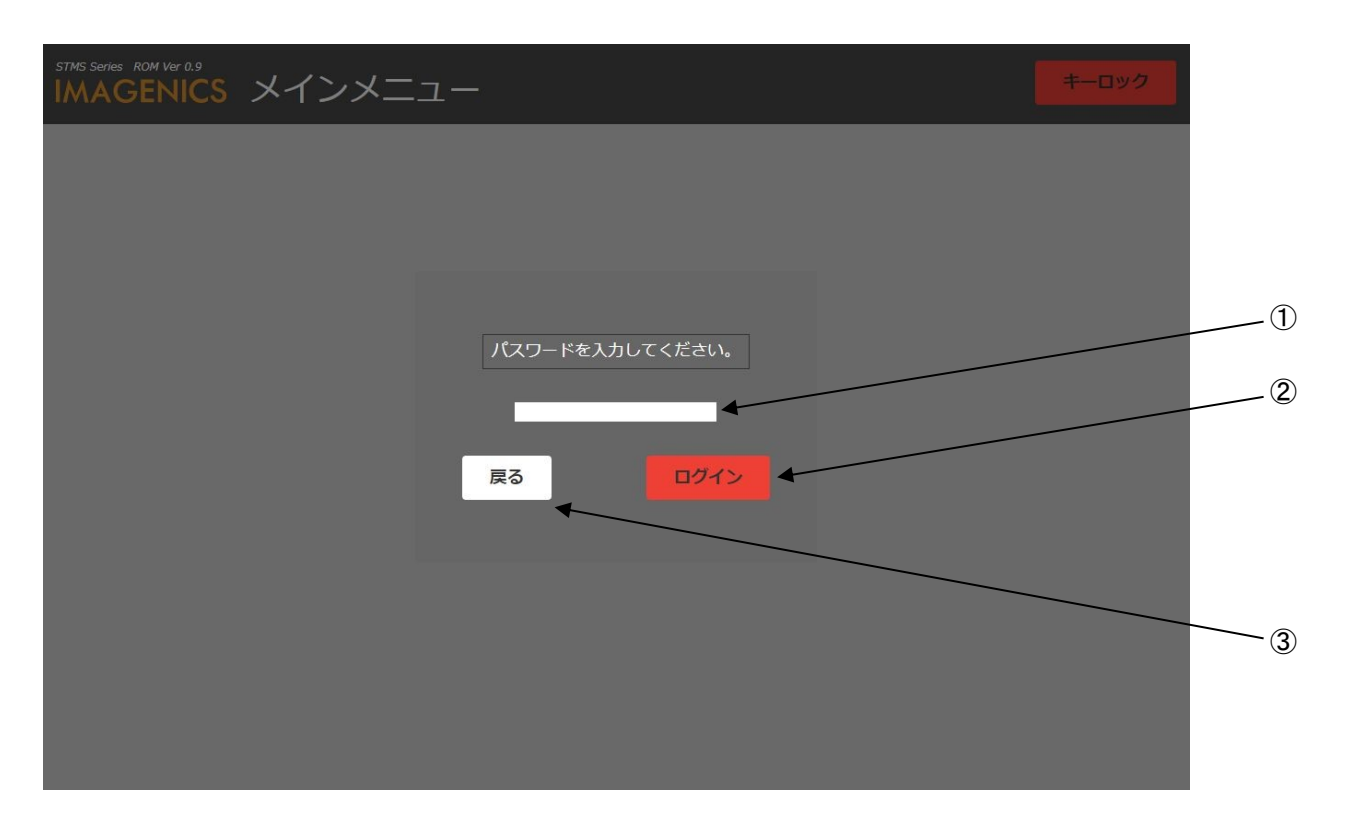

初期設定メニュー(参照[「9-11. 初期設定メニュー」](#page-37-0))移行時のログイン画面です。

- ① パスワード入力 初期設定メニューに移動するためのパスワードを入力します。 クリックしてパスワードを入力します。 初期 (工場出荷時) パスワードは「user」です。(参照[「9-33. パスワード変更」](#page-82-0))
- ② ログインボタン パスワード入力後クリックしてパスワードが正しければ初期設定メニューに移動します。
- ③ 戻るボタン クリックしてメインメニューに移動します。

# <span id="page-37-0"></span>9-11. 初期設定メニュー

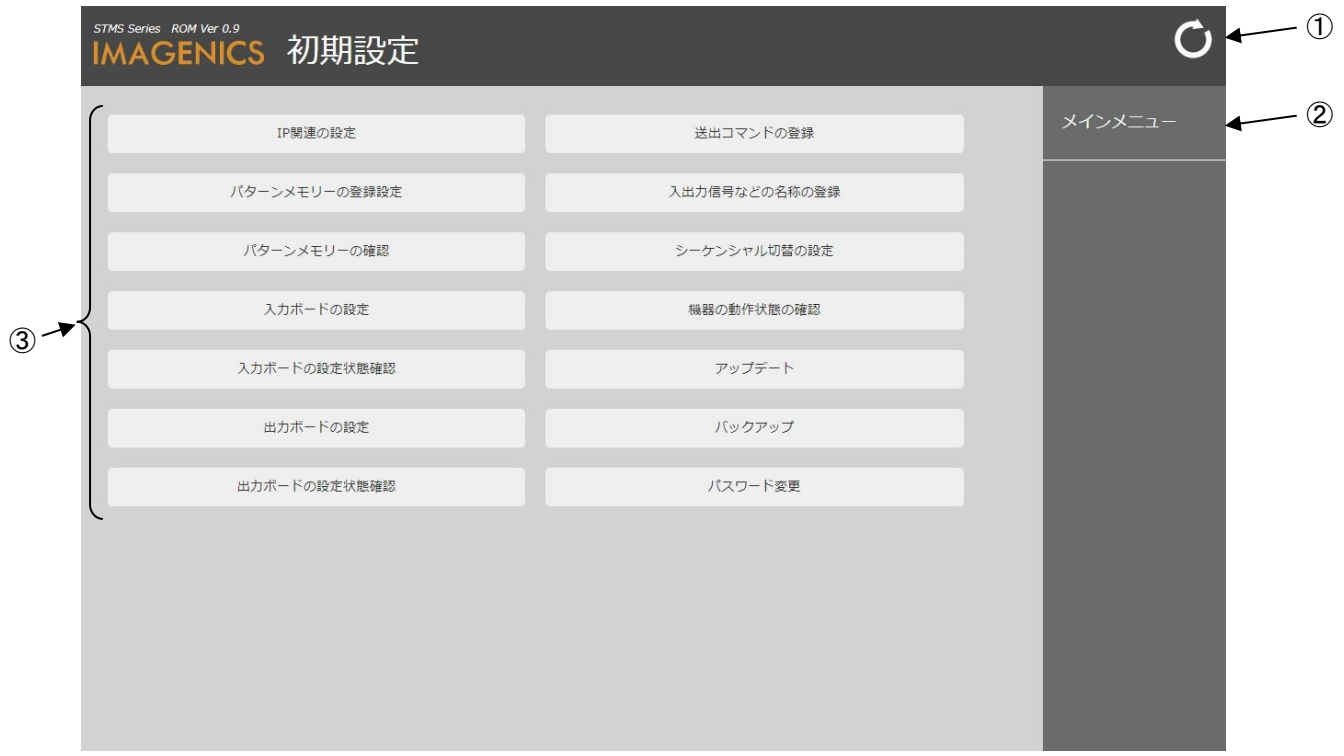

各種設定画面に移動するための初期設定メニュー画面です。

① 更新ボタン

クリックすると本画面(初期設定メニュー)を再読み込みして表示します。

② メニュー移動ボタン

クリックすると下記の各種画面に移動します。

● メインメニュー メインメニューに移動します。(参照[「9-1. メインメニュー」](#page-21-0))

- ③ 初期設定メニュー移動ボタン クリックすると下記の各種設定画面に移動します。 **● IP関連の設定** IP関連の設定に移動します。(参照[「9-12. IP関連の設定」](#page-39-0)) ● パターンメモリの登録設定 パターンメモリの登録設定に移動します。(参照[「9-13. パターンメモリの登録設定」](#page-41-0)) ● パターンメモリの確認 パターンメモリの確認に移動します。(参照[「9-14. パターンメモリの確認」](#page-43-0)) ● 入力ボードの設定 入力ボードの設定(HDMIボード、CAT5e/6ボード)に移動します。(参照[「9-15. 入力ボードの設定](#page-45-0) 」) ● 入力ボードの設定状態 入力ボードの設定状態に移動します。(参照[「9-17. 入力ボードの設定状態」](#page-51-0)) ● 出力ボードの設定 出力ボードの設定(HDMIボード、CAT5e/6ボード)に移動します。(参照[「9-18. 出力ボードの設定](#page-52-0) 」) ● 出力ボードの設定状態 出力ボードの設定状態に移動します。(参照[「9-20. 出力ボードの設定」](#page-57-0)) ● 送出コマンドの登録 送出コマンドの登録に移動します。(参照[「9-21. 送出コマンドの登録」](#page-58-0)) ● 入出力信号などの名称の登録 入出力信号などの名称の登録(入力信号、出力信号、パターンメモリ、送出コマンド)に移動しま す。(参照[「9-22. 入出力信号などの名称の登録」](#page-60-0)) ● シーケンシャル切替の設定 シーケンシャル切替の設定に移動します。(参照[「9-26. シーケンシャル切替の設定」](#page-68-0)) ● 機器の動作状態の確認 機器の動作状態の確認(機器の状態、送受信器リンク、入力信号、出力信号)に移動します。(参 照[「9-27. 機器の動作状態の確認」](#page-70-0)) ● アップデート アップデートに移動します。(参照[「9-31. アップデート」](#page-78-0)) ● バックアップ バックアップに移動します。(参照[「9-32. バックアップ」](#page-80-0))
	- パスワード変更 パスワード変更に移動します。(参照[「9-33. パスワード変更」](#page-82-0))

### <span id="page-39-0"></span>9-12. IP 関連の設定

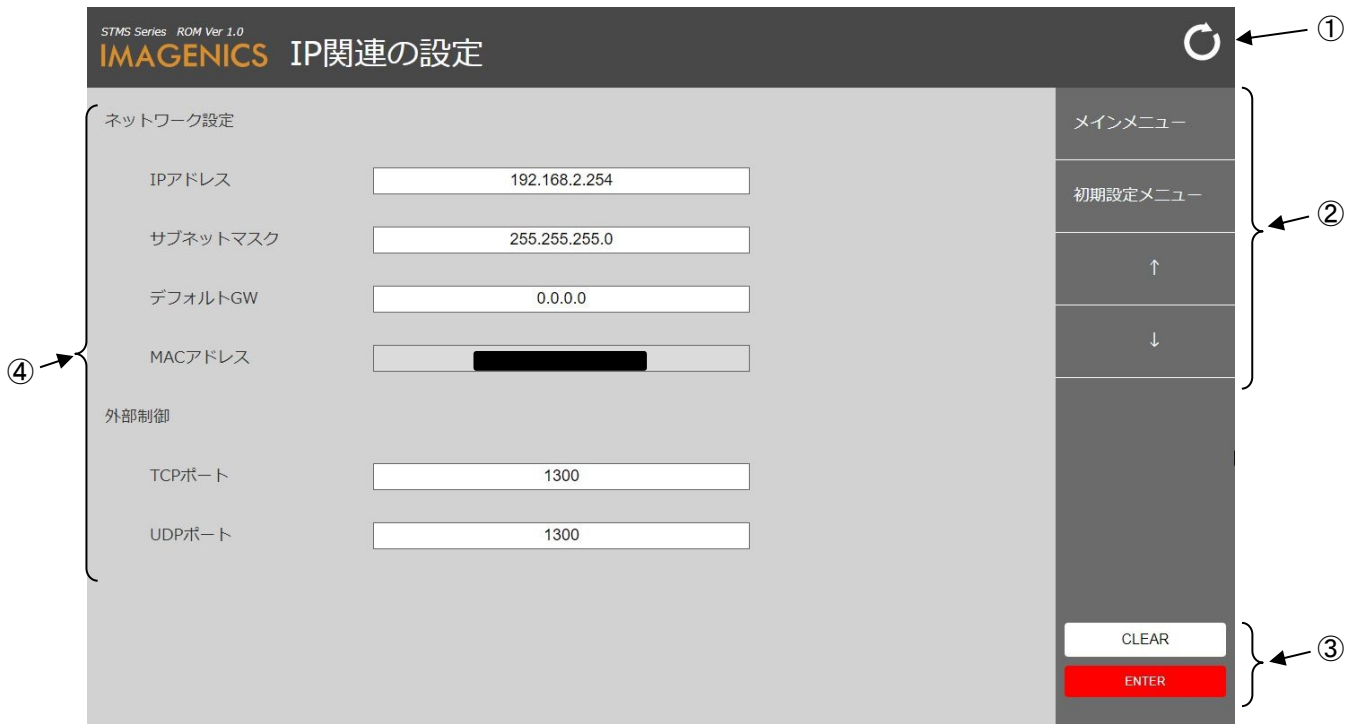

IP関連(ネットワーク)を設定する画面です。

① 更新ボタン

クリックすると本画面(IP関連の設定)を再読み込みして表示します。

### ② メニュー移動ボタン

クリックすると下記の各種画面に移動します。

- メインメニュー メインメニューに移動します。(参照[「9-1. メインメニュー」](#page-21-0))
- 初期設定メニュー 初期設定メニューに移動します。(参照[「9-11. 初期設定メニュー」](#page-37-0))
- ↑ パスワード変更に移動します。(参照[「9-33. パスワード変更」](#page-82-0))
- ↓ パターンメモリの登録設定に移動します。(参照[「9-13. パターンメモリの登録設定」](#page-41-0))
- ③ 解除/設定ボタン

- CLEAR 入力されているネットワーク設定を解除します。
- ENTER 入力されているネットワーク設定を登録します。
- ④ ネットワーク設定入力 設定する時にクリックして入力します。
	- IPアドレス IPアドレスの設定ができます。(工場出荷時の設定値:192.168.2.254)
	- サブネットマスク サブネットマスクの設定ができます。(工場出荷時の設定値:255.255.255.0)  $\bullet$  デフォルトGW
	- デフォルトゲートウェイの設定ができます。(工場出荷時の設定値:0.0.0.0)
	- MACアドレス MACアドレスを表示します。(表示のみです。)
	- **●** TCPポート (工場出荷時の設定値:1300) 外部通信制御で使用するTCPポート番号の設定ができます。 ([0]~[1023]はウェルノウンポートのため設定は不可能です。)
	- **UDPポート (工場出荷時の設定値:1300)** 外部通信制御で使用するUDPポート番号の設定ができます。 ([0]~[1023]はウェルノウンポートのため設定は不可能です。)
	- 設定例)IPアドレスを「192.168.0.10」、TCPポートを「1310」に設定する操作は以下の通りです。 IPアドレスをクリックして[192.168.0.10]と入力

 ↓ TCPポートをクリックして[1310]と入力 ↓ 設定ボタン[ENTER] を押す

# <span id="page-41-0"></span>9-13. パターンメモリの登録設定

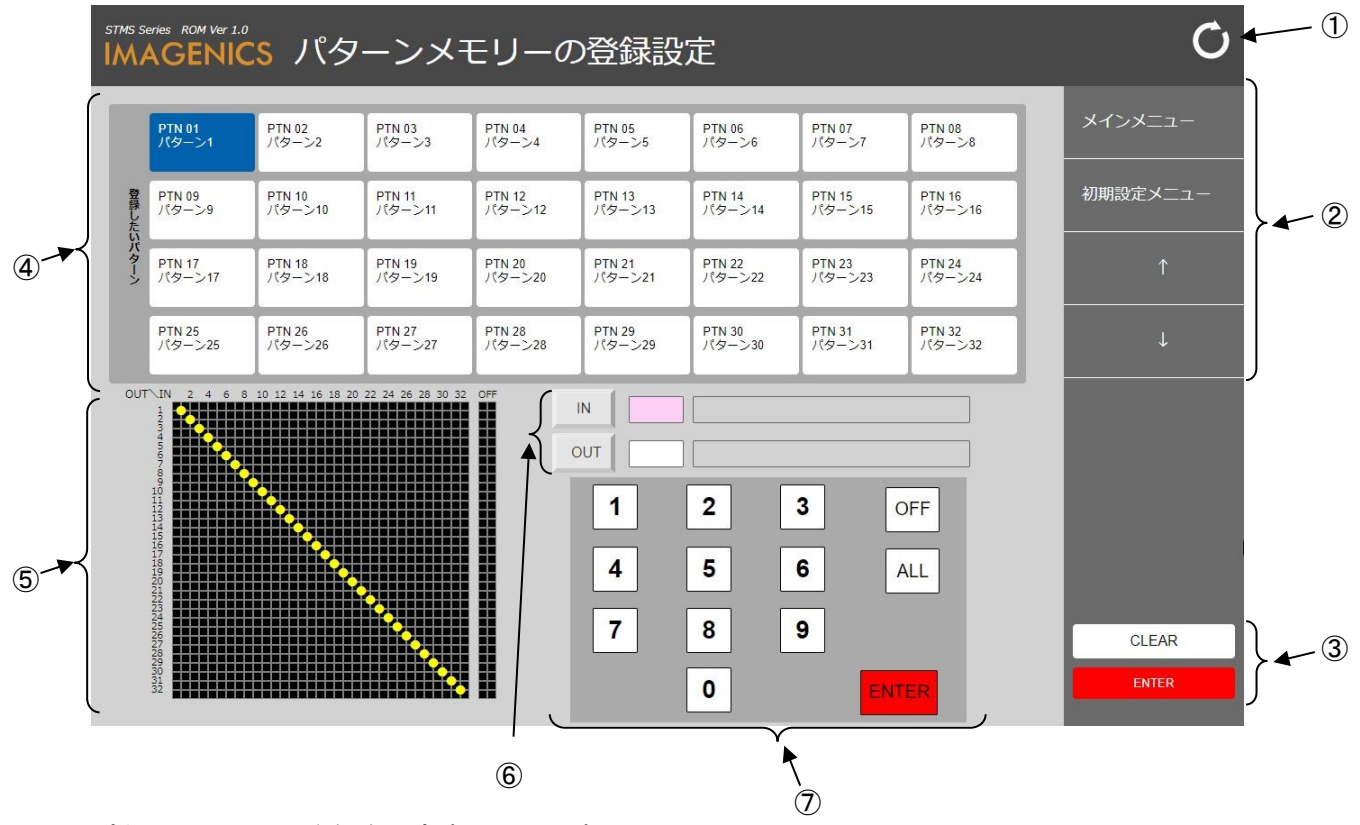

パターンメモリの登録を設定する画面です。

① 更新ボタン

クリックすると本画面(パターンメモリの登録設定)を再読み込みして表示します。

② メニュー移動ボタン

クリックすると下記の各種画面に移動します。

- メインメニュー メインメニューに移動します。(参照[「9-1. メインメニュー」](#page-21-0)) ● 初期設定メニュー
	- 初期設定メニューに移動します。(参照[「9-11. 初期設定メニュー」](#page-37-0))
- ↑ IP関連の設定に移動します。(参照[「9-12. IP関連の設定」](#page-39-0))
- ↓ パターンメモリの確認に移動します。(参照[「9-14. パターンメモリの確認」](#page-43-0))
- ③ 解除/設定ボタン

- CLEAR クロスポイント設定表示(マトリクス表示)を解除(全てOFF)します。 ● ENTER
	- 選択しているパターンメモリ番号へクロスポイント設定表示に設定されている クロスポイント状態を登録します。
- ④ 登録したいパターンメモリ選択ボタン 設定する時にクリックして選択します。
	- $\bullet$  PTN (01  $\sim$  32) クロスポイント設定を登録するパターンメモリ番号(PTN 01 ~ 32)を選択します。
- ⑤ クロスポイント設定表示 選択しているパターン番号に設定するクロスポイントを表示(マトリクス表示)します。
- ⑥ 入出力選択ボタン

設定する時にクリックして選択します。

- IN クロスポイントの入力番号を設定する時に選択します。
- OUT クロスポイントの出力番号を設定する時に選択します。
- ⑦ テンキーボタン

設定する時にクリックして選択します。

- $\bullet$   $\overline{\tau}$   $\rightarrow$   $(1 \sim 9, 0, 0)$  FF, ALL) 設定するクロスポイントの入力番号又は出力番号を「数値キー(1 ~ 9、0)」で設定します。 設定するクロスポイントに出力しない場合は「OFF」を設定します。 全てのクロスポイントに同じ入力番号を指定する場合は「ALL」を設定します。
- ENTER クロスポイント設定表示(マトリクス表示)に設定します。 ※ ここ(テンキーボタン内)のENTERはクロスポイント設定表示(マトリクス表示)に設定(更新
	- )するのみで右側のENTER(設定)を押さないとパターンメモリには登録されません。

設定例) PTN(パターンメモリ番号)10番にOUT17番をIN8番に設定する操作は以下の通りです。

登録したいパターンメモリ選択ボタン[PTN10]を押す

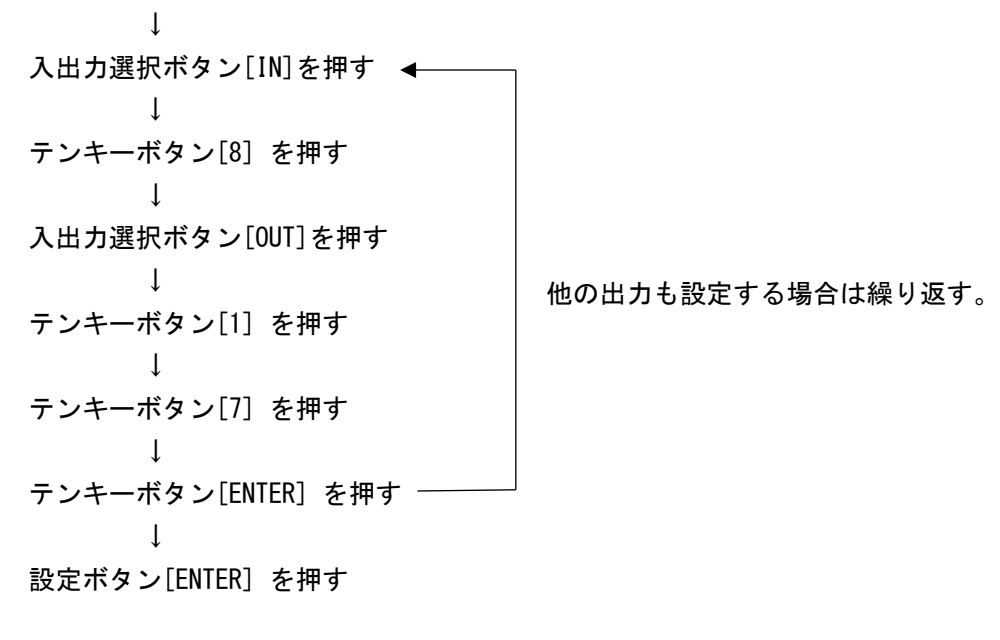

## <span id="page-43-0"></span>9-14. パターンメモリの確認

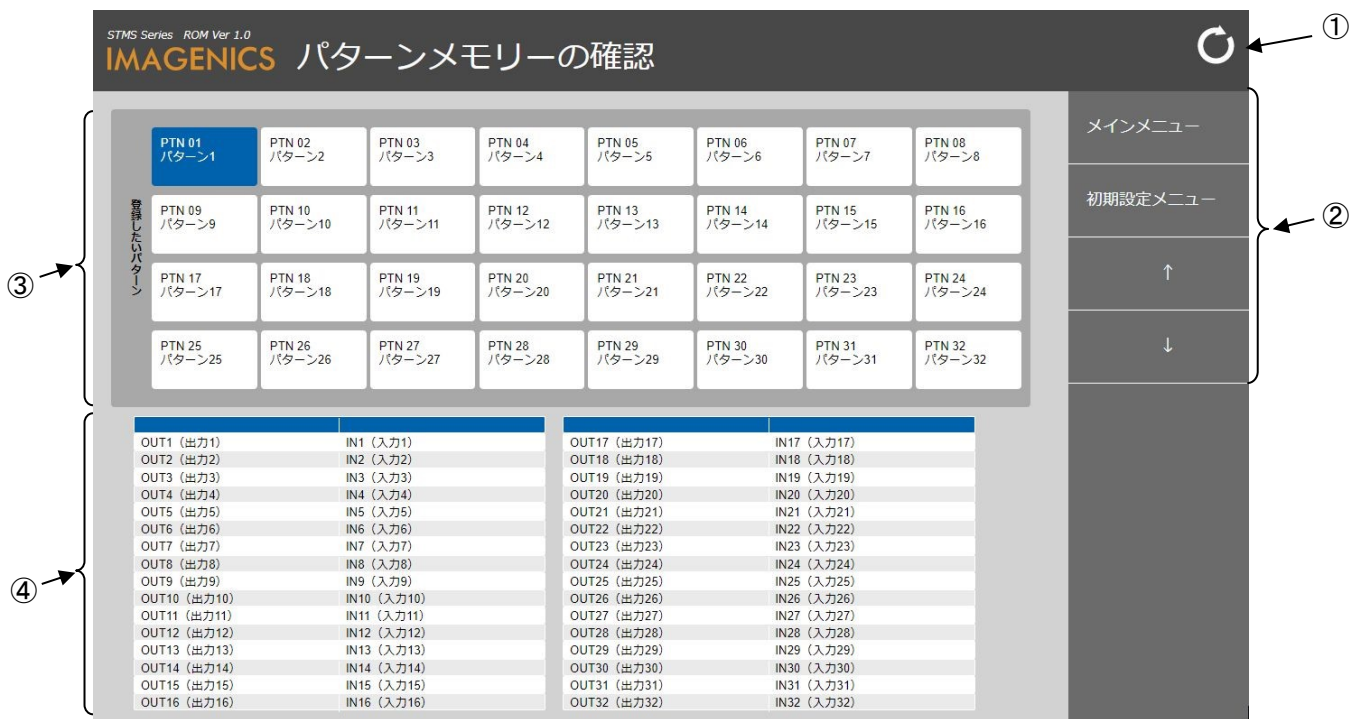

パターンメモリに登録(参照[「9-13. パターンメモリの登録設定」](#page-41-0))されているクロスポイント情報を表示 する画面です。

① 更新ボタン

クリックすると本画面(パターンメモリの確認)を再読み込みして表示します。

② メニュー移動ボタン

クリックすると下記の各種画面に移動します。

- メインメニュー メインメニューに移動します。(参照[「9-1. メインメニュー」](#page-21-0))
- 初期設定メニュー 初期設定メニューに移動します。(参照[「9-11. 初期設定メニュー」](#page-37-0)) ● ↑
	- パターンメモリの登録設定に移動します。(参照[「9-13. パターンメモリの登録設定」](#page-41-0))
- ↓ 入力ボードの設定に移動します。(参照[「9-15. 入力ボードの設定」](#page-45-0))
- ③ パターンメモリ選択ボタン

情報表示する時にクリックして選択します。

• PTN  $(01 \sim 32)$ 登録されているクロスポイント情報を表示したいパターンメモリ番号 (PTN 01 ~ 32) を選択し ます。

④ クロスポイント確認表示 選択されたパターンメモリ番号 (PTN 01 ~ 32) に登録されているクロスポイント情報を表示 (表組 み表示)します。

<span id="page-45-0"></span>9-15. 入力ボードの設定 (HDMI ボード)

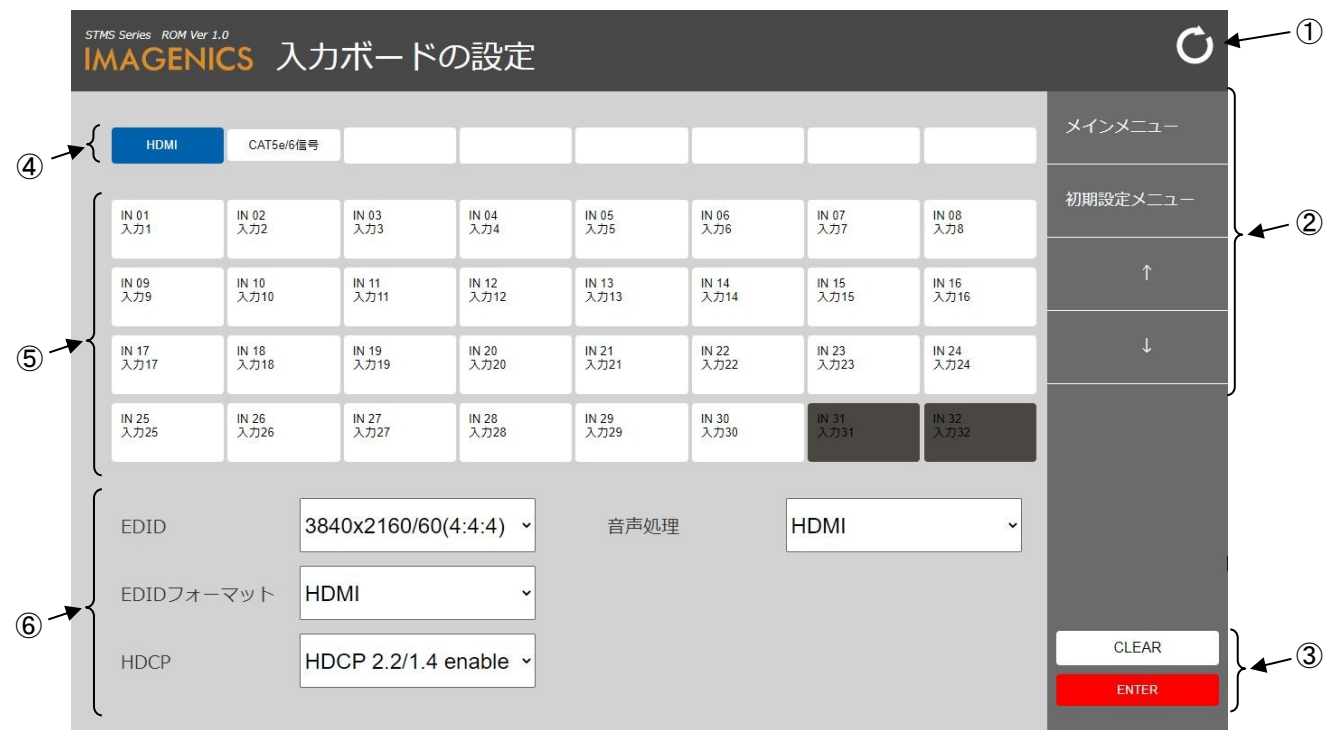

入力(HDMI)ボードを設定する画面です。

① 更新ボタン

クリックすると本画面(入力ボードの設定)を再読み込みして表示します。

- ② メニュー移動ボタン
	- クリックすると下記の各種画面に移動します。
	- メインメニュー メインメニューに移動します。(参照[「9-1. メインメニュー」](#page-21-0))
	- 初期設定メニュー 初期設定メニューに移動します。(参照[「9-11. 初期設定メニュー」](#page-37-0))
	- ↑ パターンメモリの確認に移動します。(参照[「9-14. パターンメモリの確認」](#page-43-0))  $\bullet$  ↓
		- 入力ボードの設定状態に移動します。(参照[「9-17. 入力ボードの設定状態」](#page-51-0))
- ③ 解除/設定ボタン
	- クリックすると下記の動作をします。
	- CLEAR 選択しているボタン(入力番号選択)及び指定している入力ボード設定内容を解除します。
	- ENTER 選択している入力番号に指定している入力ボード設定内容を登録します。
- ④ 入力ボード設定メニュー選択ボタン クリックすると下記の動作をします。
	- HDMI 現在のメニューです。
	- $CAT5e/6$ 信号 入力(CAT5e/6)ボードの設定をします。(参照[「9-16. 入力ボードの設定\(CAT5e/6ボード\)」](#page-48-0))
- ⑤ 入力番号選択ボタン

設定する時にクリックして選択します。

- IN (01  $\sim$  32) 設定する入力番号 (IN 01 ~ 32) を選択します。
- ⑥ 入力ボード設定(HDMIボード)

設定する時にクリックして選択します。

● EDID

EDID解像度(下表)を設定します。

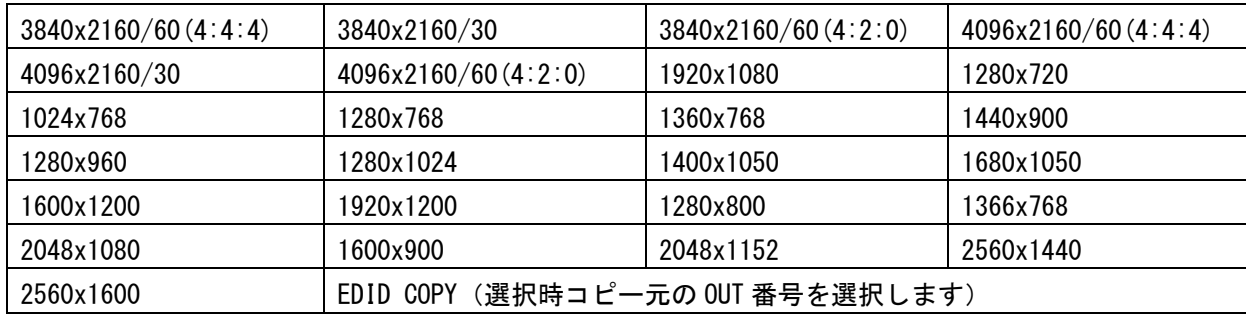

### ● EDIDフォーマット

EDIDフォーマットを設定します。

HDMI: HDMIフォーマット対応

- DVI: DVIフォーマット対応
- ※ EDID解像度がEDID COPYでは本設定は反映されません。
- ※ EDID解像度が4K解像度では本設定は反映されません。 HDMIフォーマットで動作します。

#### ● HDCP

HDCPを設定します。

- HDCP2.2/1.4 enable: HDCP2.2/HDCP1.4機能をイネーブル
- HDCP1.4 enable: HDCP1.4機能をイネーブル
- HDCP disable: HDCP機能をディセーブル
- ※ EDID信号フォーマットがDVIフォーマット対応の場合、HDCP2.2/HDCP1.4設定は反映されま せん。HDCP1.4設定で動作します。

### ● 音声処理

音声入力を設定します。

HDMI: HDMIエンベデッド音声をそのまま使用 Analog: アナログ音声に切り替え Analog (HDMI OFF): アナログ音声 (内部信号発生機使用)に切り替え (HDMI入力未接続のまま、アナログ音声を入力できます。)

- 設定例) IN1番にEDID「3840x2160/60(4:4:4)」、EDIDフォーマット「HDMI」、HDCP「HDCP2.2/1.4 enable 」、音声処理「HDMI」を設定する操作は以下の通りです。 入力番号選択ボタン[IN1]を押す ↓ EDIDをクリックして[3840x2160/60(4:4:4)] を選択 ↓ EDIDフォーマットをクリックして[HDMI] を選択 ↓ HDCPをクリックして[HDCP2.2/1.4 enable] を選択 ↓ 音声処理をクリックして[HDMI] を選択 ↓ 設定ボタン[ENTER] を押す
	- ※ ENTERを押さないと設定されません。

<span id="page-48-0"></span>9-16. 入力ボードの設定 (CAT5e/6 ボード)

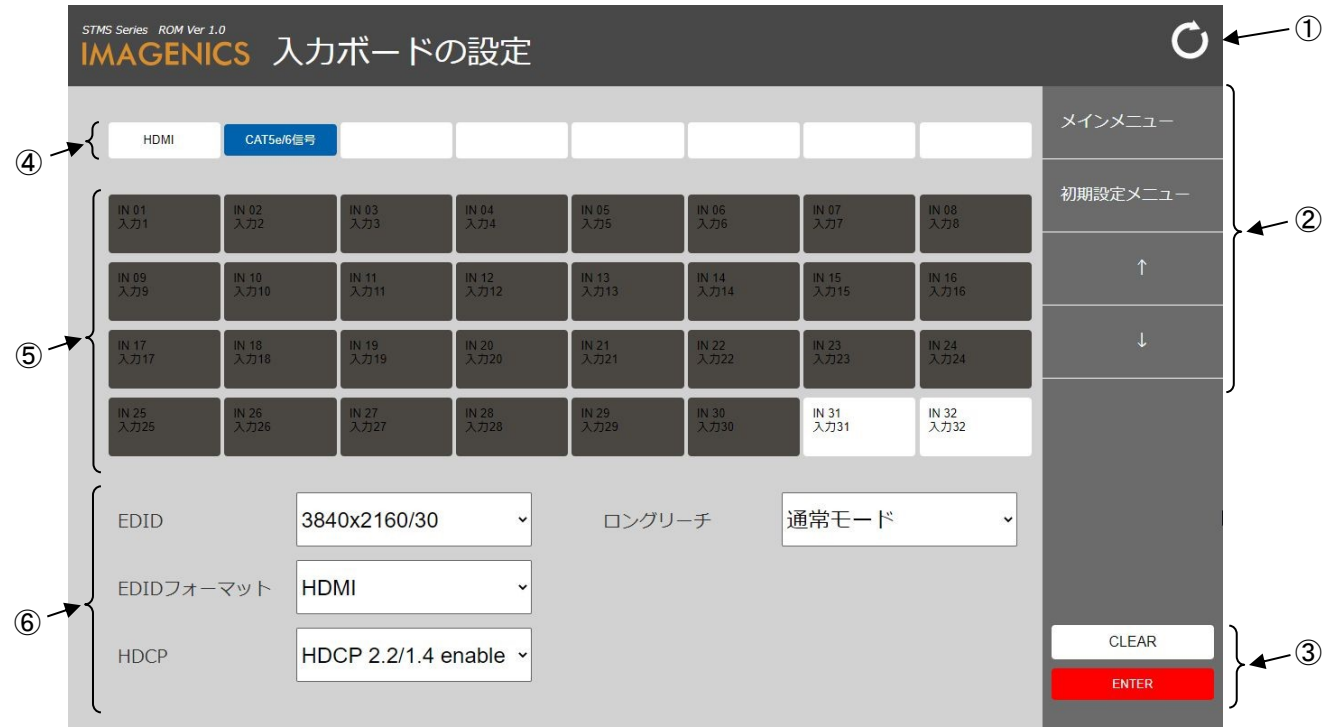

入力 (CAT5e/6) ボードを設定する画面です。

① 更新ボタン

クリックすると本画面(入力ボードの設定)を再読み込みして表示します。

② メニュー移動ボタン

クリックすると下記の各種画面に移動します。

- メインメニュー メインメニューに移動します。(参照[「9-1. メインメニュー」](#page-21-0))
- 初期設定メニュー 初期設定メニューに移動します。(参照[「9-11. 初期設定メニュー」](#page-37-0))
- ↑ パターンメモリの確認に移動します。(参照[「9-14. パターンメモリの確認」](#page-43-0)) ● ↓
	- 入力ボードの設定状態に移動します。(参照[「9-17. 入力ボードの設定状態」](#page-51-0))
- ③ 解除/設定ボタン

- CLEAR 選択しているボタン(入力番号選択)及び指定している入力ボード設定内容を解除します。
- ENTER 選択している入力番号に指定している入力ボード設定内容を登録します。
- ④ 入力ボード設定メニュー選択ボタン クリックすると下記の動作をします。
	- HDMI
		- 入力(HDMI)ボードの設定をします。(参照[「9-15. 入力ボードの設定\(HDMIボード\)」](#page-45-0))
	- $CAT5e/6$ 信号 現在のメニューです。
- ⑤ 入力番号選択ボタン

設定する時にクリックして選択します。

- IN (01  $\sim$  32) 設定する入力番号 (IN 01 ~ 32) を選択します。
- ⑥ 入力ボード設定(CAT5e/6ボード)

設定する時にクリックして選択します。

● EDID

EDID解像度(下表)を設定します。

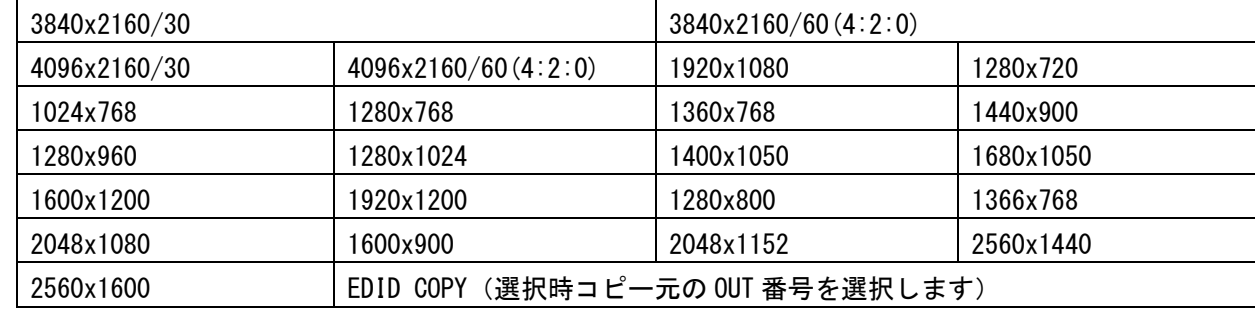

### ● EDIDフォーマット

EDIDフォーマットを設定します。

HDMI: HDMIフォーマット対応

- DVI: DVIフォーマット対応
- ※ EDID解像度がEDID COPYでは本設定は反映されません。
- ※ EDID解像度が4K解像度では本設定は反映されません。 HDMIフォーマットで動作します。

#### ● HDCP

HDCPを設定します。

HDCP2.2/1.4 enable: HDCP2.2/HDCP1.4機能をイネーブル

HDCP1.4 enable: HDCP1.4機能をイネーブル

HDCP disable: HDCP機能をディセーブル

- ※ EDID信号フォーマットがDVIフォーマット対応の場合、HDCP2.2/HDCP1.4設定は反映されま せん。HDCP1.4設定で動作します。
- ロングリーチ

ロングリーチモードを設定します。 通常モード: 通常モード ロングリーチモード: ロングリーチモード 設定例) IN32番にEDID「1920x1080」、EDIDフォーマット「HDMI」、HDCP「HDCP2.2/1.4 enable 」、ロン グリーチ「通常モード」を設定する操作は以下の通りです。 入力番号選択ボタン[IN32]を押す ↓ EDIDをクリックして[1920x1080] を選択 ↓ EDIDフォーマットをクリックして[HDMI] を選択 ↓ HDCPをクリックして[HDCP2.2/1.4 enable] を選択 ↓ ロングリーチをクリックして[通常モード] を選択 ↓ 設定ボタン[ENTER] を押す

# <span id="page-51-0"></span>9-17. 入力ボードの設定状態

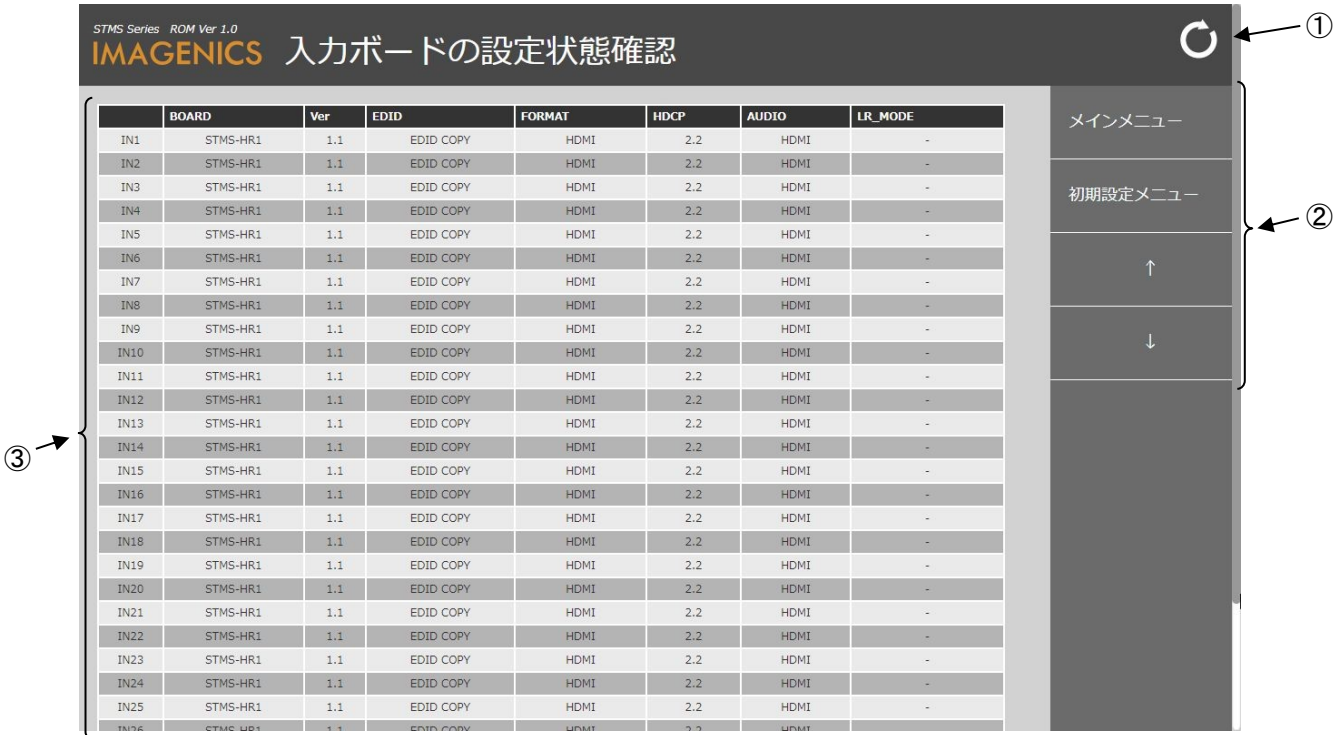

入力ボードの設定状態を表示する画面です。

① 更新ボタン

クリックすると本画面(入力ボードの設定状態)を再読み込みして表示します。

② メニュー移動ボタン

クリックすると下記の各種画面に移動します。

- メインメニュー メインメニューに移動します。(参照[「9-1. メインメニュー」](#page-21-0)) ● 初期設定メニュー
- 初期設定メニューに移動します。(参照[「9-11. 初期設定メニュー」](#page-37-0))
- ↑ 入力ボードの設定に移動します。(参照[「9-15. 入力ボードの設定」](#page-45-0)) ● ↓
	- 出力ボードの設定に移動します。(参照[「9-18.出力ボードの設定」](#page-52-0))
- ③ 入力ボードの設定状態確認表示
	- 入力ボードの設定状態を一覧表示します。
		- (入力ボード設定の詳細内容は「9-15. [入力ボードの設定\(HDMIボード\)」](#page-45-0)及び「9-16. [入力ボードの](#page-48-0) 設定 (CAT5e/6ボード) 」を参照してください。)

<span id="page-52-0"></span>9-18. 出力ボードの設定 (HDMI ボード)

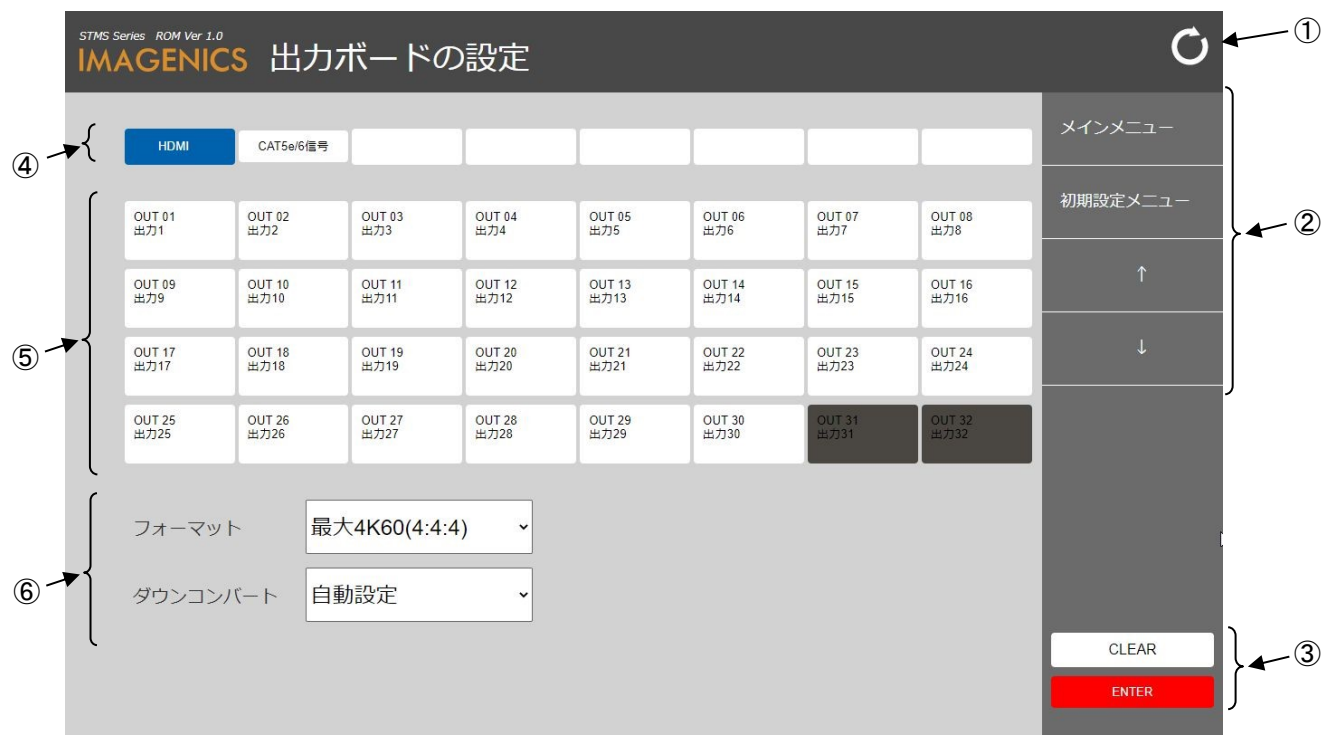

出力(HDMI)ボードを設定する画面です。

① 更新ボタン

クリックすると本画面(出力ボードの設定)を再読み込みして表示します。

② メニュー移動ボタン

クリックすると下記の各種画面に移動します。

- メインメニュー メインメニューに移動します。(参照[「9-1. メインメニュー」](#page-21-0))
- 初期設定メニュー 初期設定メニューに移動します。(参照[「9-11. 初期設定メニュー」](#page-37-0))
- ↑ 入力ボードの設定状態に移動します。(参照[「9-17. 入力ボードの設定状態」](#page-51-0))  $\bullet$  ↓
	- 出力ボードの設定状態に移動します。(参照[「9-20. 出力ボードの設定状態」](#page-57-0))
- ③ 解除/設定ボタン

- CLEAR 選択しているボタン(出力番号選択)及び指定している出力ボード設定内容を解除します。
- ENTER 選択している出力番号に指定している出力ボード設定内容を登録します。
- ④ 出力ボード設定メニュー選択ボタン クリックすると下記の動作をします。
	- HDMI 現在のメニューです。
	- $CAT5e/6$ 信号 出力(CAT5e/6)ボードの設定をします。(参照[「9-19. 出力ボードの設定\(CAT5e/6ボード\)」](#page-54-0))
- ⑤ 出力番号選択ボタン

設定する時にクリックして選択します。

- $\bullet$  OUT (01  $\sim$  32) 設定する出力番号を選択します。
- ⑥ 出力ボード設定(HDMIボード) 設定する時にクリックして選択します。
	- フォーマット フォーマットを設定します。 最大4K60(4:4:4): 4K60(4:4:4) 18 Gbps まで対応 最大4K60(4:2:0): 4K60(4:2:0) 9 Gbps までに制限 ※ 出力される信号フォーマットは、入力信号フォーマットから自動選択されます。
	- ダウンコンバート

ダウンコンバートを設定します。 自動設定: 自動設定(シンク機器のEDIDデータから選択) 強制ダウンコンバート有効: 強制ダウンコンバート"有効"設定 強制ダウンコンバート無効: 強制ダウンコンバート"無効"設定 (シンク機器のEDIDデータを参照せずに4K出力します。 シンク機器仕様外となる場合があります。) ※ 4K解像度の場合にのみ設定が反映されます。

- 設定例) OUT2番にフォーマット「最大4K60(4:4:4)」、ダウンコンバート「自動設定」を設定する操作は 以下の通りです。 出力番号選択ボタン[OUT2]を押す ↓ フォーマットをクリックして[最大4K60(4:4:4)] を選択 ↓ ダウンコンバートをクリックして[自動設定] を選択 ↓ 設定ボタン[ENTER] を押す
	- ※ ENTERを押さないと設定されません。

<span id="page-54-0"></span>9-19. 出力ボードの設定 (CAT5e/6 ボード)

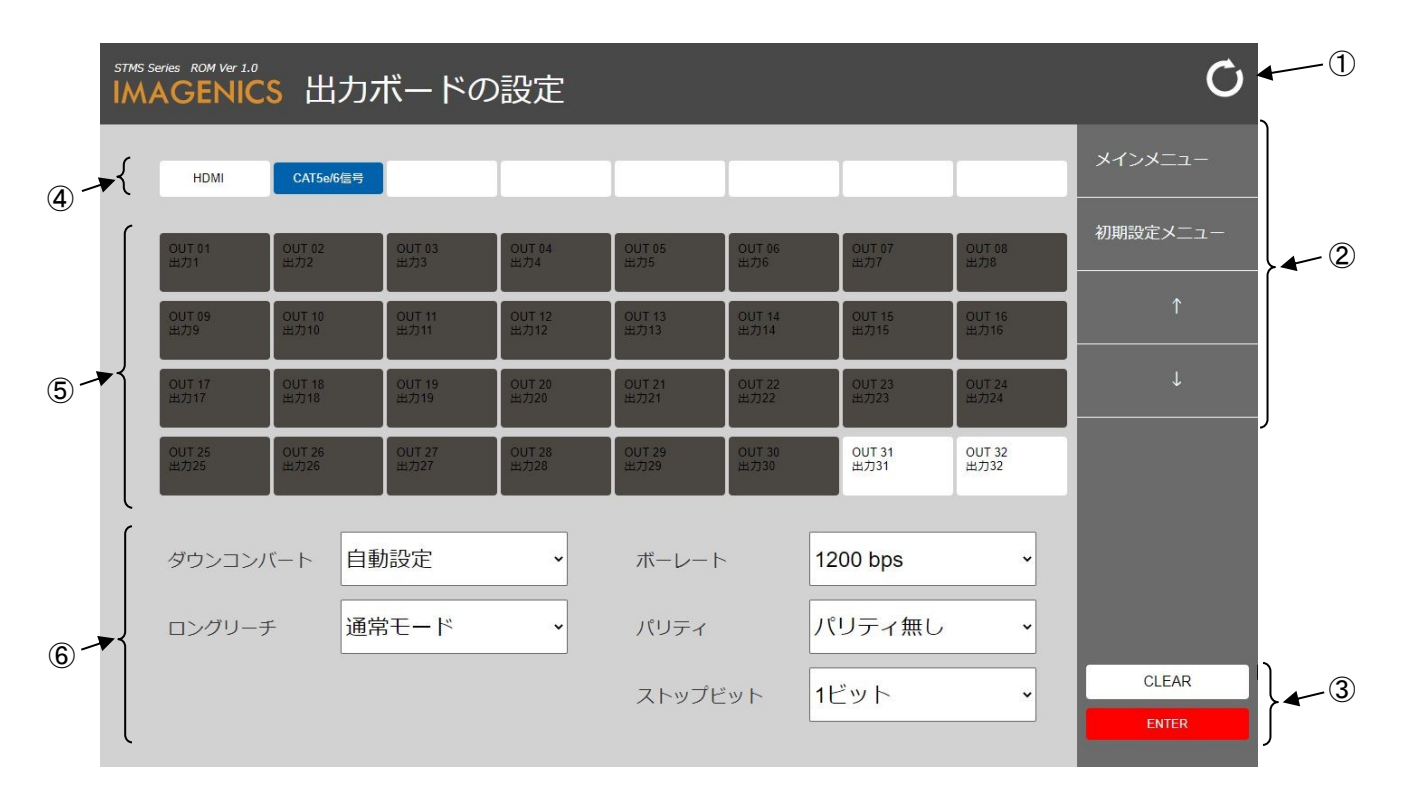

出力 (CAT5e/6) ボードを設定する画面です。

① 更新ボタン

クリックすると本画面(出力ボードの設定)を再読み込みして表示します。

- ② メニュー移動ボタン
	- クリックすると下記の各種画面に移動します。
	- メインメニュー メインメニューに移動します。(参照[「9-1. メインメニュー」](#page-21-0))
	- 初期設定メニュー 初期設定メニューに移動します。(参照[「9-11. 初期設定メニュー」](#page-37-0))
	- ↑ 入力ボードの設定状態に移動します。(参照[「9-17. 入力ボードの設定状態」](#page-51-0)) ● ↓
		- 出力ボードの設定状態に移動します。(参照[「9-20. 出力ボードの設定状態」](#page-57-0))
- ③ 解除/設定ボタン

- CLEAR 選択しているボタン(出力番号選択)及び指定している出力ボード設定内容を解除します。
- ENTER 選択している出力番号に指定している出力ボード設定内容を登録します。
- ④ 出力ボード設定メニュー選択ボタン クリックすると下記の動作をします。
	- HDMI 出力(HDMI)ボードの設定をします。(参照[「9-18. 出力ボードの設定\(HDMIボード\)」](#page-52-0))
	- $CAT5e/6$ 信号 現在のメニューです。
- ⑤ 出力番号選択ボタン

設定する時にクリックして選択します。

- $\bullet$  OUT (01  $\sim$  32) 設定する出力番号を選択します。
- ⑥ 出力ボード設定(HDMIボード)

設定する時にクリックして選択します。

- ダウンコンバート ダウンコンバートを設定します。 自動設定: 自動設定(シンク機器のEDIDデータから選択) 強制ダウンコンバート有効: 強制ダウンコンバート"有効"設定 強制ダウンコンバート無効: 強制ダウンコンバート"無効"設定 (シンク機器のEDIDデータを参照せずに4K出力します。 シンク機器仕様外となる場合があります。) ※ 4K解像度の場合にのみ設定が反映されます。
- ロングリーチ
	- ロングリーチモードを設定します。 通常モード: 通常モード ロングリーチモード: ロングリーチモード
- ボーレート

多重UART(コマンド送出)ボーレート(下表)を設定します。

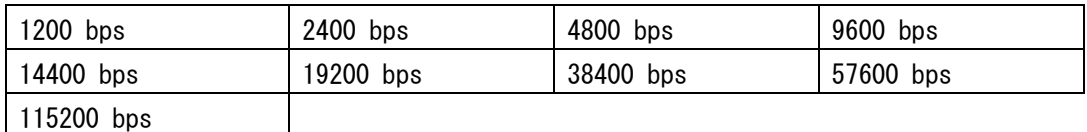

● パリティ

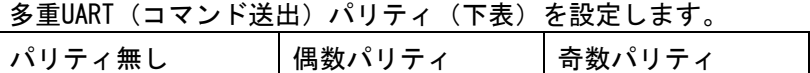

● ストップビット

多重UART(コマンド送出)ストップビット(下表)を設定します。 1 ビット 2 ビット

※ 出力される信号フォーマットは、入力信号フォーマットから自動選択されます。但し、CAT5e/6出 力ボードで出力できる信号フォーマットは最大9Gbpsであるため、入力信号フォーマットが18Gbps (4K60(422,444))の場合は9Gbps( 4K60(420))の信号フォーマットで出力されます。

- 設定例) OUT31番にダウンコンバート「自動設定」、ロングリーチ「通常モード」、ボーレート「9600 bps」、パリティ「パリティ無し」、ストップビット「1ビット」を設定する操作は以下の通りで す。 出力番号選択ボタン[OUT31]を押す ↓ ダウンコンバートをクリックして[自動設定] を選択 ↓ ロングリーチをクリックして[通常モード] を選択 ↓ ボーレートをクリックして[9600 bps] を選択 ↓ パリティをクリックして[パリティ無し] を選択  $\downarrow$ ストップビットをクリックして[1ビット] を選択 ↓ 設定ボタン[ENTER] を押す
	- ※ ENTERを押さないと設定されません。

## <span id="page-57-0"></span>9-20. 出力ボードの設定状態

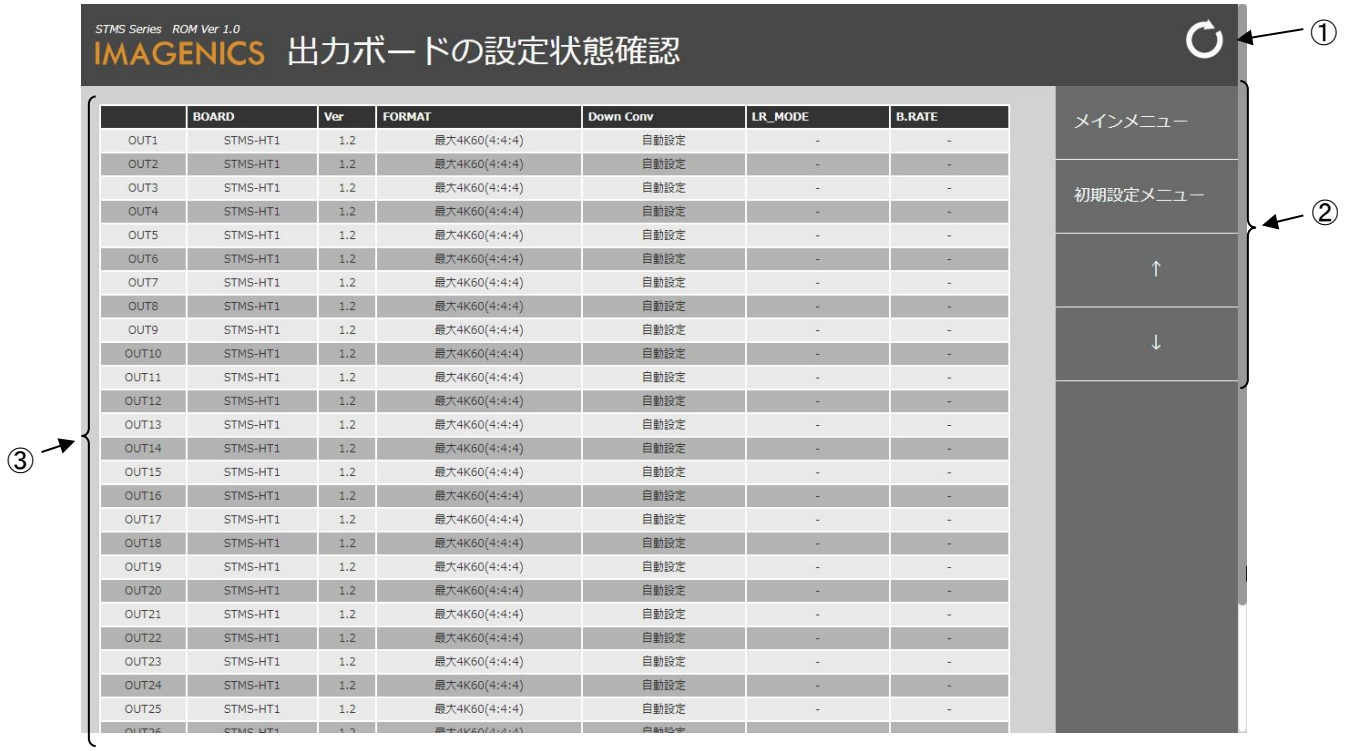

出力ボードの設定状態を表示する画面です。

① 更新ボタン

クリックすると本画面(出力ボードの設定状態)を再読み込みして表示します。

② メニュー移動ボタン

クリックすると下記の各種画面に移動します。

- メインメニュー メインメニューに移動します。(参照[「9-1. メインメニュー」](#page-21-0))
- 初期設定メニュー 初期設定メニューに移動します。(参照[「9-11. 初期設定メニュー」](#page-37-0))
- ↑ 出力ボードの設定に移動します。(参照[「9-18. 出力ボードの設定」](#page-52-0)) ● ↓
	- 送出コマンドの登録に移動します。(参照[「9-21. 送出コマンドの登録」](#page-58-0))
- ③ 出力ボードの設定状態確認表示

出力ボードの設定状態を一覧表示します。

(出力ボード設定の詳細内容は[「9-18.出力ボードの設定\(HDMIボード\)」](#page-52-0)及び[「9-19.出力ボードの設](#page-54-0) [定\(CAT5e/6ボード\)」](#page-54-0)を参照してください。)

## <span id="page-58-0"></span>9-21. 送出コマンドの登録

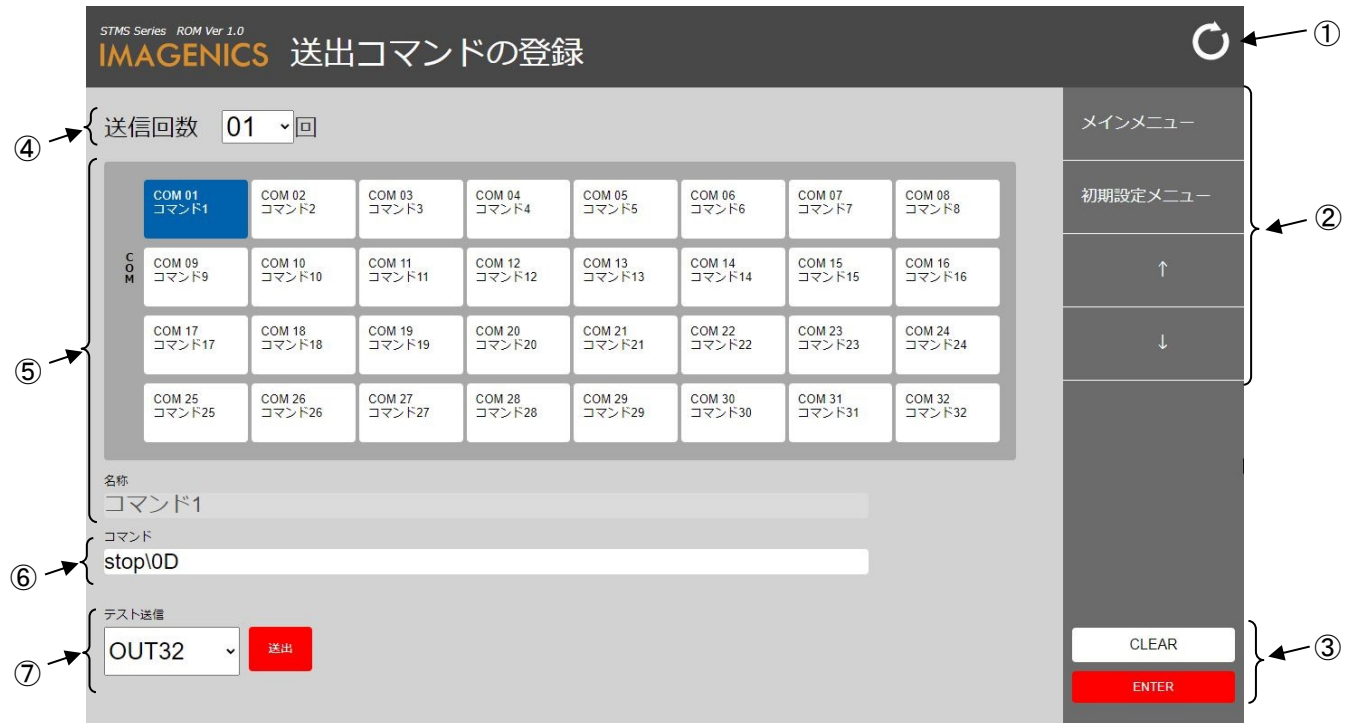

送出コマンドを登録する画面です。

- ① 更新ボタン クリックすると本画面(送出コマンドの登録)を再読み込みして表示します。
- ② メニュー移動ボタン

クリックすると下記の各種画面に移動します。

- メインメニュー メインメニューに移動します。(参照[「9-1. メインメニュー」](#page-21-0))
- 初期設定メニュー 初期設定メニューに移動します。(参照[「9-11. 初期設定メニュー」](#page-37-0))
- ↑ 出力ボードの設定状態に移動します。(参照[「9-20. 出力ボードの設定状態」](#page-57-0))
	- 入出力信号などの名称の登録に移動します。(参照[「9-22. 入出力信号などの名称の登録」](#page-60-0))
- ③ 解除/設定ボタン

 $\bullet$  ↓

- CLEAR 選択しているボタン(コマンド選択)及び送信回数・インターバル時間・コマンドなどを 現在の登録状態に戻します。
- ENTER 選択しているコマンド選択に指定している送信回数・インターバル時間・コマンドなどを 登録します。
- ④ 送信回数/インターバル時間 設定する時にクリックして選択します。
	- 送信回数 選択しているコマンド番号 (COM 01 ~ 32) の送信回数を選択します。 (1~3回)
	- インターバル時間(送信回数1回以外選択時) インターバル時間を選択します。(3~5秒)
- ⑤ コマンド選択ボタン

設定する時にクリックして選択します。

- $\bullet$  COM (01  $\sim$  32) 設定するコマンド番号 (COM 01 ~ 32) を選択します。
- ⑥ コマンド入力

設定する時にクリックして入力します。

- コマンド入力 選択しているコマンド番号(COM 01 ~ 32)に登録するコマンドを入力します。 送出する文字はテキスト(英数字)で入力し、制御コードなどは、¥マークを前につけて ASCII コ ード[00 - FF]で入力ができます。例えば CR (キャリッジリターン) は ¥0D 、STX (スタートテキ スト)は ¥02 となります。¥を送出する場合は ¥5C 入力してください。 (16進数表記したASCIIコード表は[「11-2. キャラクタコード表」](#page-85-0)を参照してください。)
- ⑦ テスト送信

コマンドをテスト送信する時にクリックして選択及びボタンを押して送信されます。

- $\bullet$  OUT (01  $\sim$  32) 選択しているコマンド番号 (COM 01 ~ 32) の内容をテスト送信する出力番号 (OUT 01 ~ 32 )を選択します。 (コマンド送出機能がある出力のみ選択可)
- 送出ボタン 選択しているコマンド番号 (COM 01 ~ 32) の内容を指定した出力番号 (OUT 01 ~ 32) から テスト送信する時にボタンを押します。
- 設定例)送信回数1回でCOM1番にコマンド文字[stop[CR]]を登録する操作は以下の通りです。

コマンド選択ボタン[COM1]を押す ↓ 送信回数をクリックして[1回]を選択 ↓ コマンド入力をクリックして[stop\0D]と入力 ↓ 設定ボタン[ENTER] を押す

## <span id="page-60-0"></span>9-22. 入出力信号などの名称の登録(入力信号)

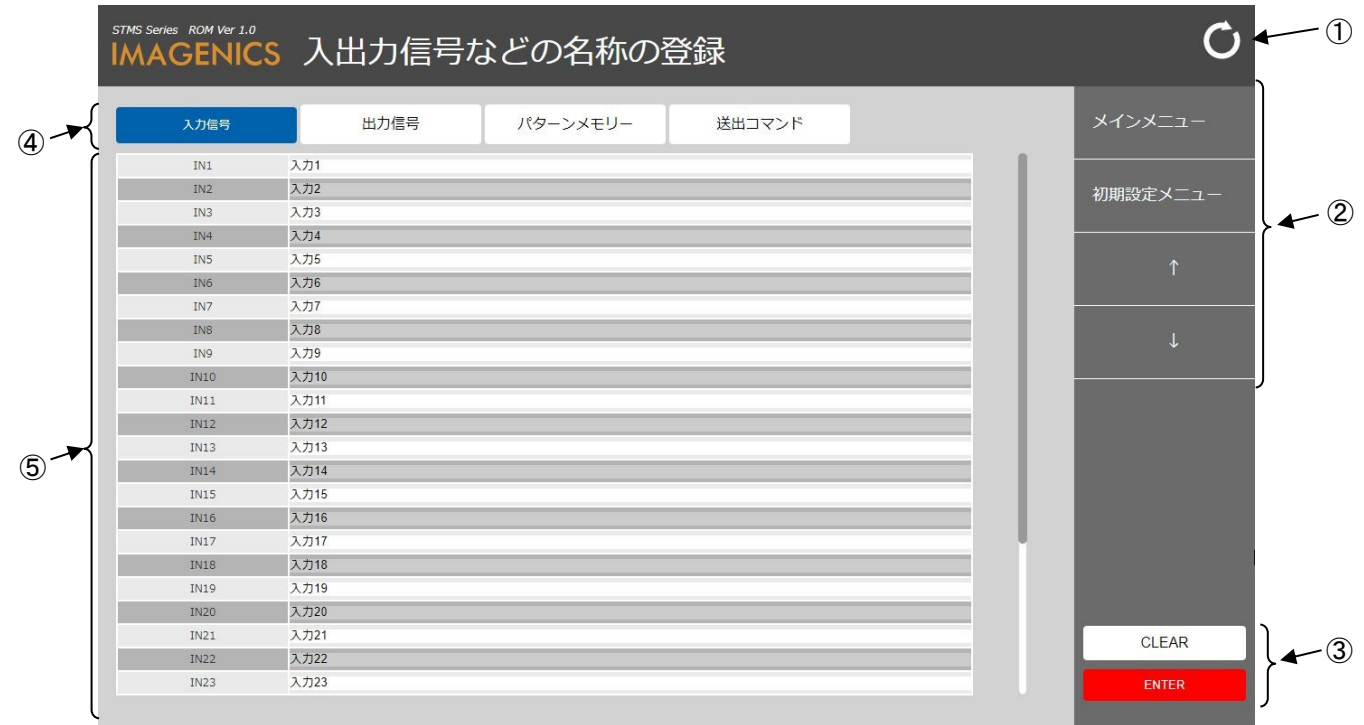

入出力信号などの名称を登録する画面です。

① 更新ボタン

クリックすると本画面(入出力信号などの名称の登録)を再読み込みして表示します。

② メニュー移動ボタン

クリックすると下記の各種画面に移動します。

- メインメニュー メインメニューに移動します。(参照[「9-1. メインメニュー」](#page-21-0))
- 初期設定メニュー 初期設定メニューに移動します。(参照[「9-11. 初期設定メニュー」](#page-37-0))
- ↑ 送出コマンドの登録に移動します。(参照[「9-21. 送出コマンドの登録」](#page-58-0)) ● ↓
	- シーケンシャル切替の設定に移動します。(参照[「9-26. シーケンシャル切替の設定」](#page-68-0))
- ③ 解除/設定ボタン

- CLEAR 現在入力中の内容を破棄します。
- ENTER 現在入力中の内容を名称として登録します。
- ④ 入出力信号などの名称の登録メニュー選択ボタン クリックすると下記の動作をします。
	- 入力信号 現在のメニューです。
	- 出力信号 出力信号の名称を登録します。(参照[「9-23. 入出力信号などの名称の登録\(出力信号\)」](#page-62-0)) ● パターンメモリ
		- パターンメモリの名称を登録します。(参照[「9-24. 入出力信号などの名称の登録\(パターンメモ](#page-64-0) [リ\)」](#page-64-0))
	- 送出コマンド 送出コマンドの名称を登録します。(参照[「9-25. 入出力信号などの名称の登録\(送出コマンド\)](#page-66-0) 」)
- ⑤ 入出力信号などの名称の入力

設定する時にクリックして入力します。

- 入力信号 (IN 01 ~ 32) 名称入力 名称の入力をします。名称入力は全角半角混在で最長24文字まで登録することができます。
- 設定例)IN(入力信号)3の名称に「入力3」を登録する操作は以下の通りです。 IN3の名称入力をクリックして[入力3]と入力

設定ボタン[ENTER] を押す

 <sup>↓</sup>

## <span id="page-62-0"></span>9-23. 入出力信号などの名称の登録(出力信号)

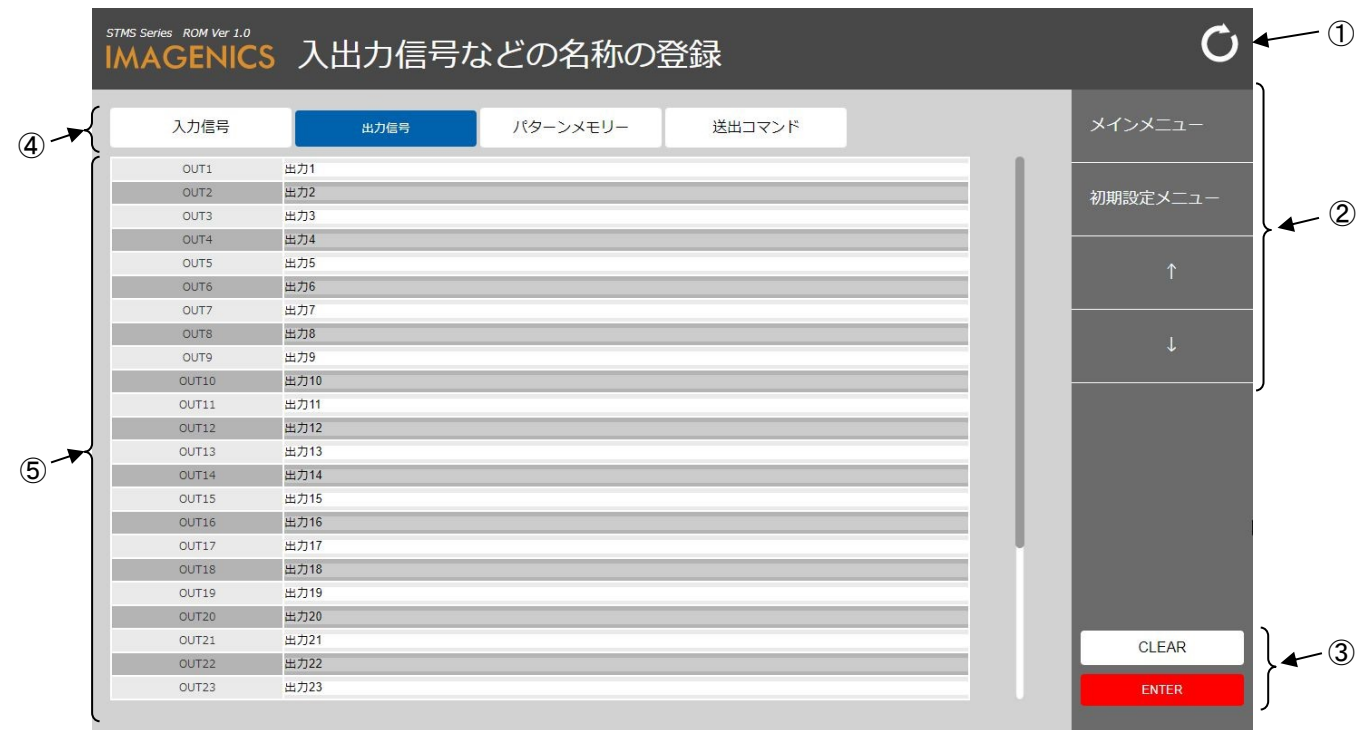

入出力信号などの名称を登録する画面です。

① 更新ボタン

クリックすると本画面(入出力信号などの名称の登録)を再読み込みして表示します。

② メニュー移動ボタン

クリックすると下記の各種画面に移動します。

- メインメニュー メインメニューに移動します。(参照[「9-1. メインメニュー」](#page-21-0))
- 初期設定メニュー 初期設定メニューに移動します。(参照[「9-11. 初期設定メニュー」](#page-37-0))
- ↑ 送出コマンドの登録に移動します。(参照[「9-21. 送出コマンドの登録」](#page-58-0))  $\bullet$  ↓
	- シーケンシャル切替の設定に移動します。(参照[「9-26. シーケンシャル切替の設定」](#page-68-0))
- ③ 解除/設定ボタン

- CLEAR 現在入力中の内容を破棄します。
- ENTER 現在入力中の内容を名称として登録します。

④ 入出力信号などの名称の登録メニュー選択ボタン

クリックすると下記の動作をします。

- 入力信号 入力信号の名称を登録します。(参照[「9-22. 入出力信号などの名称の登録\(入力信号\)」](#page-60-0)) ● 出力信号
- 現在のメニューです。
- パターンメモリ パターンメモリの名称を登録します。(参照[「9-24. 入出力信号などの名称の登録\(パターンメモ](#page-64-0) [リ\)」](#page-64-0))
- 送出コマンド 送出コマンドの名称を登録します。(参照[「9-25. 入出力信号などの名称の登録\(送出コマンド\)](#page-66-0) 」)
- ⑤ 入出力信号などの名称の入力

設定する時にクリックして入力します。

- 出力信号 (OUT 01 ~ 32) 名称入力 名称の入力をします。名称入力は全角半角混在で最長24文字まで登録することができます。
- 設定例) OUT (出力信号) 10の名称に「出力10」を登録する操作は以下の通りです。 OUT10の名称入力をクリックして[出力10]と入力

↓

設定ボタン[ENTER] を押す

## <span id="page-64-0"></span>9-24. 入出力信号などの名称の登録(パターンメモリ)

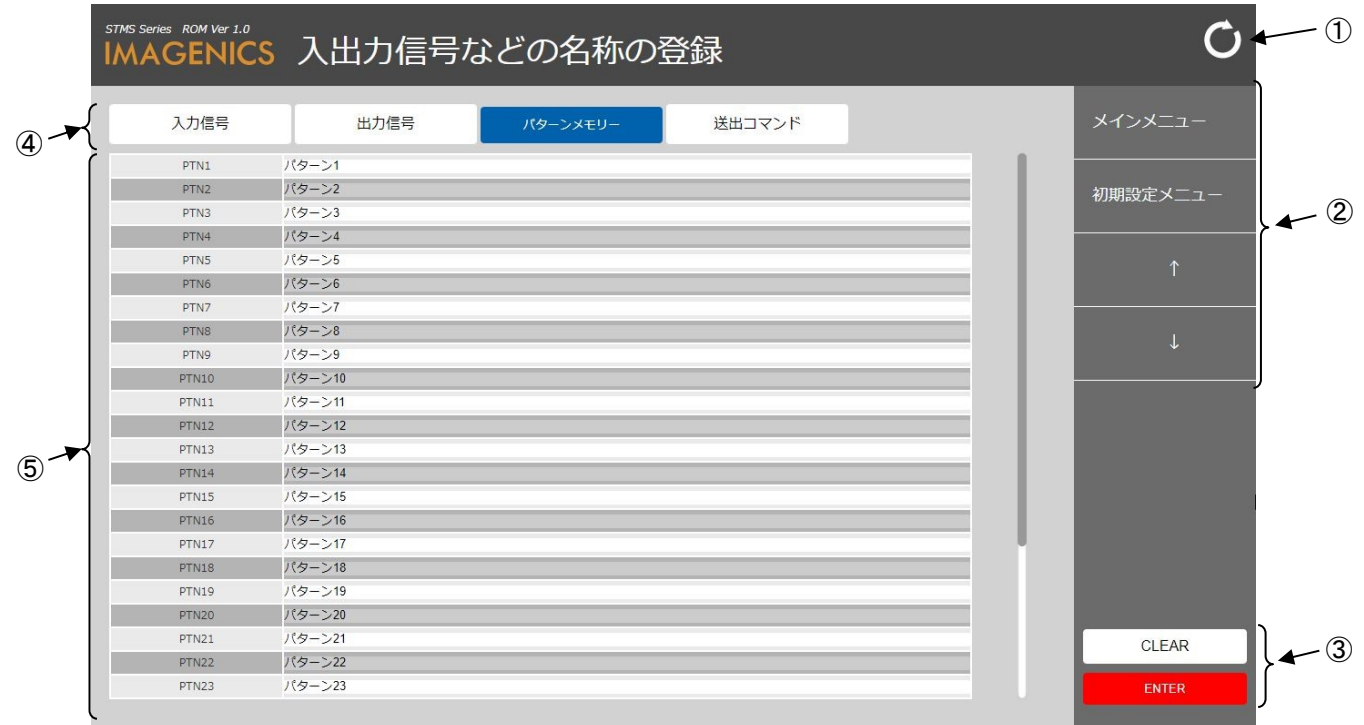

入出力信号などの名称を登録する画面です。

① 更新ボタン

クリックすると本画面(入出力信号などの名称の登録)を再読み込みして表示します。

② メニュー移動ボタン

クリックすると下記の各種画面に移動します。

- メインメニュー メインメニューに移動します。(参照[「9-1. メインメニュー」](#page-21-0))
- 初期設定メニュー 初期設定メニューに移動します。(参照[「9-11. 初期設定メニュー」](#page-37-0))
- ↑ 送出コマンドの登録に移動します。(参照[「9-21. 送出コマンドの登録」](#page-58-0))
- ↓ シーケンシャル切替の設定に移動します。(参照[「9-26. シーケンシャル切替の設定」](#page-68-0))
- ③ 解除/設定ボタン

- CLEAR 現在入力中の内容を破棄します。
- ENTER 現在入力中の内容を名称として登録します。

④ 入出力信号などの名称の登録メニュー選択ボタン

クリックすると下記の動作をします。

- 入力信号 入力信号の名称を登録します。(参照[「9-22. 入出力信号などの名称の登録\(入力信号\)」](#page-60-0))
- 出力信号 出力信号の名称を登録します。(参照[「9-23. 入出力信号などの名称の登録\(出力信号\)」](#page-62-0)) ● パターンメモリ
	- 現在のメニューです。
- 送出コマンド 送出コマンドの名称を登録します。(参照[「9-25. 入出力信号などの名称の登録\(送出コマンド\)](#page-66-0) 」)
- ⑤ 入出力信号などの名称の入力

設定する時にクリックして入力します。

- **●** パターンメモリ (PTN 01 ~ 32) 名称入力 名称の入力をします。名称入力は全角半角混在で最長24文字まで登録することができます。
- 設定例) PTN (パターンメモリ) 20の名称に「パターン20」を登録する操作は以下の通りです。 PTN 20の名称入力をクリックして[パターン20]と入力

 $\perp$ 

設定ボタン[ENTER] を押す

## <span id="page-66-0"></span>9-25. 入出力信号などの名称の登録(送出コマンド)

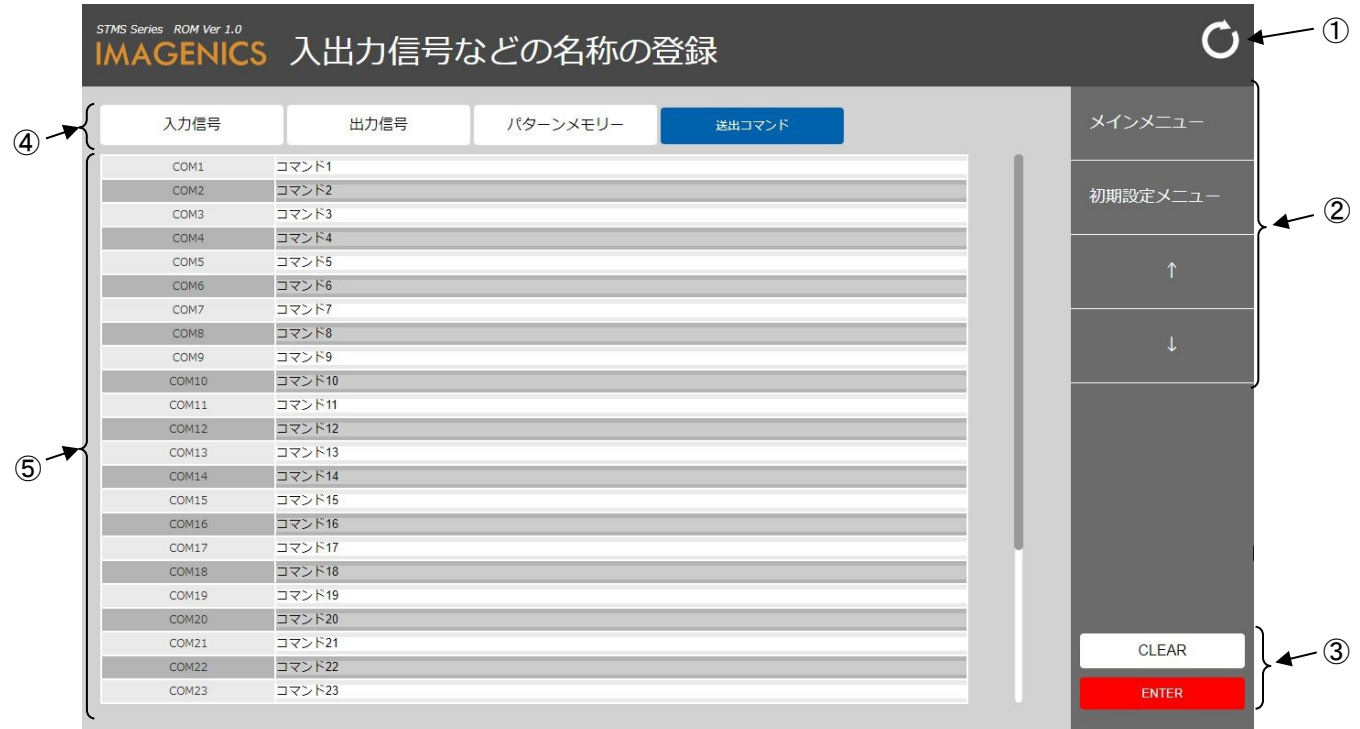

入出力信号などの名称を登録する画面です。

① 更新ボタン

クリックすると本画面(入出力信号などの名称の登録)を再読み込みして表示します。

② メニュー移動ボタン

クリックすると下記の各種画面に移動します。

- メインメニュー メインメニューに移動します。(参照[「9-1. メインメニュー」](#page-21-0)) ● 初期設定メニュー
	- 初期設定メニューに移動します。(参照[「9-11. 初期設定メニュー」](#page-37-0))
- ↑ 送出コマンドの登録に移動します。(参照[「9-21. 送出コマンドの登録」](#page-58-0))
- ↓ シーケンシャル切替の設定に移動します。(参照[「9-26. シーケンシャル切替の設定」](#page-68-0))
- ③ 解除/設定ボタン

- CLEAR 現在入力中の内容を破棄します。
- ENTER 現在入力中の内容を名称として登録します。

④ 入出力信号などの名称の登録メニュー選択ボタン

クリックすると下記の動作をします。

- 入力信号 入力信号の名称を登録します。(参照[「9-22. 入出力信号などの名称の登録\(入力信号\)」](#page-60-0))
- 出力信号 出力信号の名称を登録します。(参照[「9-23. 入出力信号などの名称の登録\(出力信号\)」](#page-62-0)) ● パターンメモリ
	- パターンメモリの名称を登録します。(参照[「9-24. 入出力信号などの名称の登録\(パターンメモ](#page-64-0) [リ\)」](#page-64-0))
- 送出コマンド 現在のメニューです。
- ⑤ 入出力信号などの名称の入力

設定する時にクリックして入力します。

- **送出コマンド (COM 01 ~ 32) 名称入力** 名称の入力をします。名称入力は全角半角混在で最長24文字まで登録することができます。
- 設定例) COM (送出コマンド) 30の名称に「コマンド30」を登録する操作は以下の通りです。 COM30の名称入力をクリックして[コマンド30]と入力

 $\perp$ 設定ボタン[ENTER] を押す

## <span id="page-68-0"></span>9-26. シーケンシャル切替の設定

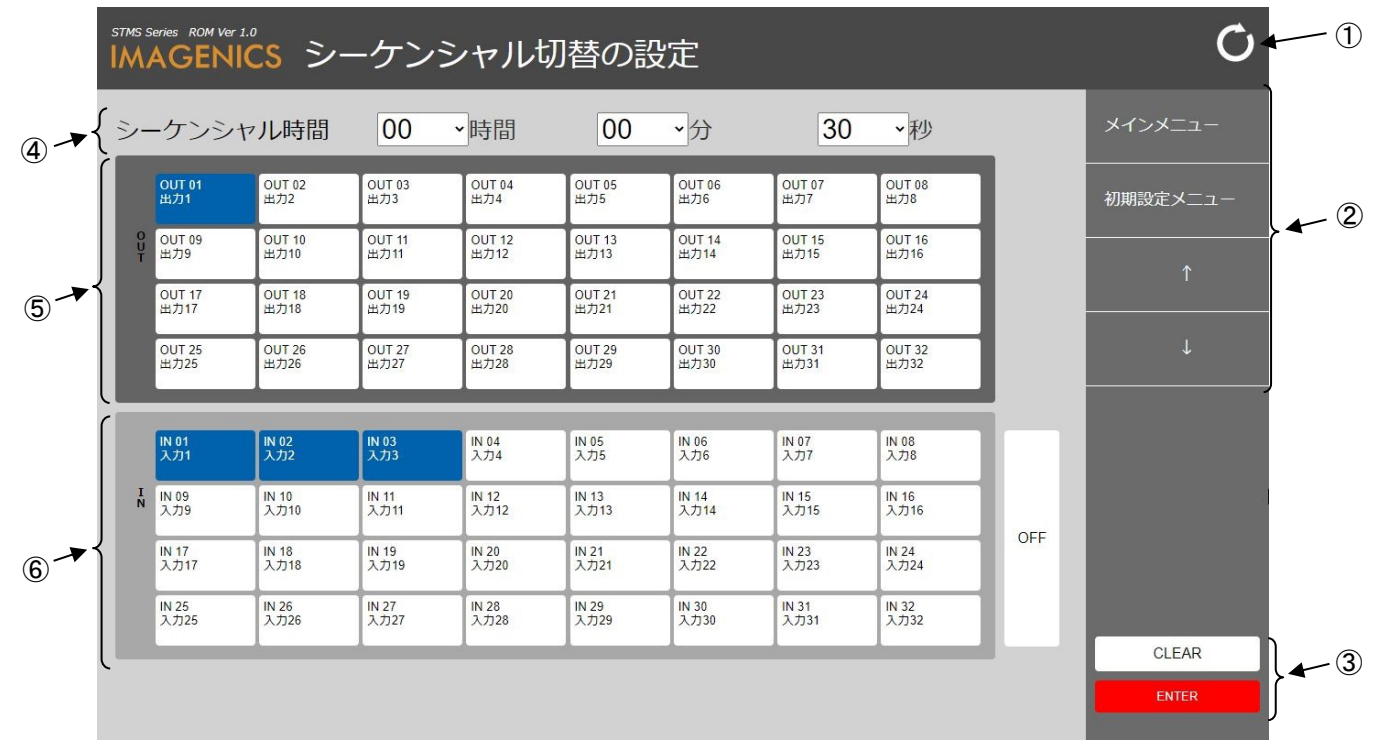

シーケンシャル切替の設定を登録する画面です。

① 更新ボタン

クリックすると本画面(シーケンシャル切替の設定)を再読み込みして表示します。

② メニュー移動ボタン

クリックすると下記の各種画面に移動します。

- メインメニュー メインメニューに移動します。(参照[「9-1. メインメニュー」](#page-21-0)) ● 初期設定メニュー
	- 初期設定メニューに移動します。(参照[「9-11. 初期設定メニュー」](#page-37-0))
- ↑ 入出力信号などの名称の登録に移動します。(参照[「9-22. 入出力信号などの名称の登録」](#page-60-0))
- ↓ 機器の動作状態の確認に移動します。(参照[「9-27. 機器の動作状態の確認」](#page-70-0))
- ③ 解除/設定ボタン

- CLEAR 選択している出力番号のシーケンシャル切替する内容を現在登録されている状態に戻します。
- ENTER 選択している出力番号にシーケンシャル切替する入力番号(選択している入力)を登録します。

④ シーケンシャル時間

設定する時にクリックして選択します。

- シーケンシャル時間 (時間・分・秒) シーケンシャル切替の時間 (OUT (01 ~ 32) 共通) を設定します。
- ⑤ 出力選択ボタン

設定する時にクリックして選択します。

- $\bullet$  OUT (01  $\sim$  32) シーケンシャル切替を設定する出力番号を選択します。
- ⑥ 入力選択ボタン

設定する時にクリックして選択します。

- IN (01  $\sim$  32) 選択している出力番号でシーケンシャル切替する入力番号を選択します。
- OFF 選択している出力番号でシーケンシャル切替にOFFを使用する場合選択します。
	- ※ シーケンシャル切替する順番は設定された入力番号の若い順 (OFF→01→02・・・31→32→OFF→01) (OFFは最初)となります。
- 設定例)シーケンシャル時間15秒でOUT2番をIN1番とIN10番を繰返し移行設定する操作は以下の通りです。 シーケンシャル時間の秒をクリックして[15]を選択

 ↓ 出力選択ボタン[OUT2]を押す ↓ 入力選択ボタン[IN1] を押す ↓ 入力選択ボタン[IN10] を押す

設定ボタン[ENTER] を押す

↓

### <span id="page-70-0"></span>9-27. 機器の動作状態の確認(機器の状態)

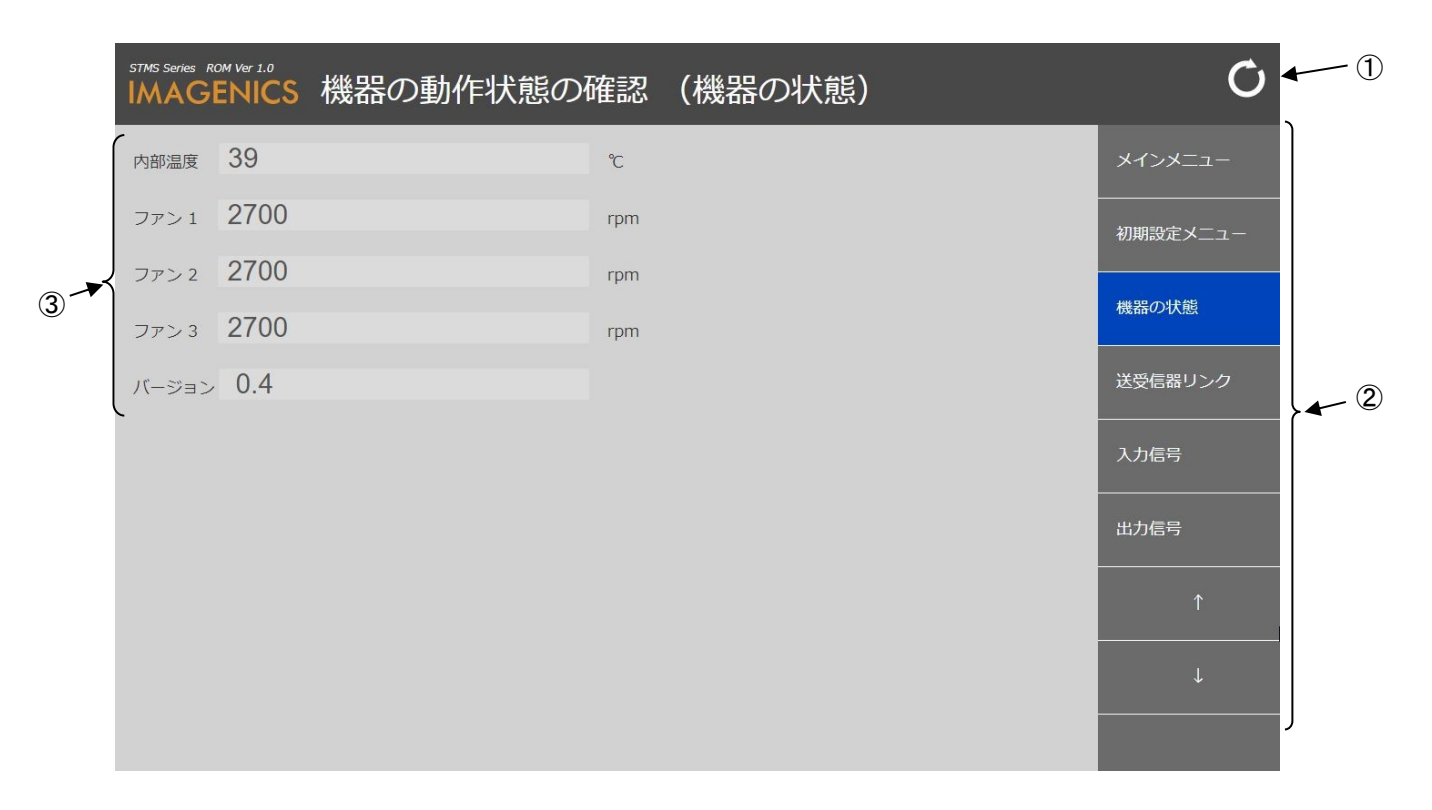

機器の動作状態の情報を表示する画面です。

① 更新ボタン

クリックすると本画面(機器の動作状態の確認)を再読み込みして表示します。

② メニュー移動ボタン

クリックすると下記の各種画面に移動します。

- メインメニュー メインメニューに移動します。(参照[「9-1. メインメニュー」](#page-21-0))
- 初期設定メニュー 初期設定メニューに移動します。(参照[「9-11. 初期設定メニュー」](#page-37-0))
- 機器の状態 現在のメニューです。
- 送受信器リンク 機器の動作状態の確認(送受信器リンク)に移動します。(参照[「9-28. 機器の動作状態の確認\(](#page-72-0) [送受信器リンク\)」](#page-72-0))
- 入力信号 機器の動作状態の確認(入力信号)に移動します。(参照[「9-29. 機器の動作状態の確認\(入力信](#page-74-0) [号\)」](#page-74-0))
- 出力信号 機器の動作状態の確認(出力信号)に移動します。(参照[「9-30. 機器の動作状態の確認\(出力信](#page-76-0) [号\)」](#page-76-0))
- ↑ シーケンシャル切替の設定に移動します。(参照[「9-26. シーケンシャル切替の設定」](#page-68-0))
- ↓ アップデートに移動します。(参照[「9-31. アップデート」](#page-78-0))
- ③ 機器の動作状態の情報表示 機器の動作状態の情報(機器の状態(内部温度、ファン回転数、バージョン)を表示します。
## <span id="page-72-0"></span>9-28. 機器の動作状態の確認(送受信器リンク)

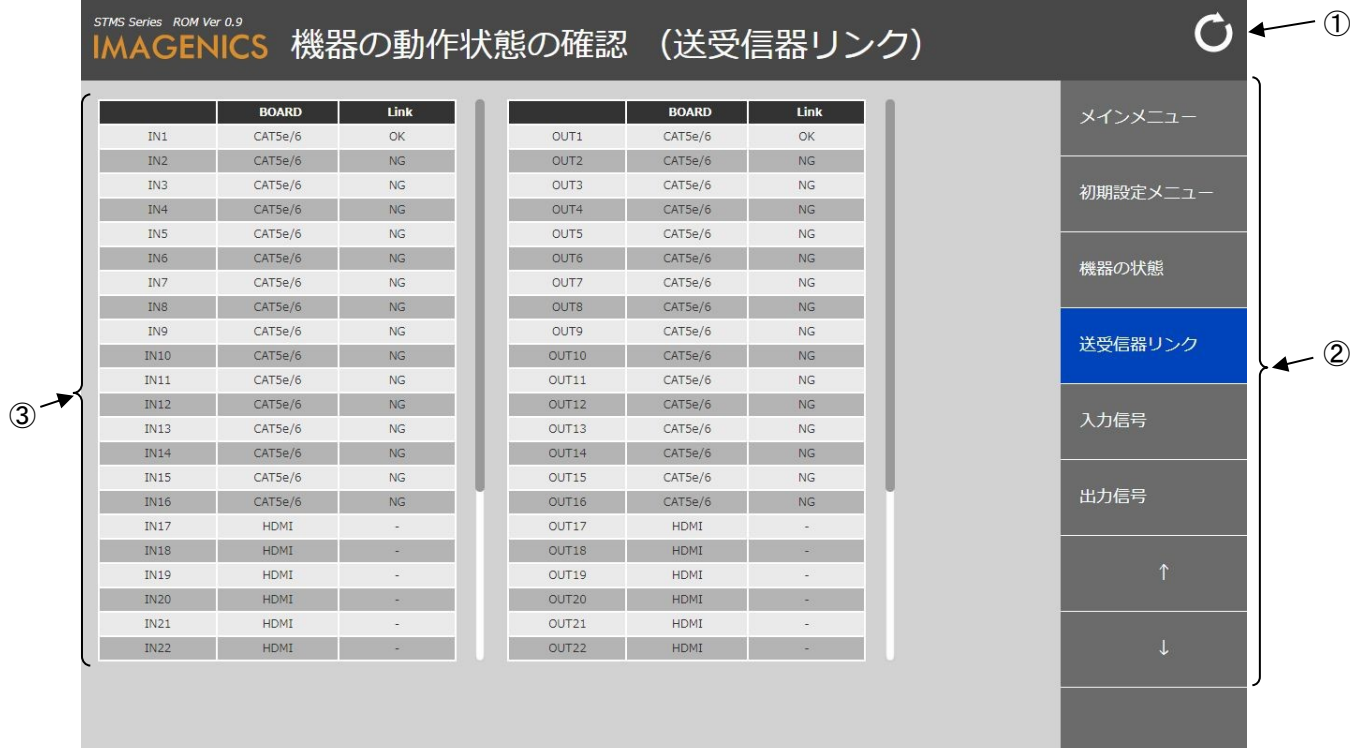

機器の動作状態の情報を表示する画面です。

① 更新ボタン

クリックすると本画面(機器の動作状態の確認)を再読み込みして表示します。

② メニュー移動ボタン

クリックすると下記の各種画面に移動します。

- メインメニュー メインメニューに移動します。(参照[「9-1. メインメニュー」](#page-21-0))
- 初期設定メニュー 初期設定メニューに移動します。(参照[「9-11. 初期設定メニュー」](#page-37-0))
- 機器の状態 機器の動作状態の確認(機器の状態)に移動します。(参照[「9-27. 機器の動作状態の確認\(機器](#page-70-0) [の状態\)」](#page-70-0))
- 送受信器リンク 現在のメニューです。
- 入力信号 機器の動作状態の確認(入力信号)に移動します。(参照[「9-29. 機器の動作状態の確認\(入力信](#page-74-0) [号\)」](#page-74-0))
- 出力信号 機器の動作状態の確認(出力信号)に移動します。(参照[「9-30. 機器の動作状態の確認\(出力信](#page-76-0) [号\)」](#page-76-0))
- ↑

シーケンシャル切替の設定に移動します。(参照[「9-26. シーケンシャル切替の設定」](#page-68-0))

- ↓ アップデートに移動します。(参照[「9-31. アップデート」](#page-78-0))
- ③ 機器の動作状態の情報表示

機器の動作状態の情報(送受信器リンク(CAT5e/6ボードの接続確立状態(OK又はNG))を表示します。 HDMI(HDMIボード)の動作状態は表示されません。

<span id="page-74-0"></span>9-29. 機器の動作状態の確認(入力信号)

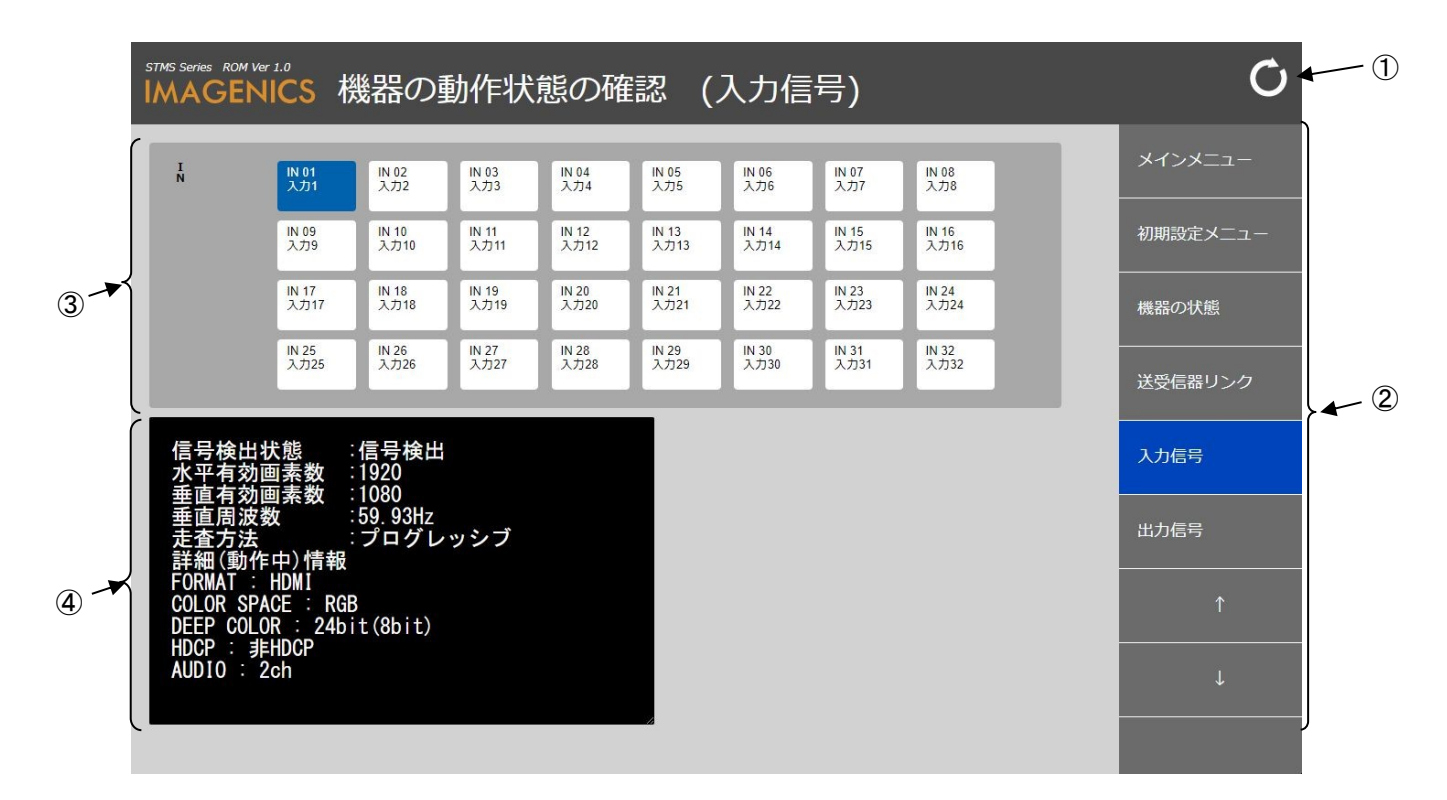

機器の動作状態の情報を表示する画面です。

① 更新ボタン

クリックすると本画面(機器の動作状態の確認)を再読み込みして表示します。

② メニュー移動ボタン

クリックすると下記の各種画面に移動します。

- メインメニュー メインメニューに移動します。(参照[「9-1. メインメニュー」](#page-21-0))
- 初期設定メニュー 初期設定メニューに移動します。(参照[「9-11. 初期設定メニュー」](#page-37-0))
- 機器の状態 機器の動作状態の確認(機器の状態)に移動します。(参照[「9-27. 機器の動作状態の確認\(機器](#page-70-0) [の状態\)」](#page-70-0))
- 送受信器リンク 機器の動作状態の確認(送受信器リンク)に移動します。(参照[「9-28. 機器の動作状態の確認\(](#page-72-0) [送受信器リンク\)」](#page-72-0))
- 入力信号 現在のメニューです。
- 出力信号 機器の動作状態の確認(出力信号)に移動します。(参照[「9-30. 機器の動作状態の確認\(出力信](#page-76-0) [号\)」](#page-76-0))
- ↑

シーケンシャル切替の設定に移動します。(参照[「9-26. シーケンシャル切替の設定」](#page-68-0))

- ↓ アップデートに移動します。(参照[「9-31. アップデート」](#page-78-0))
- ③ 入力選択ボタン

情報表示する時にクリックして選択します。

- IN (01  $\sim$  32) 機器の動作状態の確認(入力信号)で表示する入力番号(IN 01 ~ 32)を選択します。
- ④ 機器の動作状態の情報表示 機器の動作状態の情報(入力信号の詳細情報)を表示します。 (表示内容はバージョン及びボード種別などによって変更されることがあります。)
- ※ 弊社RCXシリーズと接続されている場合、機器の動作状態の確認(入力信号)で入力選択ボタンを押すと 入力信号の情報を取得するために入力スロットボードとの通信が優先となるためRCXシリーズのクロスポ イント情報表示LED(本機とRCXシリーズとの通信により取得)が一瞬消灯する場合がありますが動作に 支障はありません。
- ※ 映像信号が流れている入力の詳細情報に [信号検出状態 : 信号なし] と表示される場合は映像信号が不 安定などの理由で情報取得に失敗している可能性があります。その場合は再度、入力選択ボタンをクリ ックして情報表示してください。

<span id="page-76-0"></span>9-30. 機器の動作状態の確認(出力信号)

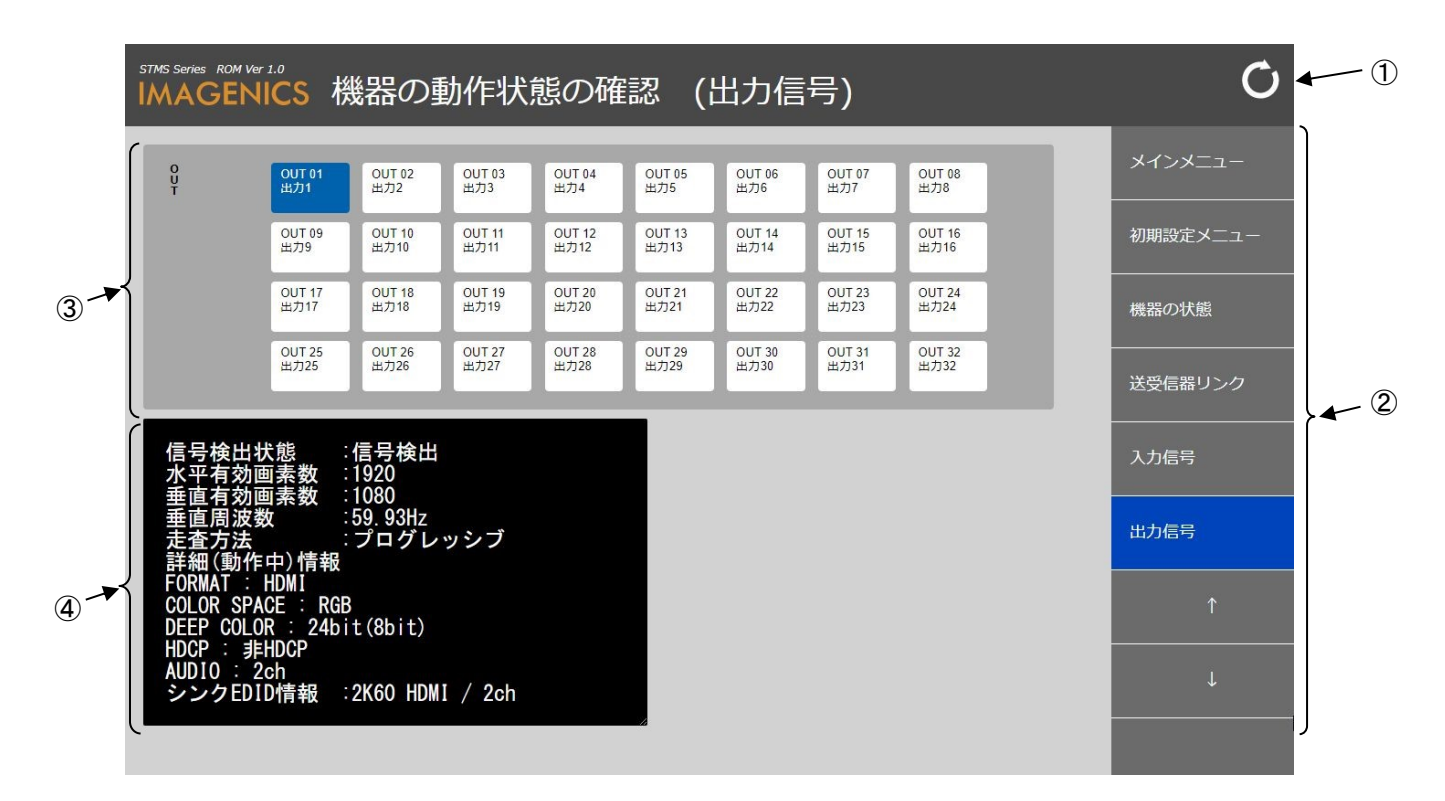

機器の動作状態の情報を表示する画面です。

① 更新ボタン

クリックすると本画面(機器の動作状態の確認)を再読み込みして表示します。

② メニュー移動ボタン

クリックすると下記の各種画面に移動します。

- メインメニュー メインメニューに移動します。(参照[「9-1. メインメニュー」](#page-21-0))
- 初期設定メニュー 初期設定メニューに移動します。(参照[「9-11. 初期設定メニュー」](#page-37-0))
- 機器の状態 機器の動作状態の確認(機器の状態)に移動します。(参照[「9-27. 機器の動作状態の確認\(機器](#page-70-0) [の状態\)」](#page-70-0))
- 送受信器リンク 機器の動作状態の確認(送受信器リンク)に移動します。(参照[「9-28. 機器の動作状態の確認\(](#page-72-0) [送受信器リンク\)」](#page-72-0))
- 入力信号 機器の動作状態の確認(入力信号)に移動します。(参照[「9-29. 機器の動作状態の確認\(入力信](#page-74-0) [号\)」](#page-74-0)) ● 出力信号
	- 現在のメニューです。
- ↑

シーケンシャル切替の設定に移動します。(参照[「9-26. シーケンシャル切替の設定」](#page-68-0))

- ↓ アップデートに移動します。(参照[「9-31. アップデート」](#page-78-0))
- ③ 出力選択ボタン

情報表示する時にクリックして選択します。

- $\bullet$  OUT (01  $\sim$  32) 機器の動作状態の確認(出力信号)で表示する出力番号(OUT 01 ~ 32)を選択します。
- ④ 機器の動作状態の確認表示 機器の動作状態の確認(出力信号の詳細情報)を表示します。 (表示内容はバージョン及びボード種別などによって変更されることがあります。)
- ※ 弊社RCXシリーズと接続されている場合、機器の動作状態の確認(出力信号)で出力選択ボタンを押すと 出力信号の情報を取得するために出力スロットボードとの通信が優先となるためRCXシリーズのクロスポ イント情報表示LED(本機とRCXシリーズとの通信により取得)が一瞬消灯する場合がありますが動作に 支障はありません。
- ※ 映像信号が流れている出力の詳細情報に [信号検出状態 : 信号なし] と表示される場合は映像信号が不 安定などの理由で情報取得に失敗している可能性があります。その場合は再度、出力選択ボタンをクリ ックして情報表示してください。

<span id="page-78-0"></span>9-31. アップデート

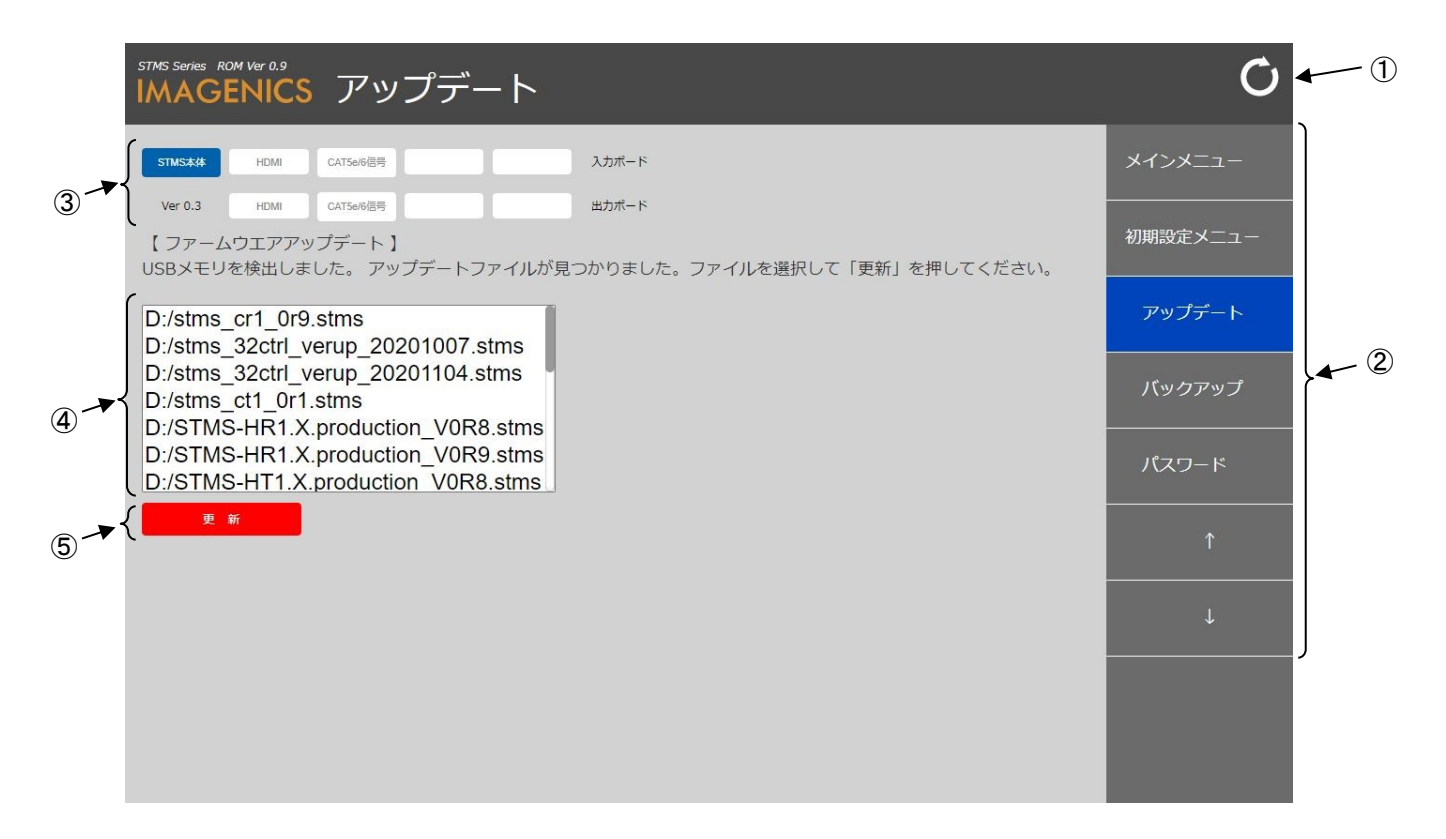

ファームウェアをアップデートする画面です。

- ① 更新ボタン クリックすると本画面(アップデート)を再読み込みして表示します。
- ② メニュー移動ボタン

クリックすると下記の各種画面に移動します。

- メインメニュー メインメニューに移動します。(参照[「9-1. メインメニュー」](#page-21-0))
- 初期設定メニュー 初期設定メニューに移動します。(参照[「9-11. 初期設定メニュー」](#page-37-0))
- アップデート 現在のメニューです。
- バックアップ バックアップに移動します。(参照[「9-32. バックアップ」](#page-80-0))
- パスワード変更 パスワード変更に移動します。(参照[「9-33. パスワード変更」](#page-82-0))
- ↑ 機器の動作状態の確認に移動します。(参照[「9-27. 機器の動作状態の確認」](#page-70-0))
- ↓ バックアップに移動します。(参照[「9-32. バックアップ」](#page-80-0))
- ③ ファームウェアアップデート入出力ボード選択ボタン ファームウェアをアップデートする時にクリックして選択します。
	- **●** ボード選択 (STMS本体・入出力ボード) アップデートする入出力ボード又はSTMS本体を選択します。
- ④ アップデートファイル選択

ファームウェアをアップデートする時にクリックして選択します。

● ファイル選択 アップデートするファイルを選択します。 (USBメモリのルートディレクトリにアップデートファイルを用意してください)

<アップデートファイル(\*.stms)名構成>

説明) STMS-xxxxx\_VyRz.stms

- xxxxx:製品型番( HR1(HDMI 入力ボード)、HT1(HDMI 出力ボード)、 CR1(CAT5e/6 入力ボード)、CT1(CAT5e/6 出力ボード)、 CTRL(本体))
	- y: バージョン(整数部分)
	- z: レビジョン(小数部分)

ファイル名例)STMS-CTRL\_V1R0.stms、STMS-HR1\_V1R1.stms 等

※ USB メモリは FAT32 又は exFAT 形式でフォーマットされたものをご使用ください。

- ※ アップデートファイルの入手方法は弊社サポート窓口へお問い合わせください。
- ⑤ アップデート更新ボタン

クリックするとファームウェアアップデートを開始します。

- アップデート更新 選択している入出力ボード又はSTMS本体を指定しているアップデートファイルで更新します。
- ※ 選択している入出力ボード又は STMS 本体とアップデートファイルが一致しない場合などの時は 更新されません。
- ※ ファームウェアアップデートは5分程で完了します。
- ※ 「アップデートファイルは見つかりませんでした。」と表示された場合はフロントの USB ポート(2 つ の内どちらでも可)にファームウェアのアップデートファイルを入れた USB メモリを挿して 更新ボタ ン(右上)をクリックしてください。
- ※ ファームウェアのアップデートで不具合が生じて正常動作しなくなった場合等は有償修理となりますの で、アップデートは弊社から配布されているアップデートファイルを必ず使用してください。それ以外 のアップデートファイル等を使用してアップデートを行なうと起動不良又は、動作不良などが発生して 正常動作しなくなる原因となりますのでアップデートする際はご注意お願いいたします。
- ※ 不明な点がある場合は弊社サポート窓口までご連絡ください。

<span id="page-80-0"></span>9-32. バックアップ

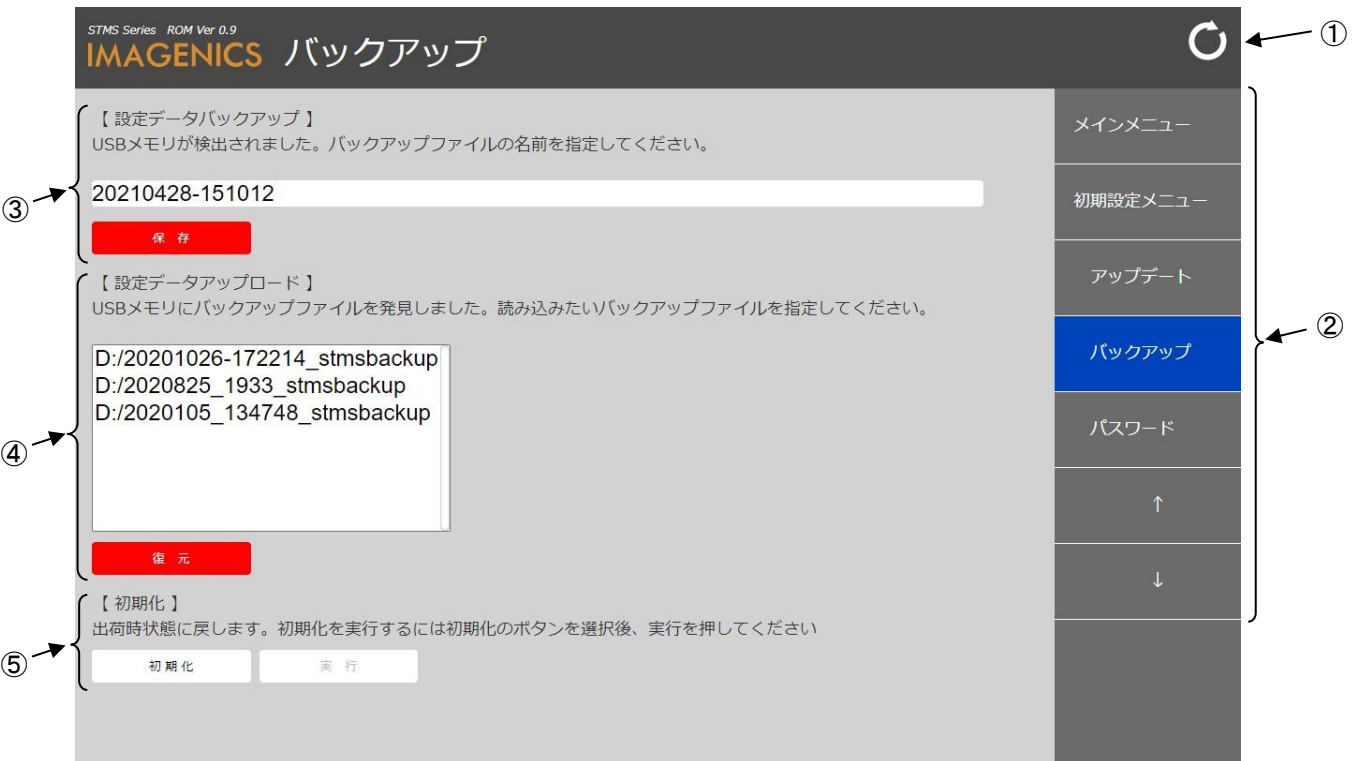

バックアップ(各種設定登録)及び初期化(工場出荷状態)する画面です。

- ① 更新ボタン クリックすると本画面(バックアップ)を再読み込みして表示します。
- ② メニュー移動ボタン

クリックすると下記の各種画面に移動します。

- メインメニュー メインメニューに移動します。(参照[「9-1. メインメニュー」](#page-21-0))
- 初期設定メニュー 初期設定メニューに移動します。(参照[「9-11. 初期設定メニュー」](#page-37-0))
- アップデート アップデートに移動します。(参照「9-31. [アップデート」](#page-78-0))
- バックアップ 現在のメニューです。 ● パスワード変更
	- パスワード変更に移動します。(参照[「9-33. パスワード変更」](#page-82-0))
- ↑ アップデートに移動します。(参照[「9-31. アップデート」](#page-78-0)) ● ↓
	- パスワード変更に移動します。(参照[「9-33. パスワード変更」](#page-82-0))
- ③ 設定データバックアップ
	- バックアップする時にクリックして入力及びボタンを押してバックアップ(保存)が実行されます。
	- バックアップファイル名入力 設定データをバックアップするファイル名を入力指定します。
	- 保存ボタン バックアップファイル名入力に指定したファイル名で設定データなどを保存する時に押します 。
	- ※ 「USB メモリは検出されませんでした。」と表示された場合はフロントの USB ポート(2 つの内ど ちらでも可)に USB メモリを挿して 更新ボタンをクリックしてください。
	- ※ 設定データバックアップ(保存)は 10 分程で完了します。
	- ※ USB メモリは FAT32 又は exFAT 形式でフォーマットされたものをご使用ください。
- ④ 設定データアップロード
	- アップロードする時にクリックして選択及びボタンを押してアップロード(復元)が実行されます。
	- アップロードファイル選択 アップロードするファイルを選択します。 (USBメモリのルートディレクトリに設定データバックアップファイルを用意してください)
	- 復元ボタン 選択しているバックアップファイルで設定データなどを復元する時に押します。
	- ※ 「USB メモリにバックアップファイルがありません。」と表示された場合はフロントの USB ポート (2 つの内どちらでも可)にバックアップファイルファイルを入れた USB メモリを挿して 更新ボ タンをクリックしてください。
	- ※ 設定データバックアップ(保存)時と同構成(入出スロットボードの種別等)での設定データアッ プロード(復元)を推奨します。同構成(入出スロットボードの種別等)でない場合、設定データ アップロード(復元)後、「9-17. [入力ボードの設定状態」](#page-51-0)及び「9-20. [出力ボードの設定状態」](#page-57-0) で各入出スロットボードの設定状態を確認してから運用してください。
	- ※ 設定データアップロード(復元)は 10 分程で完了します。
	- ※ USB メモリは FAT32 又は exFAT 形式でフォーマットされたものをご使用ください。
- ⑤ 初期化

初期化する時にボタンを押します。

- 初期化ボタン 初期化(工場出荷状態)の実行ボタンが押せる状態になります。
- 実行ボタン 初期化ボタンが押されたら選択可能になり初期化(工場出荷状態)が実行されます。

## <span id="page-82-0"></span>9-33. パスワード変更

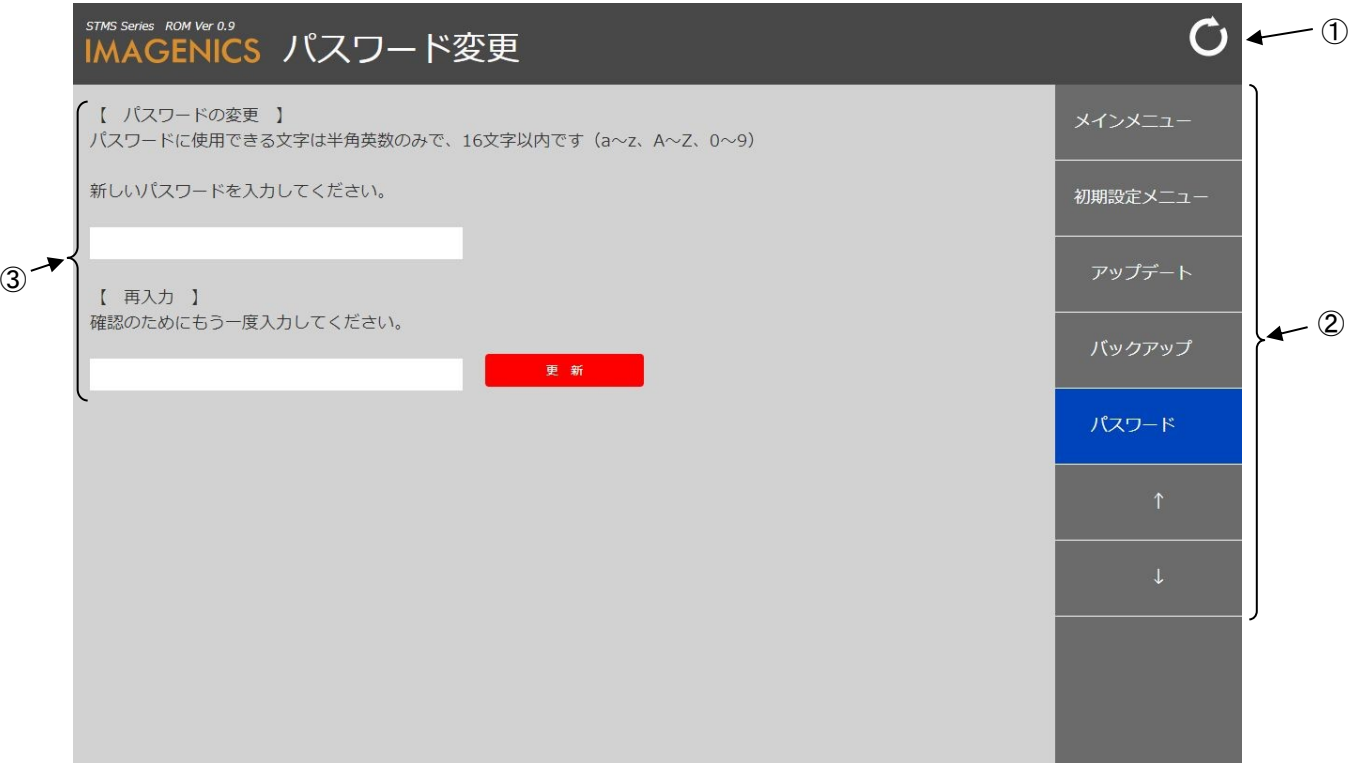

初期設定メニュー移行時のログインパスワード(参照[「9-10. 初期設定メニュー\(ログイン画面\)」](#page-36-0))を変 更する画面です。

- ① 更新ボタン クリックすると本画面(パスワード変更)を再読み込みして表示します。
- ② メニュー移動ボタン

クリックすると下記の各種画面に移動します。

- メインメニュー メインメニューに移動します。(参照[「9-1. メインメニュー」](#page-21-0)) ● 初期設定メニュー
- 初期設定メニューに移動します。(参照[「9-11. 初期設定メニュー」](#page-37-0))
- アップデート アップデートに移動します。(参照[「9-31. アップデート」](#page-78-0)) ● バックアップ バックアップに移動します。(参照[「9-32. バックアップ」](#page-80-0))
- パスワード変更 現在のメニューです。
- ↑ バックアップに移動します。(参照[「9-32. バックアップ」](#page-80-0)) ● ↓

IP関連の設定に移動します。(参照[「9-12. IP関連の設定」](#page-39-0))

## ③ パスワードの変更

パスワードの変更する時にクリックして入力及びボタンを押して更新します。

- 新しいパスワードの入力 新しいパスワードを入力します。
- 新しいパスワードの再入力 新しいパスワードに入力しましたパスワードを再入力します。 ● 更新ボタン
	- 新しいパスワードの入力に指定しているパスワードに変更します。

## 10. 本体操作メニュー(アプリ)のアップデートについて

- ①.電源ボタンを押して電源を投入し本機が起動後(電源投入後、画面にメインメニュー(参照[「9-1.](#page-21-0)  [メインメニュー」](#page-21-0))が表示)の状態であることを確認します。
- ②.本体操作メニュー(アプリ)をアップデートする場合はアプリのアップデートファイル (stmsupdater.zip) を USB メモリのルートディレクトリ ((USB メモリーの直下(最上位の階層)) に入れた USB メモリをフロントの USB ポート (2 つの内どちらでも可) に挿します。
- ③.画面に「ソフトウェアアップデートを検出しました。アップデートを行いますか?行わない場合には、 USB メモリを抜いて「いいえ」をタップしてください。」と表示されますのでアップデートする場合 は「はい」を選択(タップ)してください。アップデートしない場合は USB メモリを抜いてから「い いえ」を選択(タップ)してください。

「はい」を選択(タップ)してアップデートを選んだ場合はアップデート後、パネル PC 画面に「ソ フトウェアアップデートが完了しました。USB メモリを取り外して再起動してください。」と表示さ れますので USB メモリを抜いてから画面上の「再起動」をタップしてください。

- ④.本機が再起動して本機が起動後(再起動後、画面にメインメニュー(参照[「9-1. メインメニュー」](#page-21-0) )が表示された状態)、本体操作メニュー(アプリ)のバージョン(画面の左上に表示)が変更され ていることを確認してください。
- ※ USB メモリは FAT32 又は exFAT 形式でフォーマットされたものをご使用ください。
- ※ アップデートファイルの入手方法は弊社サポート窓口へお問い合わせください。
- ※ 本体操作メニュー(アプリ)のアップデートで不具合が生じて正常動作しなくなった場合等は有償修 理となりますので、アップデートは弊社から配布されているアップデートファイルを必ず使用してく ださい。それ以外のアップデートファイル等を使用してアップデートを行なうと起動不良又は、動作 不良などが発生して正常動作しなくなる原因となりますのでアップデートする際はご注意お願いいた します。
- ※ 不明な点がある場合は弊社サポート窓口までご連絡ください。

## 11. 外部通信制御

### 11-1. データ通信方式の概要

本機とホストコンピュータとの接続方法は、①LAN(TCP),②LAN(UDP)の2 通りあり、全て同じコントロ ールコードで動作します。正しいケーブル結線と通信フォーマットで接続し、接続が確立されれば、コ マンドの入力を受け付けることができます。

◆ご注意:接続確立のメッセージは表示されません。「ky」コマンドの応答で接続の確立をご確認くだ さい。LAN(TCP),LAN(UDP)での接続には事前にIPアドレスの設定(参照[「9-12. IP関連の設](#page-39-0) [定」](#page-39-0))が必要です。

本機内部のコマンド受信バッファは「キャリッジリターン」を受信するとそれまでに受信したキャラク タコードを解析し、解析結果が正常であれば即時実行します。なお、コマンド受信バッファは受信時刻 の管理をしていません。

## 11-2. キャラクタコード表

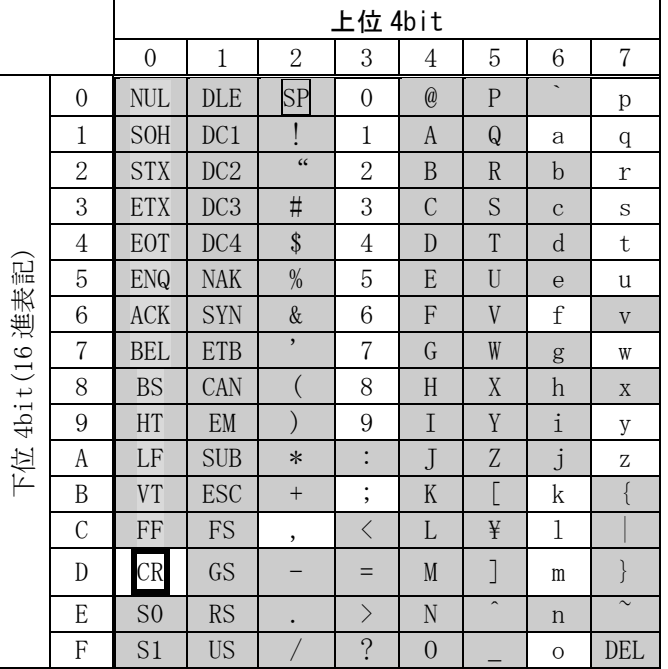

例:「z」は上位 4bit が 7、下位 4bit が A なので、7AH(10 進数の 122)となります。

- 注:本機のコマンドで使用しないキャラクタは網掛けしています。(戻り値および TELNET ログイ ン後のコマンドは除きます。)
- 注: CR はキャリッジリターンを示します。16 進数の 0DH(10 進数の 13)です。
- 注: SP は半角スペースを示します(本機では使用していません)。
- ◆ご注意:これ以降、本書において、送受信するキャラクタは囲み文字で表記します。例えば、 123 は 3 バイトで、キャラクタコードの 31H 32H 33H を意味します。ただし、キャリッ ジリターンを表すキャラクタコードの 0DH は 1 バイトですが CR と表記します。(キャ ラクタコードの 43H 52H ではありません。)

## 11-3. コントロールコード表

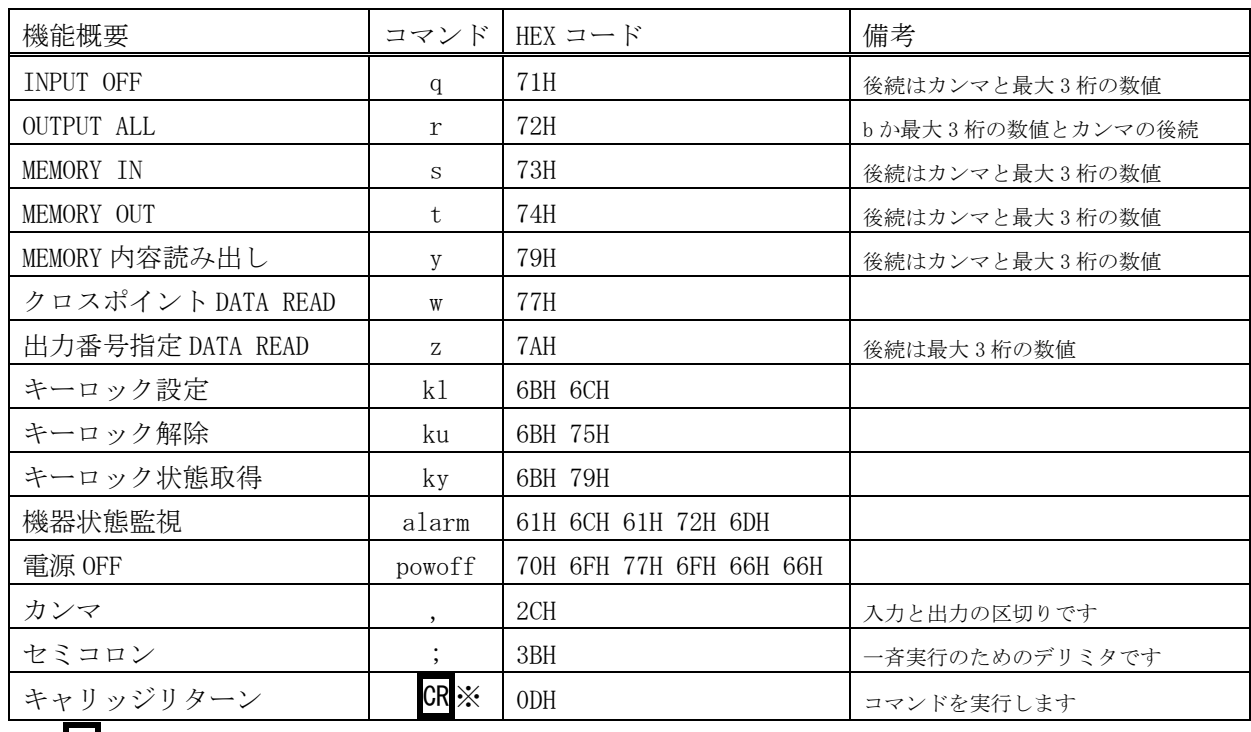

※: CR はキャリッジリターンを示します。16 進数の 0DH(10 進数の 13)です。

- 11-4. データ通信方式の注意点
	- ・ 戻り値のあるコマンドを発行した場合、戻り値が完結してから次のコマンドを発行して下さい。
	- 戻りバイト数の比較的大きいコマンド(<mark>w CR</mark> 等)を繰り返して発行する場合、短周期になるほど パフォーマンスに影響を与えます。特に複数のホストコンピュータで多元通信する場合は、発行 周期を無意味に短くなさらないようにご配慮下さい。
	- ・ 電源投入後、初期化の完了を確認するには、ky CR 等の戻り値のあるコマンドを発行します。正 常な戻り値が得られれば、初期化は完了していると判断して下さい。

### 11-5. コマンドの例

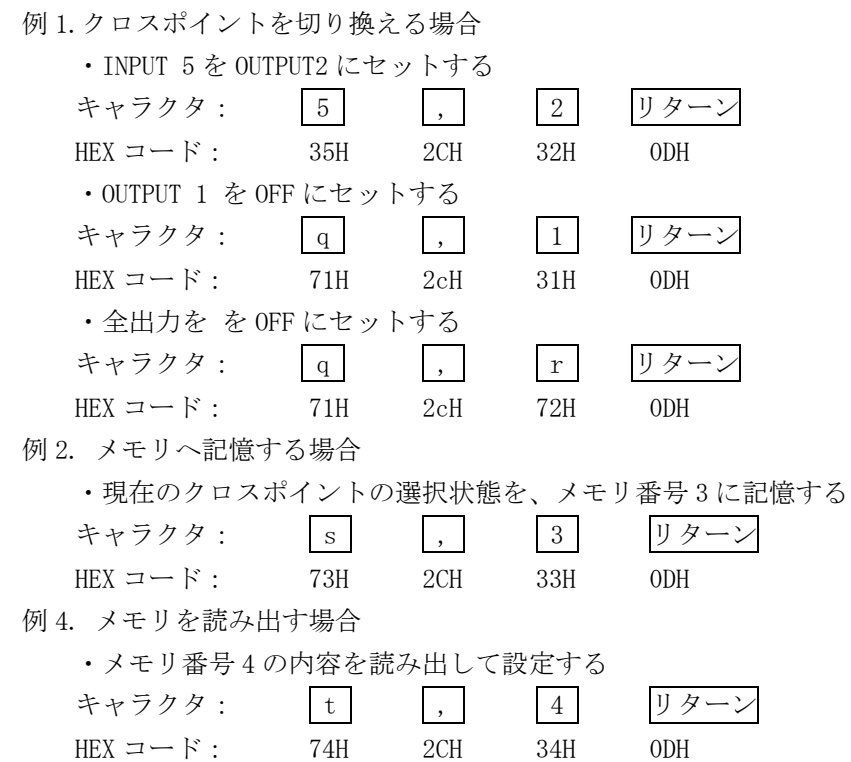

## 11-6. コマンドリファレンス

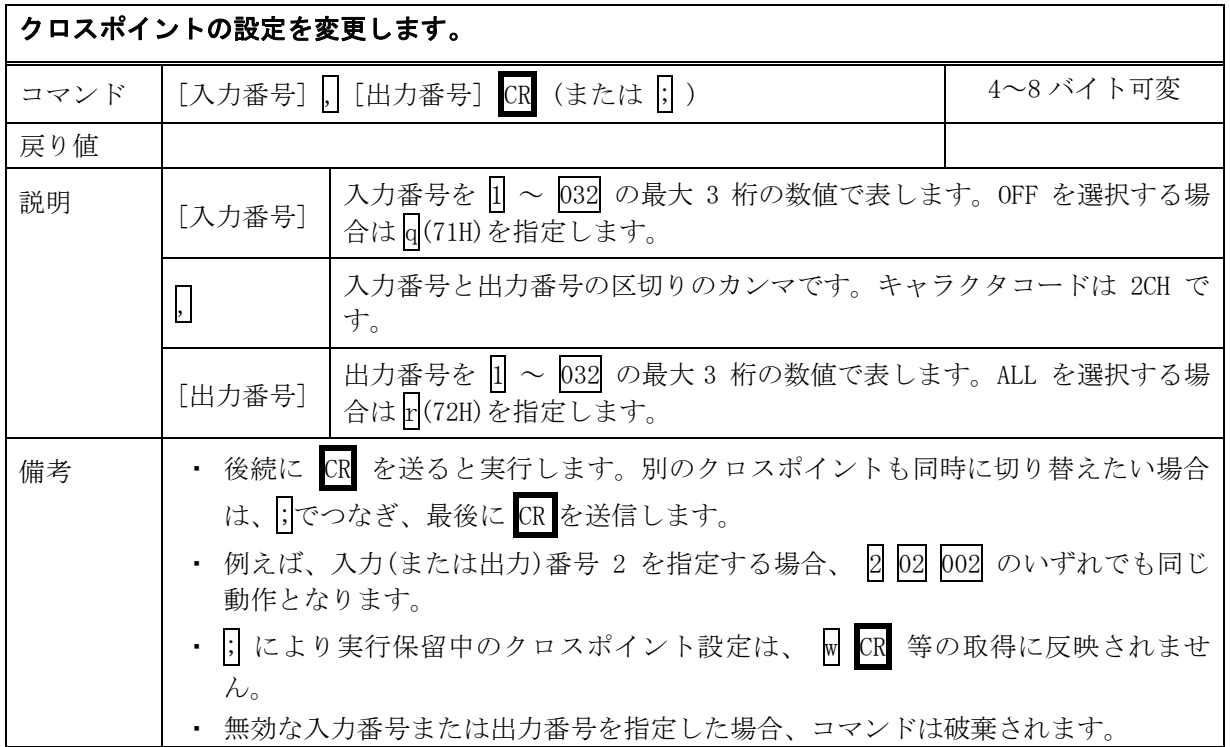

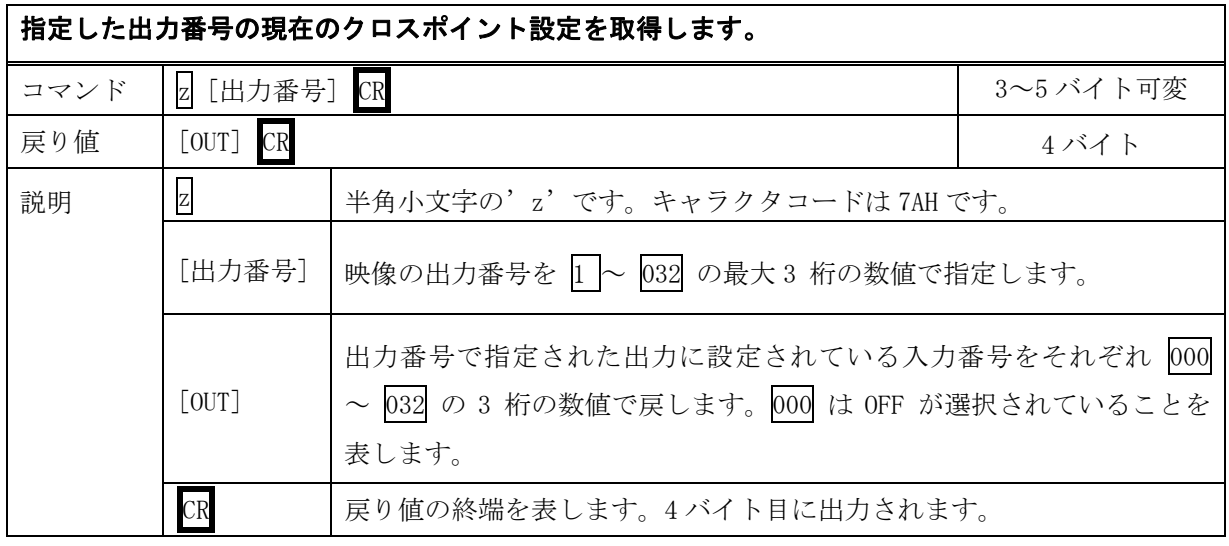

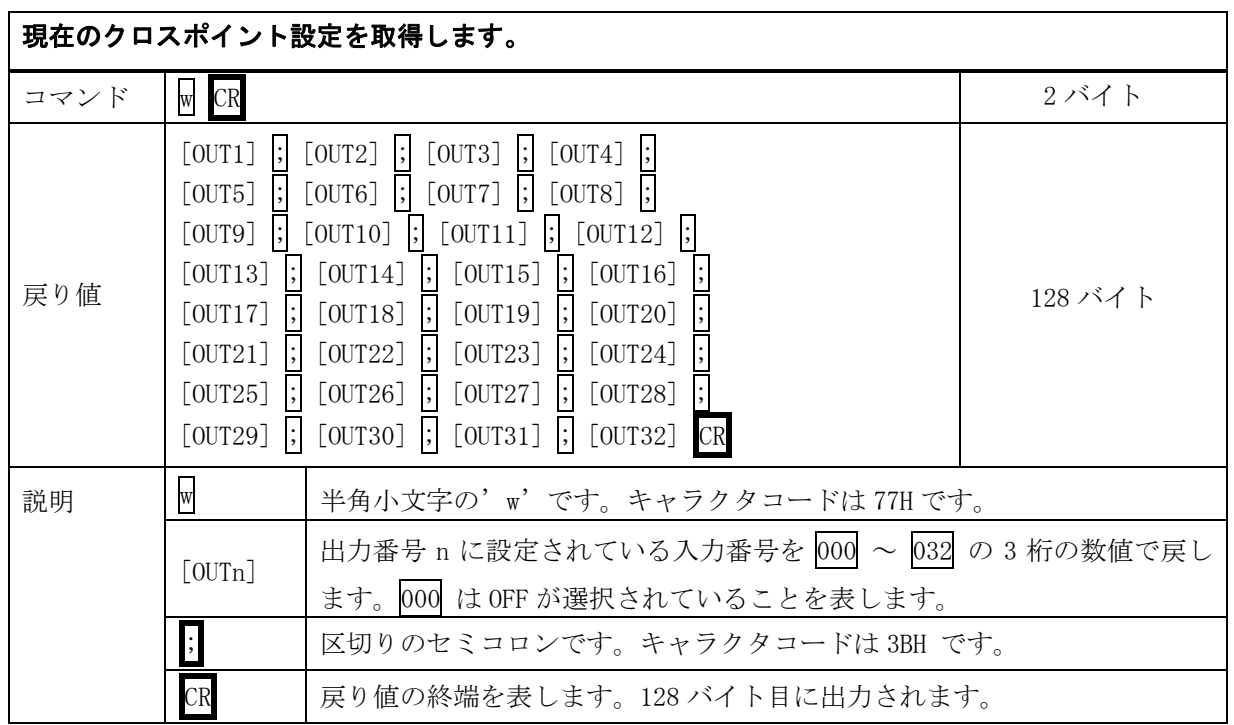

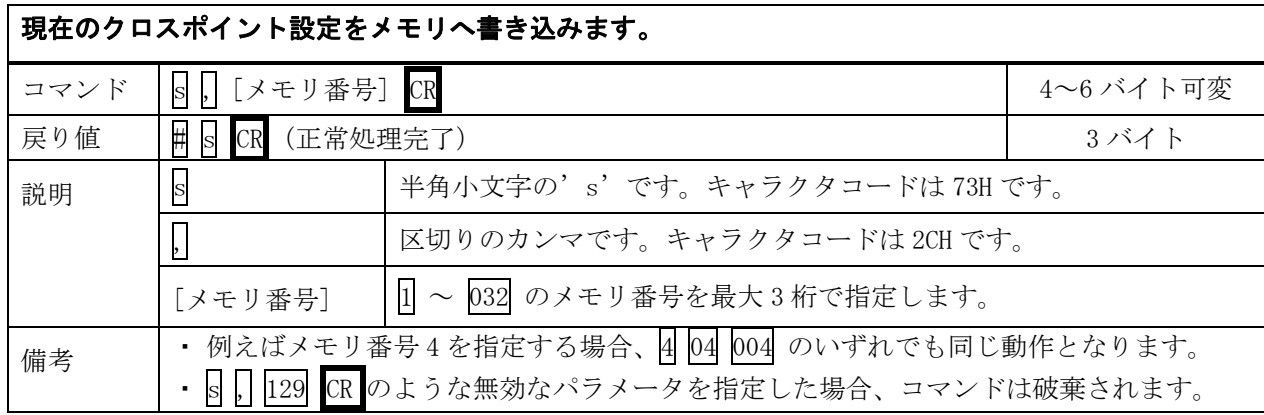

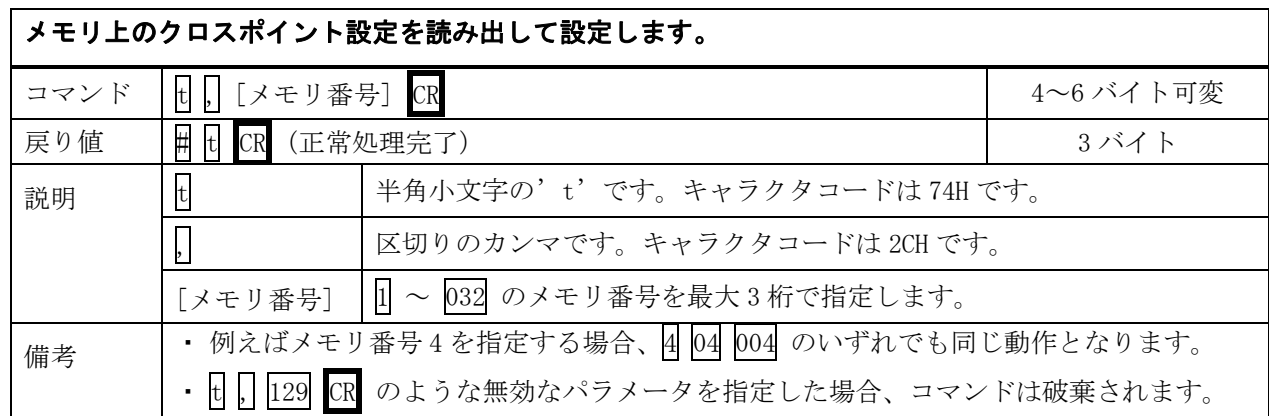

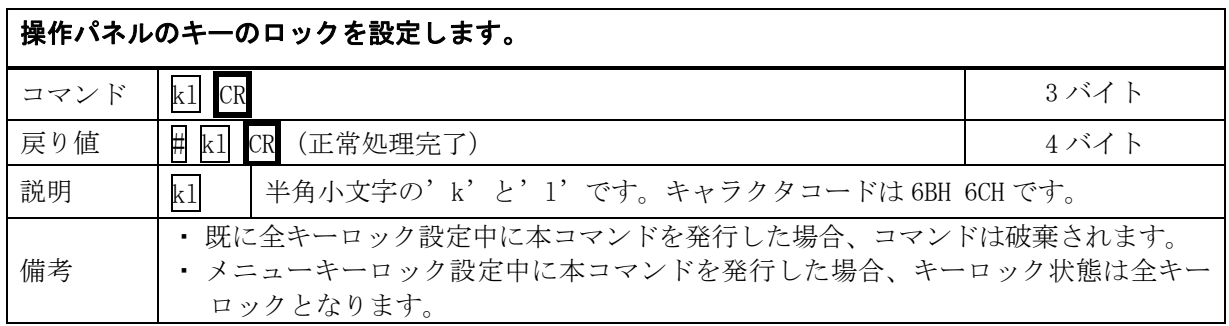

## 操作パネルのキーロックを解除します。

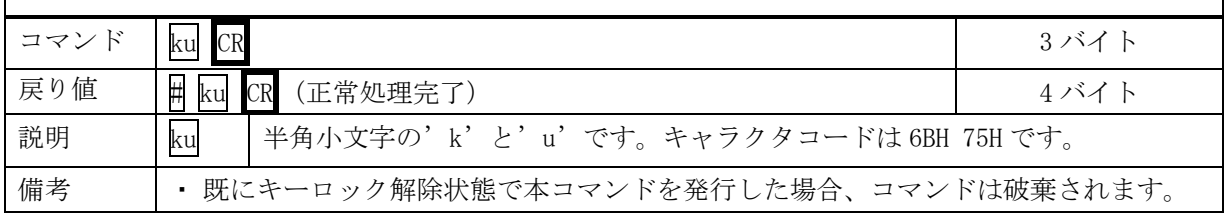

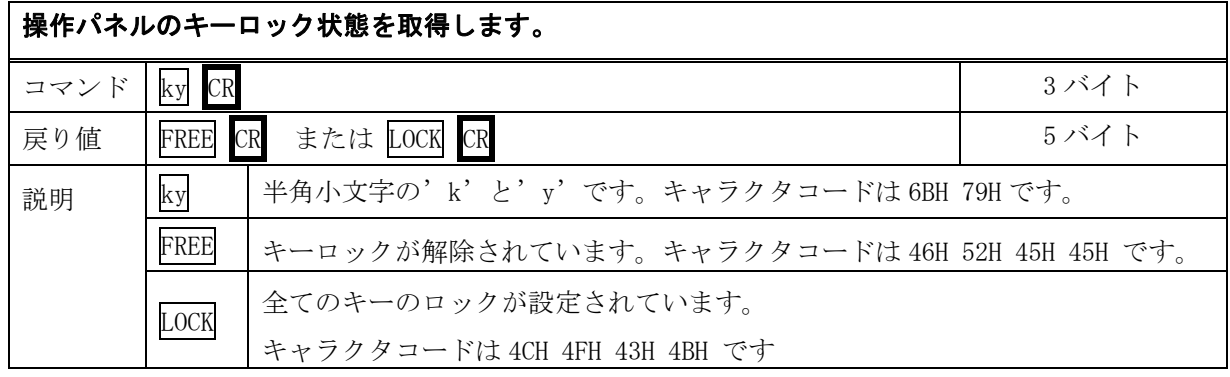

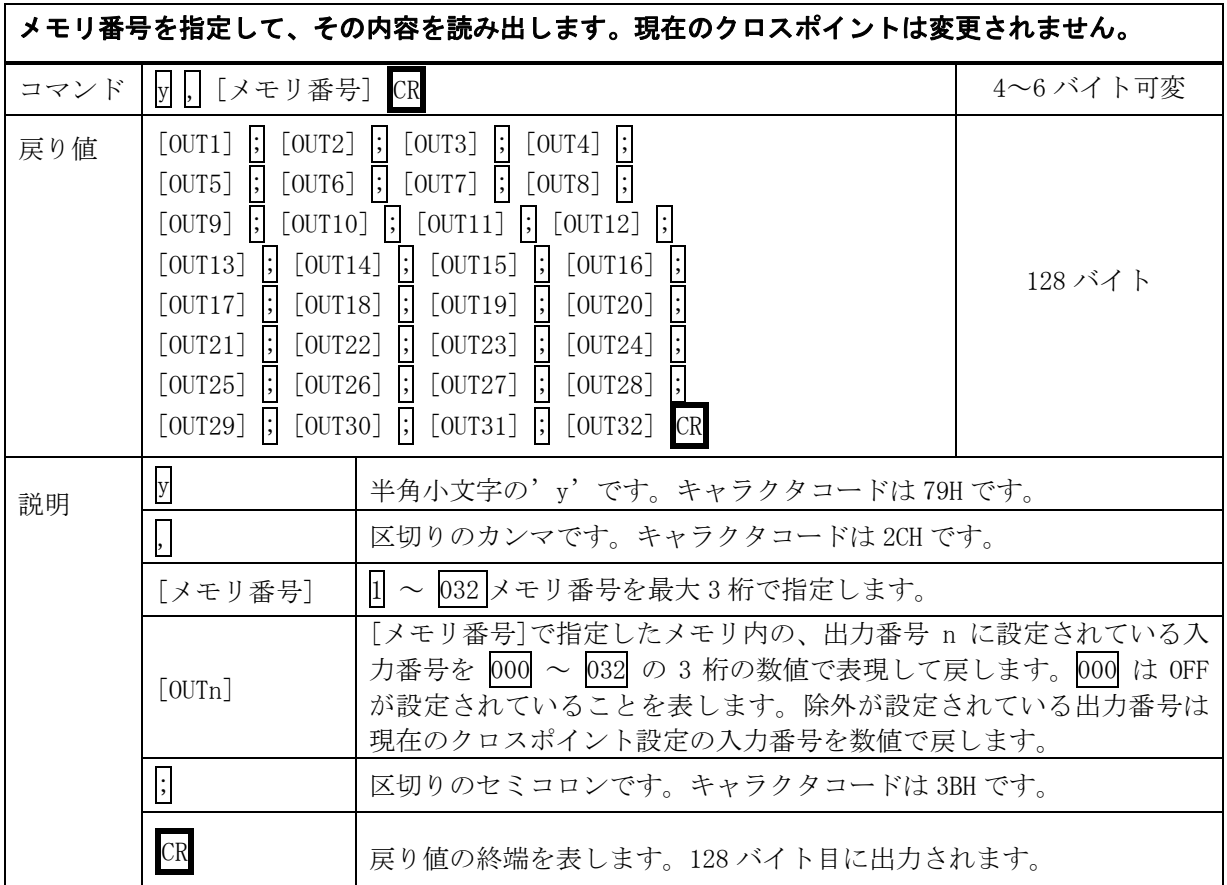

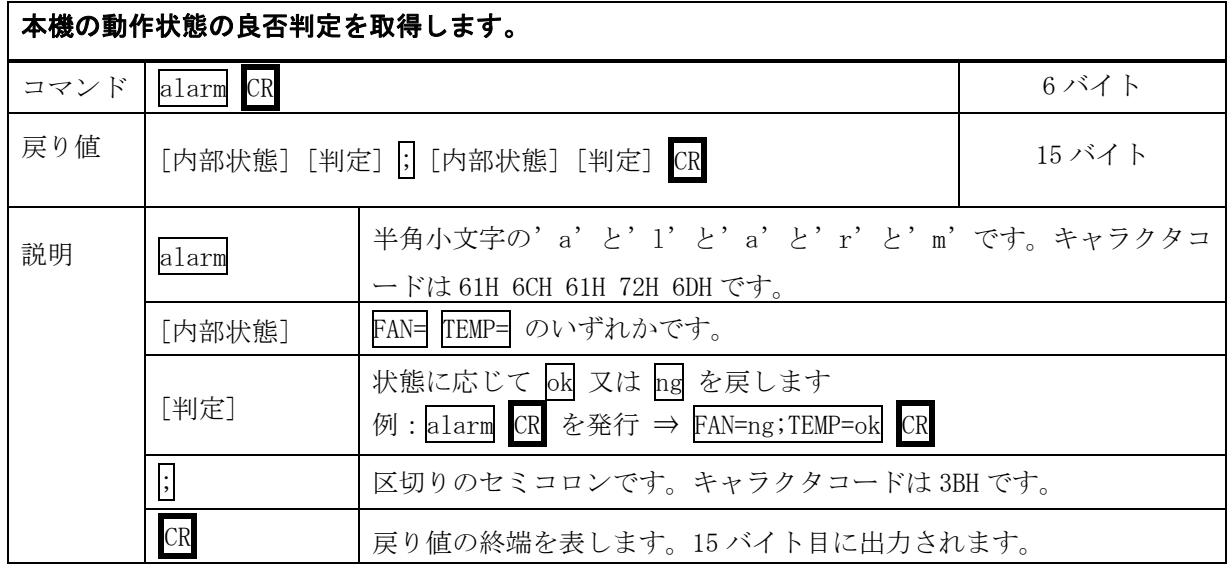

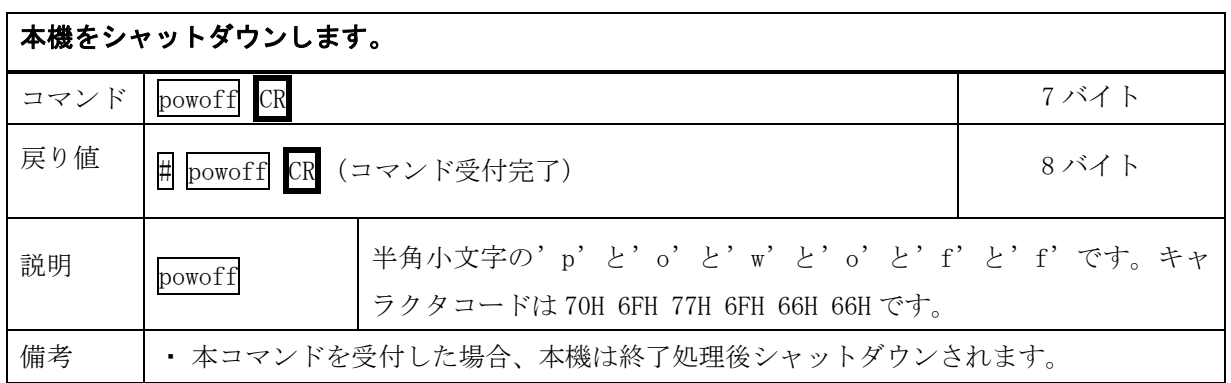

※ 各コマンドは戻り値が来るのを待ってから次のコマンドを発行してください。戻り値が来る前に次 のコマンドを発行した場合はコマンドが破棄される可能性がありますのでご注意ください。

### 11-7. LAN ケーブルの結線

本機をハブやルータと接続する場合はストレートケーブルを使用して下さい。ハブやルータを介さずに コンピュータと本機を 1 対 1 で直結する場合は、クロスケーブルを使用して下さい。

本機(RJ-45) わかりのある のは、外部制御機器(RJ-45)

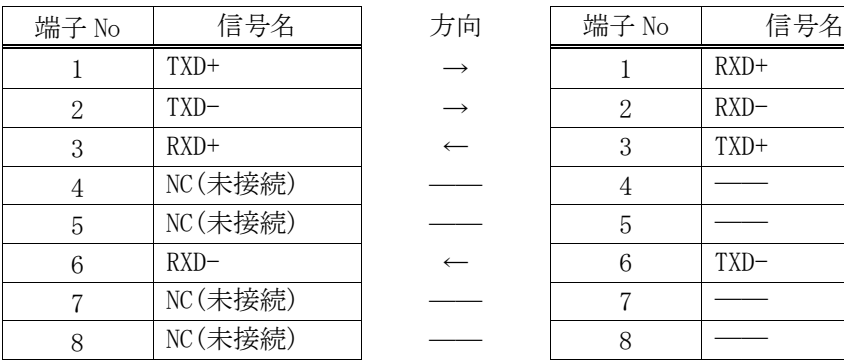

| 端子 No          | 信号名    |
|----------------|--------|
|                | $RXD+$ |
| $\overline{2}$ | $RXD-$ |
| 3              | TXD+   |
|                |        |
| 5              |        |
| 6              | TXD-   |
|                |        |
|                |        |

11-8. LAN ケーブルの TCP、UDP の通信フォーマット

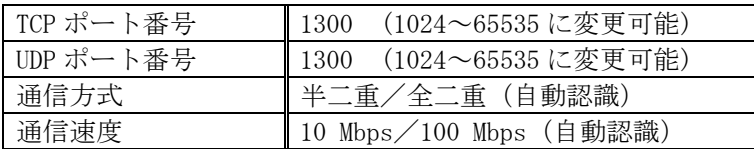

TCP による同時接続数は最大 16 までです。TCP の場合は、受信コマンドはコンピュータ毎に区別して 処理します。UDP による同時接続数は最大 8 までを推奨とします。UDP の場合は、受信コマンドはコ ンピュータ毎に区別されません。

### 11-9. Web ブラウザによる制御

ブラウザより本機の IP アドレス(参照「9-12. IP [関連の設定」](#page-39-0))を指定すると、ブラウザ上にコン トロール画面が現れます。画面に従って各種制御が可能です。本機 1 台に対して同時に開けるブラウ ザは最大 8 まで接続可能です。

- ※ ブラウザの JavaScript(アクティブ スクリプト)機能は必ず「有効」に設定して使用します。
- ※ Windows 版の「Microsoft Edge バージョン 83」及び「Google Chrome バージョン 83」にて動作 を確認しております。他の OS、ブラウザ、バージョンでは動作確認をしておりません。
- ※ ブラウザ制御のディスプレイ設定(解像度)は 1280x800(最低画面サイズ(1280x800)の時は 全画面表示)以上で表示してブラウザ制御してください。
- ※ ブラウザの戻るボタン、更新ボタンは使わずにブラウザ内に表示されているメニュー移動ボタン (参照[「9.タッチパネル操作の説明」](#page-21-1))などを利用してメニューの移動を行ってください。操 作中に戻る・更新ボタンを使ったり、ブラウザを閉じたり、画面遷移した場合は、正常に処理が 完了しない可能性があります。

## 12.ラックマウントについて

本機は付属のラックマウントアングルにより、19インチEIAラックに実装が可能です。本機は内蔵ファ ンによる空冷方式です。ラック実装時には前後の吸排気口をふさがない様にご注意願います。

※ 本機は質量が重いためラックマウント時には気をつけてください。場合によってはラックにサポー トアングルなどをつけて補助してください。

● ファン停止が確認された場合はすぐに使用をやめ、弊社サポート窓口まで修理をご依頼ください。 ファン停止を検出するとタッチパネル画面(メインメニュー)に「ファン停止中」と表示されます。

## 13.主な仕様

13-1. STMS 本体 (筐体)

#### <概略仕様>

最大入力信号数: 32 入力(入力スロットボード数 16)

最大出力信号数: 32出力(出力スロットボード数16)

入出力スロットボード外形 : 130mm×220mm(板金短冊 148mm×21mm)

外部制御 : 10BASE-T / 100BASE-TX RJ-45 1 系統

TCP/IP もしくは UDP/IP によるコマンド通信のほかウェブブラウザーからも制御可能

その他機能 : 前面のタッチパネルから操作、設定及び各種情報の表示等を行うことができます。 前面に本体操作メニュー(アプリ)追加等(USB メモリ)用の USB 端子を装備 誤操作防止のためのキーロック機能、32 パターンのプリセットメモリー機能(半永久)、 最終状態のバックアップ機能(半永久) ほか

電源 : AC 90 V  $\sim$  AC 250 V

消費電力 : 最大約 1000 W (入出力スロットボードの種類によって消費電力は違います。)

質量 : 最大 約 29 kg

**動作温湿度範囲** : 0 ℃ ~ 40 ℃ 20 % RH ~ 90 % RH (ただし結露無きこと)

保存温湿度範囲 : -20 ℃ ~ 70 ℃ 20 % RH ~ 90 % RH (ただし結露無きこと)

外形寸法 : 幅 422 mm × 高さ 443 mm × 奥行 310 mm (突起物を除く)

付属品 : EIA 19 型 10U ラックマウント金具 1 組 ロック機構付き国内専用電源ケーブル 1 本 電源 3P-2P 変換プラグ 1 個

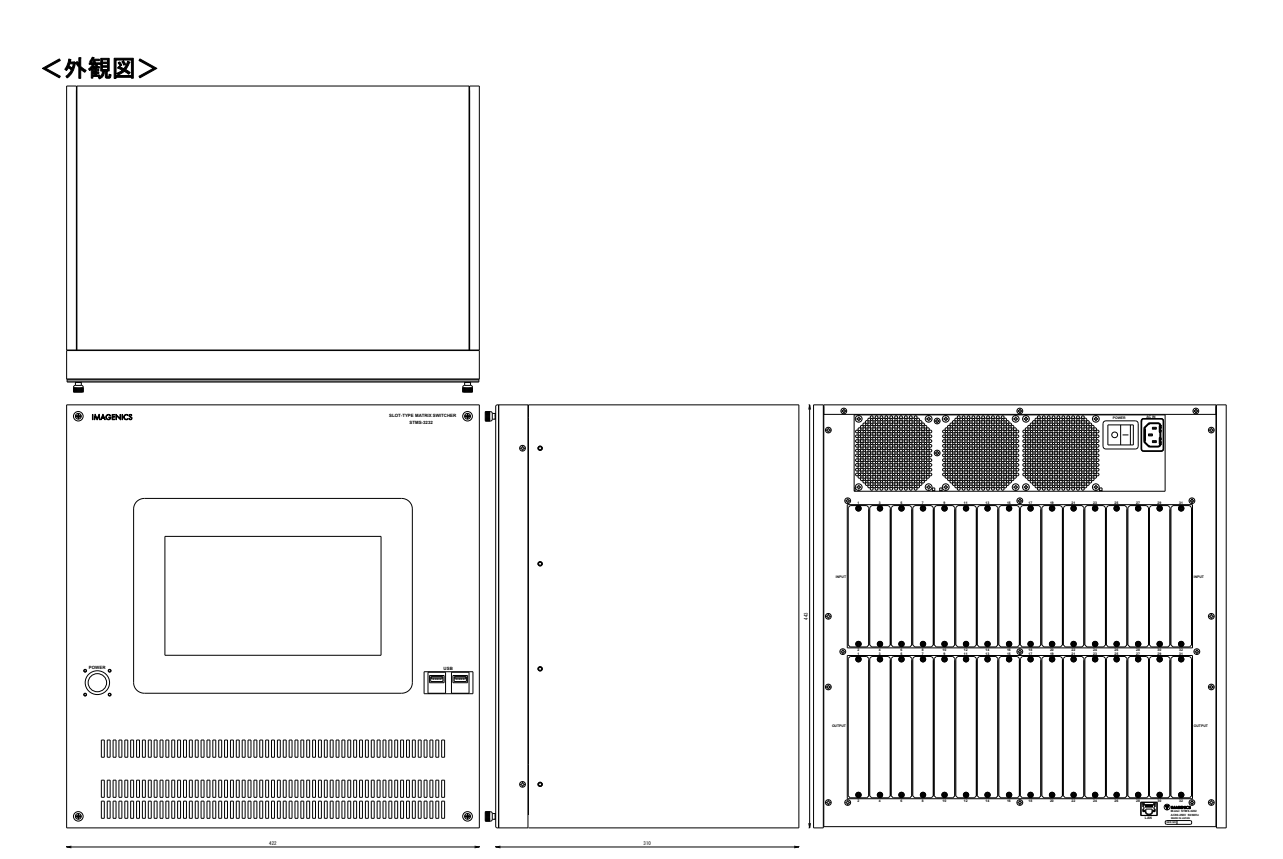

※ 仕様および外観は、改良のため予告なく変更することがありますのであらかじめご了承下さい。

IMAGENICS

### 13-2. HDMI 入力ボード (STMS-HR1)

- ※ CEC,ARC,HEAC 機能および HDMI 2.0 規格のデュアルビュー表示やマルチストリーム音声には未対応です。 また映像音声関係以外の一部の外部制御系補助パケットには対応できない場合があります。
- ※ 内蔵の EDID データを使用した場合の HDMI 音声は、LPCM 2ch ステレオのみとなります。出力機器の EDID データをそのまま使用する場合は、圧縮音声や HBR 音声および 8ch までの LPCM 音声に対応しま す。また HDR 映像は出力機器の EDID を使用したときのみ対応可能です。
- ※ 入力信号が HDCP の場合、出力へ接続されるモニター類も HDCP に対応している必要があります。
- ※ 入力ケーブル補償範囲は、弊社製のケーブルを使用した場合です。他社製のケーブルおよび HDMI⇔DVI 変換コネクタ類を使用した場合は距離が短くなる場合があります。また、送り側機器の出力性能により 距離が短くなる場合もあります。
- ※ 4K 系映像でご使用の場合は、HDMI J-J コネクタ等によるケーブルの継ぎ足しや、変換コネクタ類は、 一切使用できません。

#### <概略仕様>

- **HDMI 信号 : HDMI-A 19 ピンコネクタ 2 系統 (HDCP1.4, HDCP2.2 対応、DVI 信号入力可能)**
- 映像信号方式 : TMDS 信号(デジタル RGB/YCbCr) ピクセルクロック 25 MHz ~ 600 MHz (TMDS クロック 25 MHz ~ 340 MHz) 480P ~ 4K 相当の HDMI 信号、640 x 480 ~ 4,096 x 2,160 までの PC 信号にも自動対応 HDMI 信号において、データレート 18 Gbps までの最大 36 ビットディープカラー信号 (4K60@422)または、24 ビットフルカラー(4K60@444)の規格準拠信号に対応
- ケーブル補償 : PC(VESA), FHD など 6 Gbps までの映像 ~ 30 m 弊社製 HDP-HDP 30 m HDMI ケーブルにて 4K30, 60(420)など 10.2 Gbps までの映像~ 20 m 弊社製 HDP-HDP 20 m HDMI ケーブルにて 4K60(422,444)など 18 Gbps までの映像 ~ 10 m 弊社製 HDP-HDP 10 m HDMI ケーブルにて
	- ※ 弊社製の指定製品出力信号からの場合です。民生・家庭用機器や他社製品からの出力 信号を除きます。
- アナログ音声 :-10 dBu 約 50 kΩ 不平衡 2 チャンネル 2 系統 (ミニ 3 ピンターミナルブロック) ※ HDMI 音声入力とアナログ音声入力のいずれかを選択することが可能です。
- その他の機能 : 入力端子の EDID エミュレーション機能、アナログ音声エンベデッド機能、ほか。
- 付属品 : ミニ 3 ピンターミナルプラグ 2 個、HDMI コネクタ抜け止め金具(CL-1) 2 個 ※ 付属品は1スロットあたりの数量です。

#### <外観図>

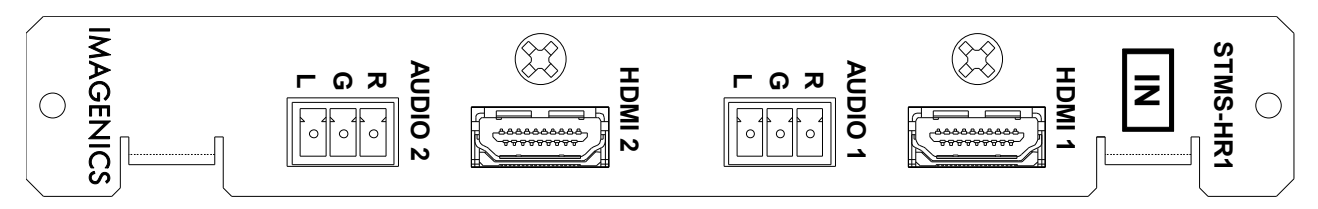

※ 仕様および外観は、改良のため予告なく変更することがありますのであらかじめご了承下さい。

#### 13-3. HDMI 出力ボード (STMS-HT1)

- ※ CEC,ARC,HEAC 機能および HDMI 2.0 規格のデュアルビュー表示やマルチストリーム音声には未対応です。 また映像音声関係以外の一部の外部制御系補助パケットには対応できない場合があります。
- ※ 内蔵の EDID データを使用した場合の HDMI 音声は、LPCM 2ch ステレオのみとなります。出力機器の EDID データをそのまま使用する場合は、圧縮音声や HBR 音声および 8ch までの LPCM 音声に対応しま す。また HDR 映像は出力機器の EDID を使用したときのみ対応可能です。
- ※ 入力信号が HDCP の場合、出力へ接続されるモニター類も HDCP に対応している必要があります。4K 映 像の HDCP 2.2 信号を HDCP 1.4 のみの対応機器へ送る場合は FHD 解像度にダウンコンバート変換処理 されます。垂直フレームレートは変換されません。4K24 などの映像は 1080p24 で出力されます。表示 機器側の仕様により表示できない場合があります。
- ※ 4K 系映像でご使用の場合は、HDMI J-J コネクタ等によるケーブルの継ぎ足しや、変換コネクタ類は、 一切使用できません。
- ※ STMS-3232 用入力スロットボードへの EDID コピー機能を併用することで HDR 映像に対応します。ただし HDR⇔SDR 変換機能はありません。このため 4K → FHD ダウンコンバート機能を使用すると、色味/明る さが正常に表示されない場合があります。この場合は、内蔵の EDID を使用して SDR 映像を本機に入力 する必要があります。

#### <概略仕様>

- HDMI 信号 : HDMI-A 19 ピンコネクタ 2 系統 (HDCP1.4, HDCP2.2 対応、DVI 信号出力可能)
- 映像信号方式 : TMDS 信号(デジタル RGB/YCbCr) ピクセルクロック 25 MHz ~ 600 MHz (TMDS クロック 25 MHz ~ 340 MHz) 480P ~ 4K 相当の HDMI 信号、640 x 480 ~ 4,096 x 2,160 までの PC 信号にも自動対応 HDMI 信号において、データレート 18 Gbps までの最大 36 ビットディープカラー信号 (4K60@422)または、24 ビットフルカラー(4K60@444)の規格準拠信号に対応
- ケーブル長 : PC(VESA), FHD など 6 Gbps までの映像 ∼ 10 m 弊社製 HDP-HDP 10 m HDMI ケーブルにて 4K30, 60(420)など 10.2 Gbps までの映像~ 5 m 弊社製 UHP-5 HDMI ケーブルにて 4K60(422,444)など 18 Gbps までの映像 ~ 3 m 弊社製 UHP-3 HDMI ケーブルにて ※ 表示機器側の受信感度にも影響され、これより長短する場合があります。
- $\mathcal{P}$ ナログ音声 :-10 dBu (10 k $\Omega$  以上負荷時) ローインピーダンス 不平衡 2 チャンネル 2 系統 (ミニ 3 ピンターミナルブロック)
	- ※ HDMI 音声出力と同一のアナログ音声出力となります。
- その他の機能 : 出力端子の EDID データとの整合による全自動カラースペース変換機能(4K 映像時の YCbCr444(422)⇔YCbCr420 含む)、4K 非対応機器への 4K→FHD 映像ダウンコンバート機能 (フレーム周波数は入出力間で同一周波数ロック状態となり追い越しは発生しません)、 アナログ音声デエンベデッド機能、ほか。
- 付属品 : ミニ 3 ピンターミナルプラグ 2 個、HDMI コネクタ抜け止め金具(CL-1) 2 個 ※ 付属品は1スロットあたりの数量です。

### <外観図>

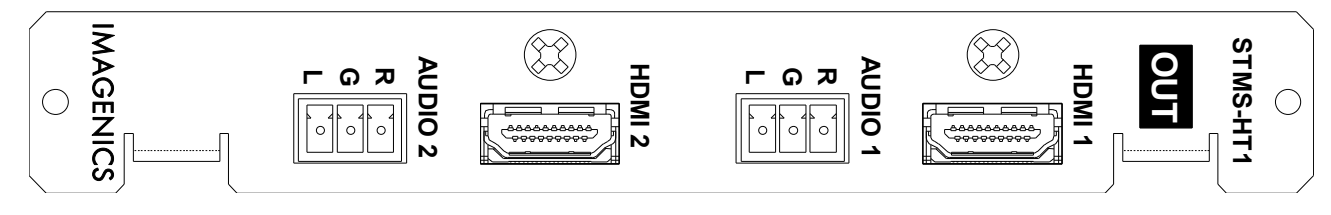

※ 仕様および外観は、改良のため予告なく変更することがありますのであらかじめご了承下さい。

### 13-4. CAT5e/6 入力ボード (STMS-CR1)

- ※ HDMI 信号の、CEC/ARC/HEAC 機能および HDMI2.0 規格のデュアルビュー表示やマルチストリーム音声には未対応で す。また映像音声関係以外の一部の外部制御系補助パケットには対応できない場合があります。
- ※ 内蔵の EDID データを使用した場合の HDMI 音声は LPCM 2ch ステレオのみとなります。出力機器の EDID データを そのまま使用する場合は、圧縮音声や HBR 音声および 8ch までの LPCM 音声に対応します。
- ※ HDR 映像には対応しません。
- ※ 設置環境や条件により延長距離が短くなる場合があります。
- ※ ディープカラー信号に対応します。同じ解像度でも色深度により伝送可能距離が変わることがあります。
- ※ CAT5e/6 ケーブルは電磁波や静電気の影響を受けにくい STP ケーブル(弊社別売りケーブル推奨)をご使用くださ い。
- ※ TIA/EIA T568(A/B)準拠のストレートケーブルをご使用ください。

#### <概略仕様>

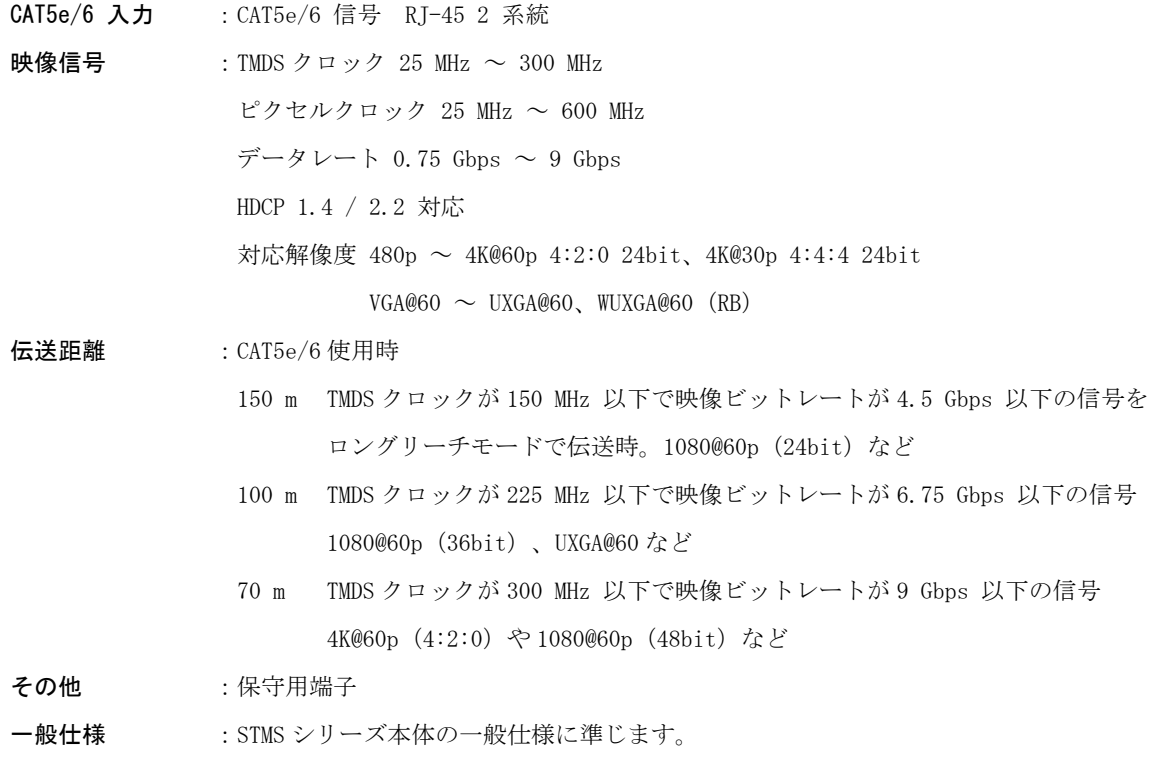

#### <外観図>

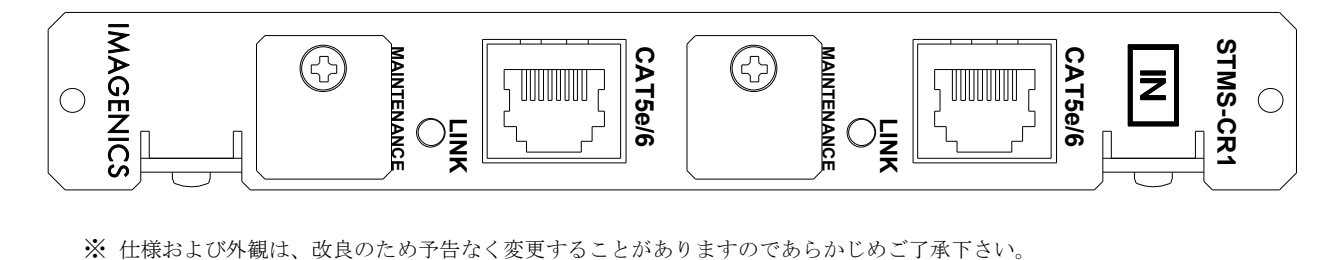

#### 13-5. CAT5e/6 出力ボード (STMS-CT1)

- ※ HDMI 信号の CEC/ARC/HEAC 機能および HDMI2.0 規格のデュアルビュー表示やマルチストリーム音声には未対応で す。また映像音声関係以外の一部の外部制御系補助パケットには対応できない場合があります。
- ※ HDCP2.2 の 4K 映像を HDCP1.4 のみに対応の機器へ送る場合は 1080p にダウンコンバートされます。垂直フレーム レートは変換されません。4K@24p などの映像は 1080@24p で出力されます。表示機器側の仕様により表示できない 場合があります。
- ※ HDR 映像には対応しません。
- ※ 設置環境や条件により延長距離が短くなる場合があります。
- ※ ディープカラー信号に対応します。同じ解像度でも色深度により伝送可能距離が変わることがあります。
- ※ CAT5e/6 ケーブルは電磁波や静電気の影響を受けにくい STP ケーブル(弊社別売りケーブル推奨)をご使用くださ い。
- ※ TIA/EIA T568(A/B)準拠のストレートケーブルをご使用ください。
- ※ 後段に DA コンバータなどを接続すると映像出力が不安定になる場合があります。
- ※ 一部のシンク機器との接続で、特にインターレース信号時に映像の瞬断や乱れなどが発生する場合があります。

#### <概略仕様>

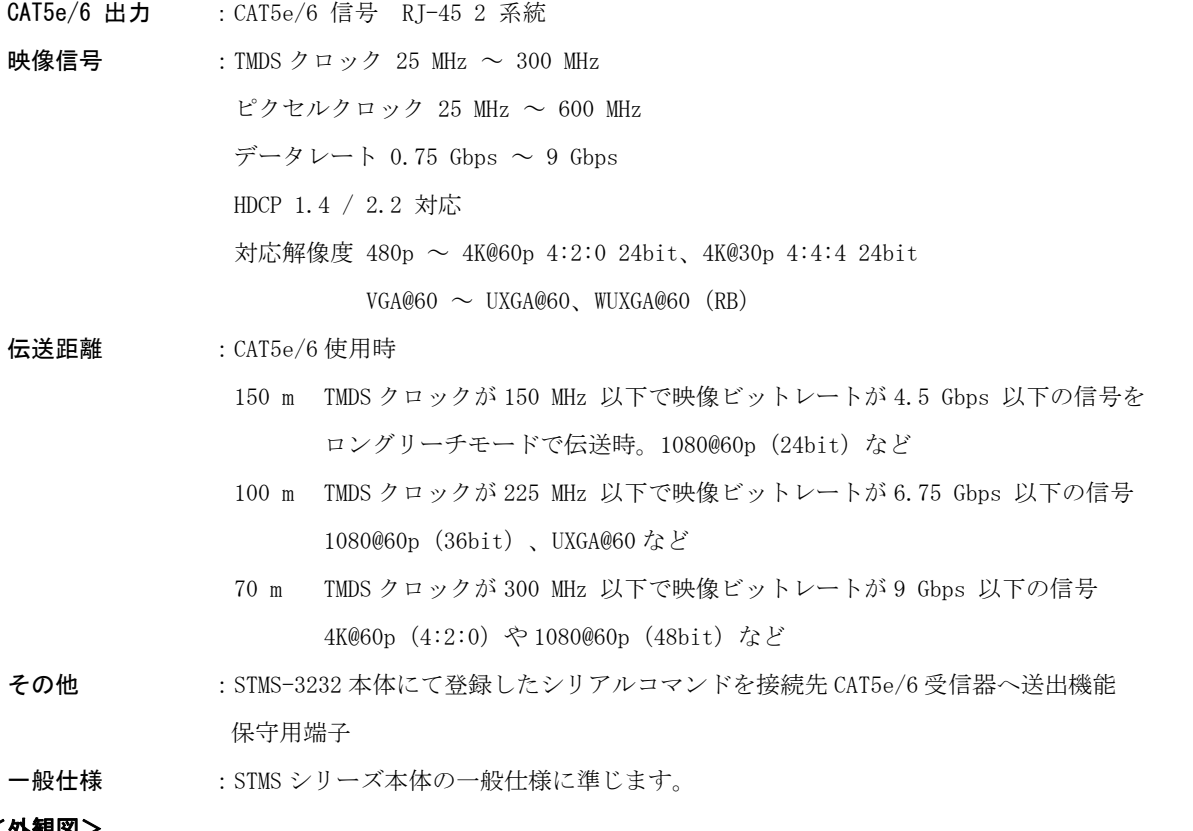

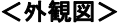

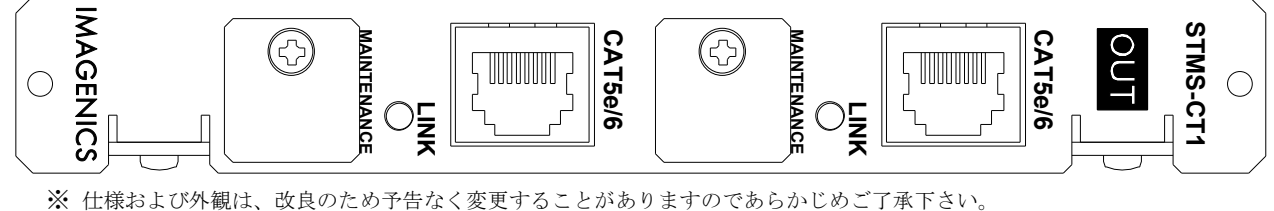

- 1. 本書の著作権はイメージニクス株式会社に帰属します。本書の一部または全部をイメージニクス 株式会社から事前に許諾を得ること無く複製、改変、引用、転載することを禁止します。
- 2. 本書の内容について、将来予告無しに変更することがあります。
- 3. 本書の内容については、万全を期して作成しましたが、万一誤り、記載もれなどお気づきの点が ありましたら、ご連絡ください。
- 4. 本機の使用を理由とする損害、逸失利益等の請求につきましては、上記にかかわらず、いかなる 責任も負いかねますので、予めご了承ください。
- 5. 本機のファームウェアおよびハードウェアに対して、リバースエンジニアリング等の手法によっ て内部を解析し利用することを禁止します。
- 6. 乱丁本、落丁本の場合はお取替えいたします。当社、営業窓口までご連絡ください。

イメージニクス株式会社 All Rights Reserved.2021

仕様および外観は改良のため予告無く変更することがありますので、予めご了承ください。

# 製造元 イメージニクス株式会社

製品に関するお問い合わせは下記サポートダイヤルにて承ります。 フリーダイヤル 0120-480-980(全国共通) 東日本サポート TEL 03-3464-1418 西日本サポート TEL 06-6358-1712

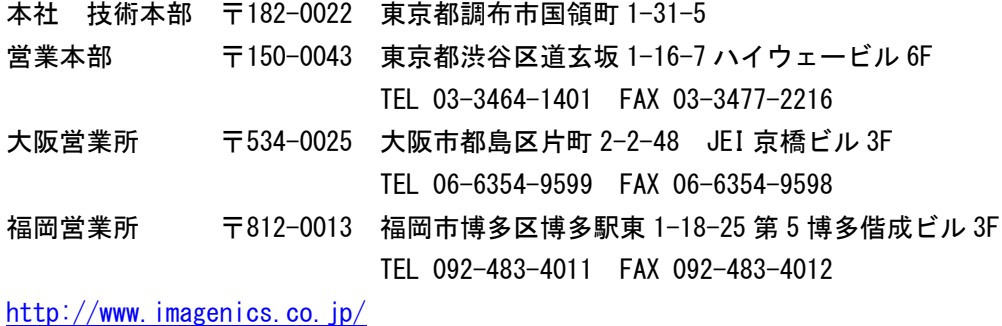

2101KB V1.4